# GUIDE D'UTILISATION POUR L'APPLICATION

# MedUClock®

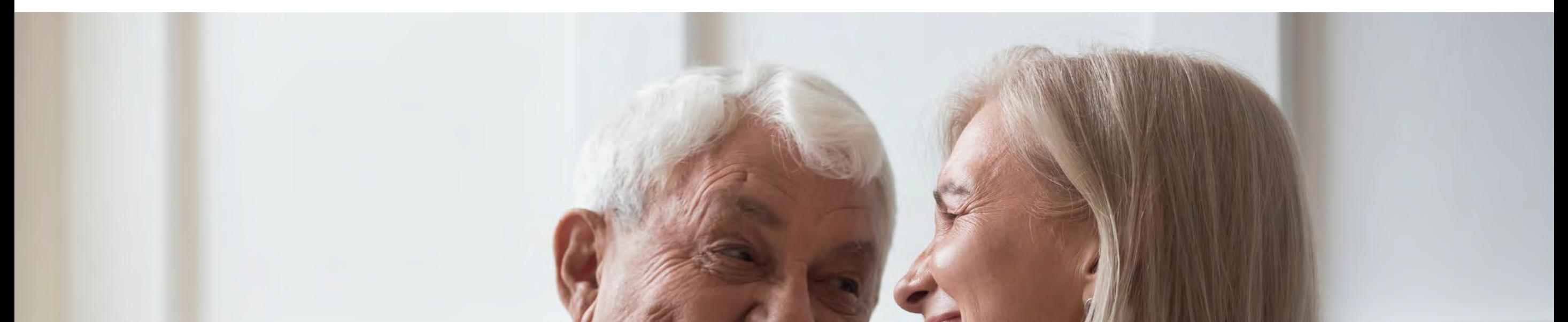

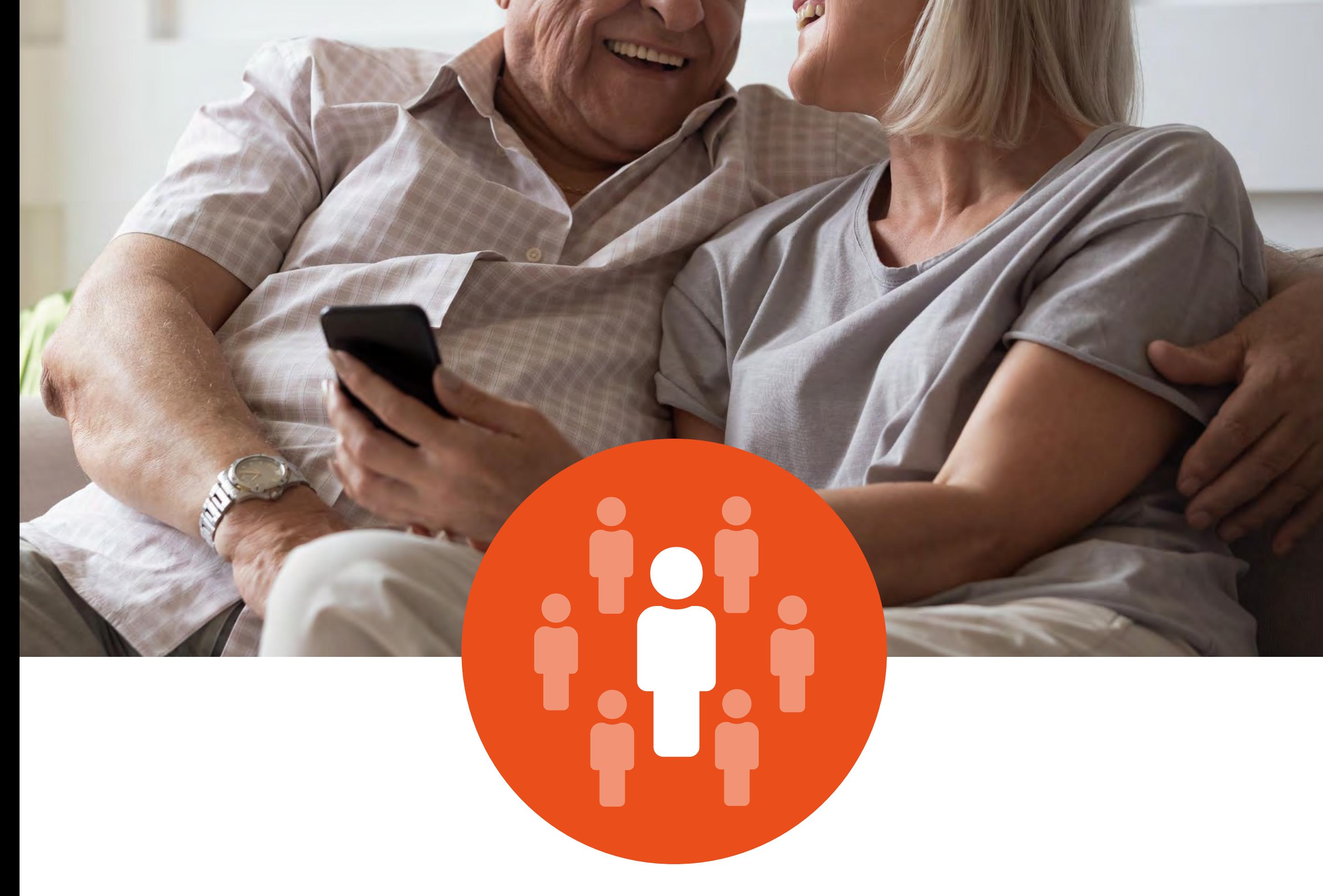

# **Pour les aidés**

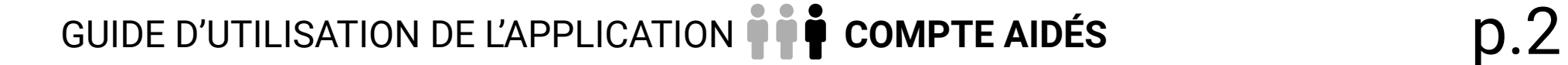

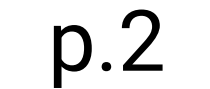

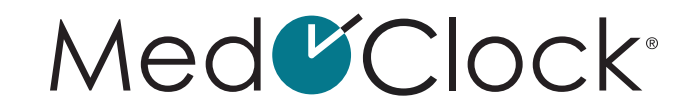

# **TABLE DES MATIÈRES**

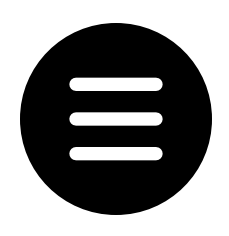

[LEXIQUE. . 8](#page-7-0)

# [ÉTAPES PRÉALABLES](#page-9-0)  [À L'UTILISATION DE L'APPLICATION. . .](#page-9-0) 10

[Comment puis-je télécharger l'application MedOClock® ?](#page-9-0). . 10 [Comment créer son compte sur l'application MedOClock® ?](#page-9-0). . 10

1. [MENU À TROIS BARRES. . .](#page-10-0) 11

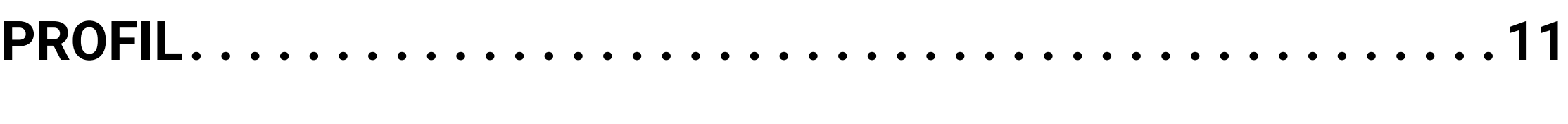

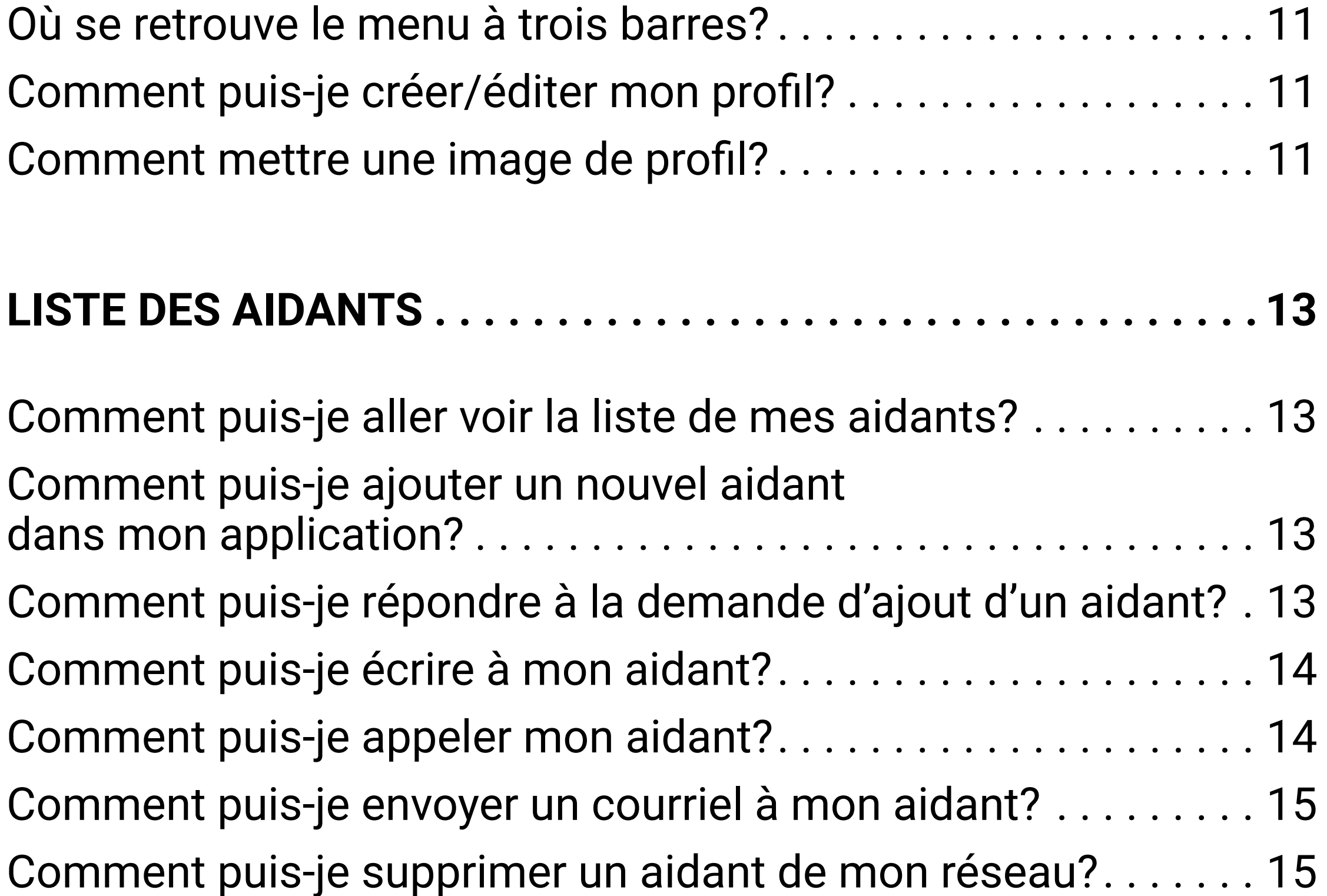

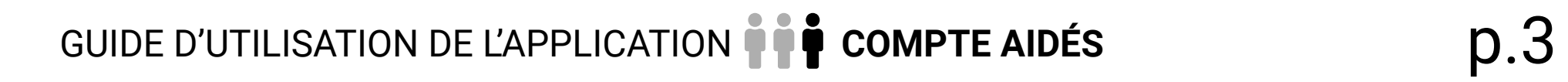

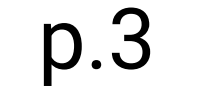

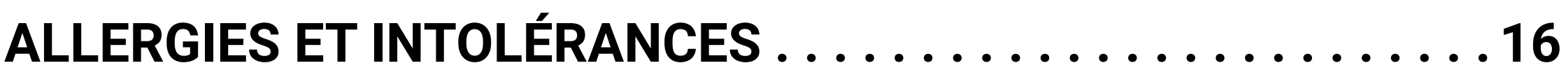

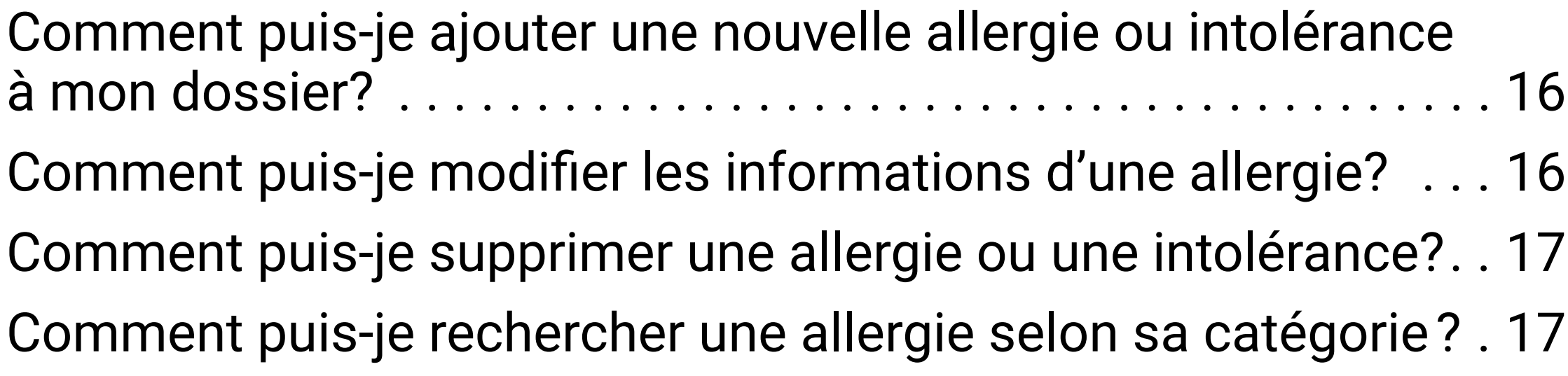

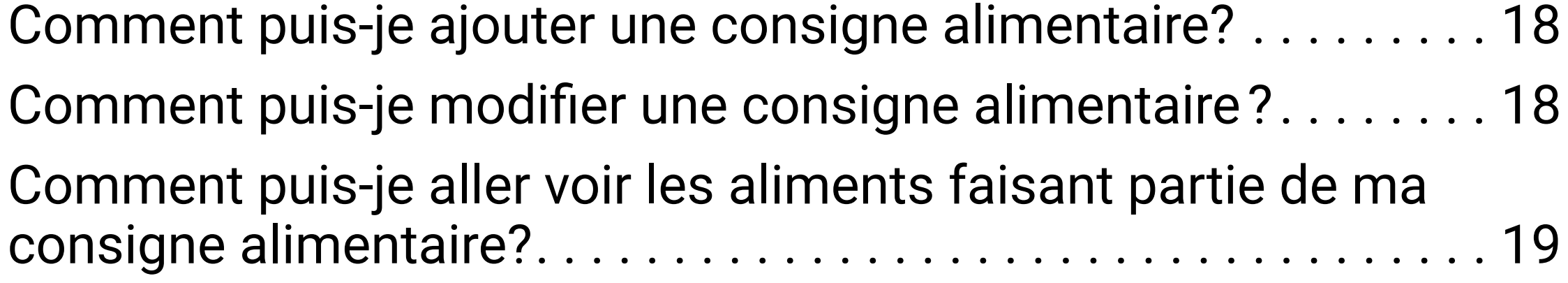

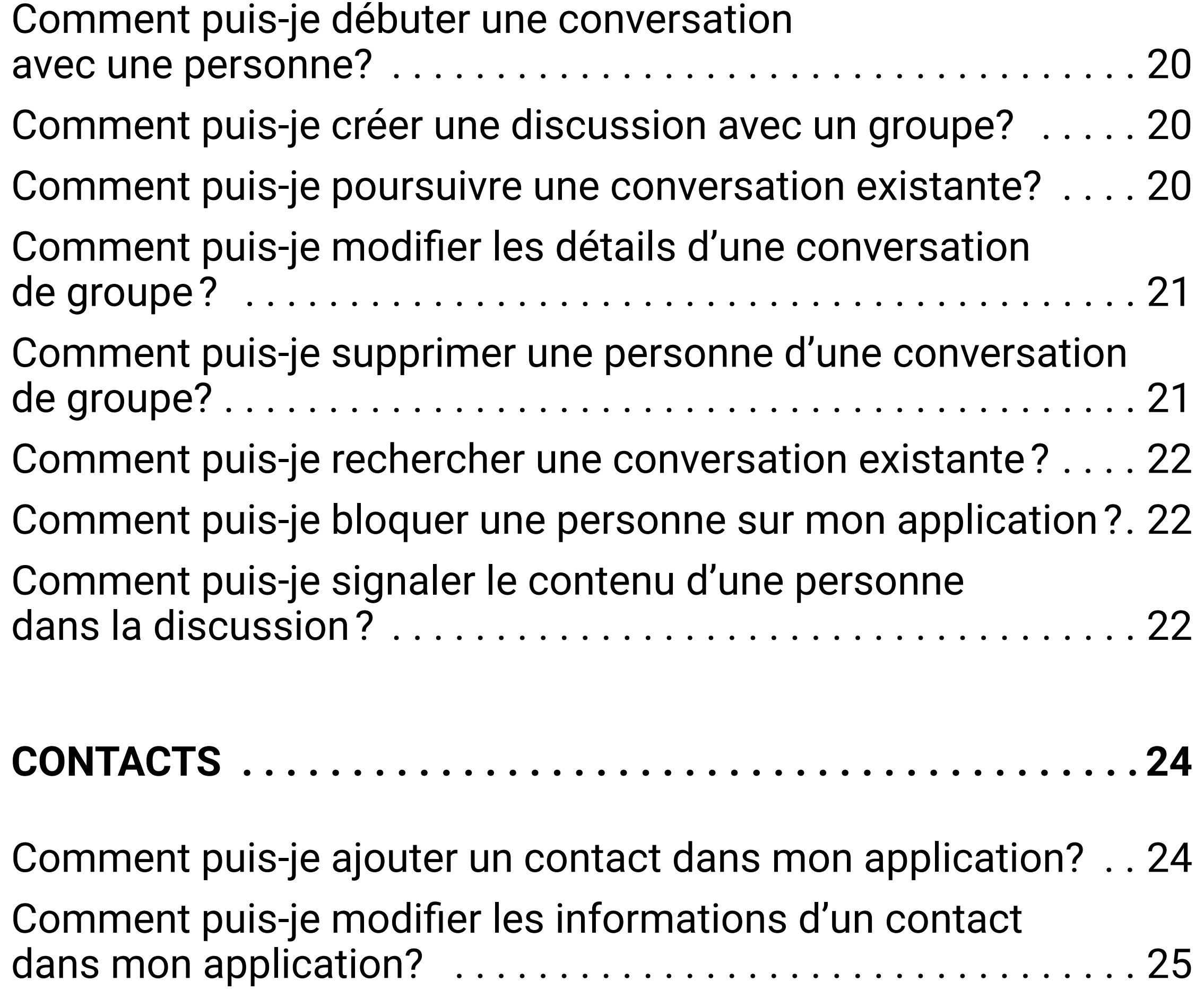

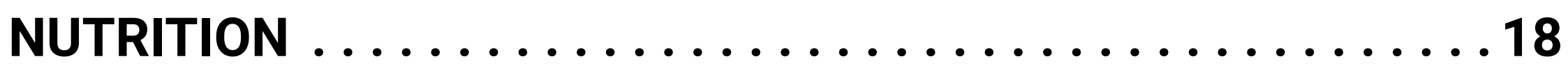

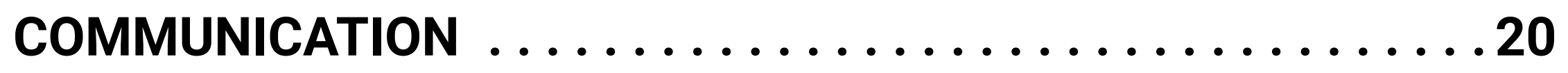

[Comment puis-je supprimer un contact de mon application?](#page-28-0). . 25

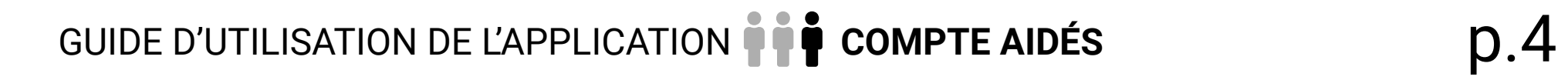

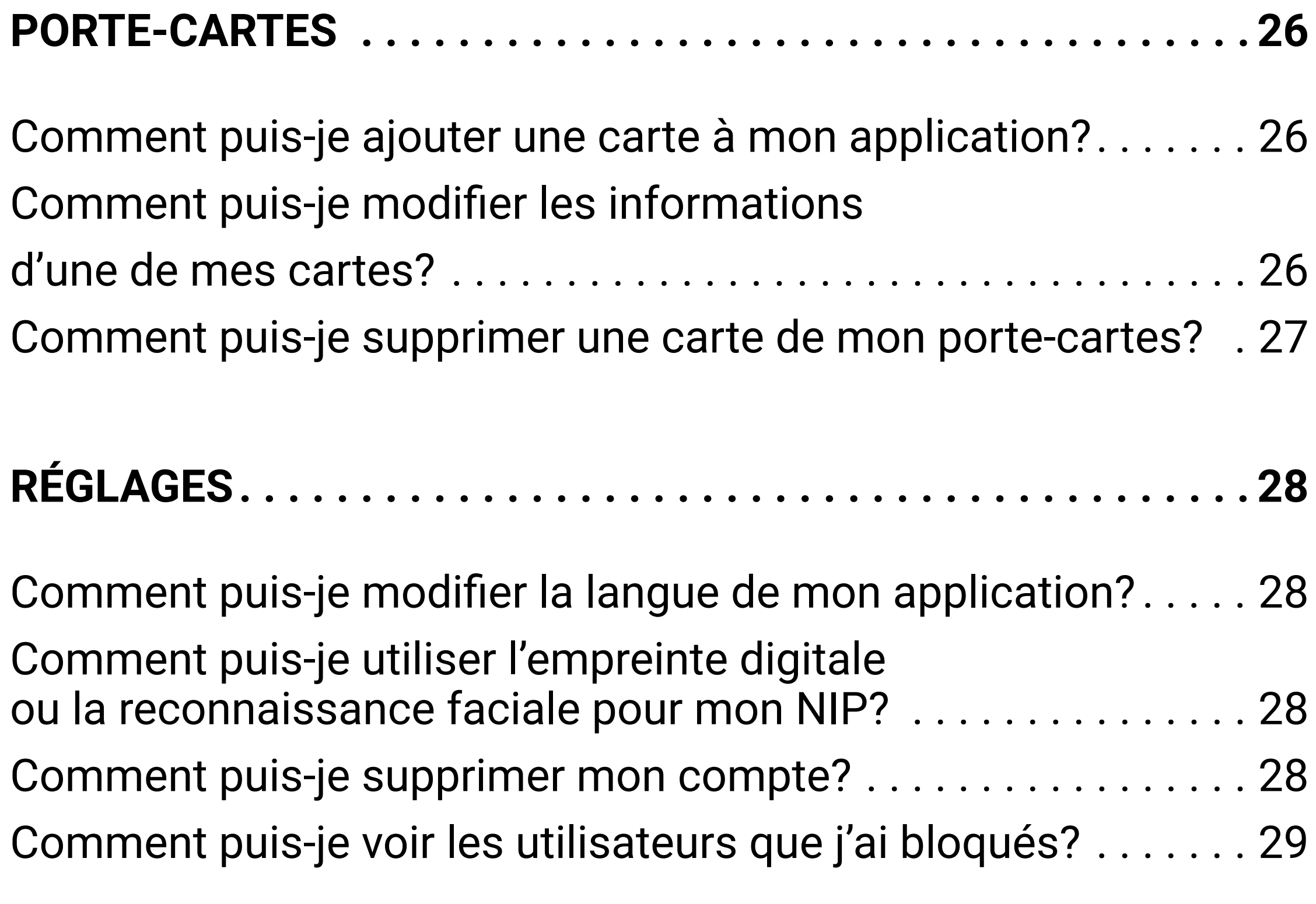

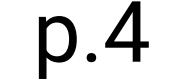

### **[RÉINITIALISATION DU MOT DE PASSE](#page-34-0) . . . . . . . . . . . . . . . . . . 30**

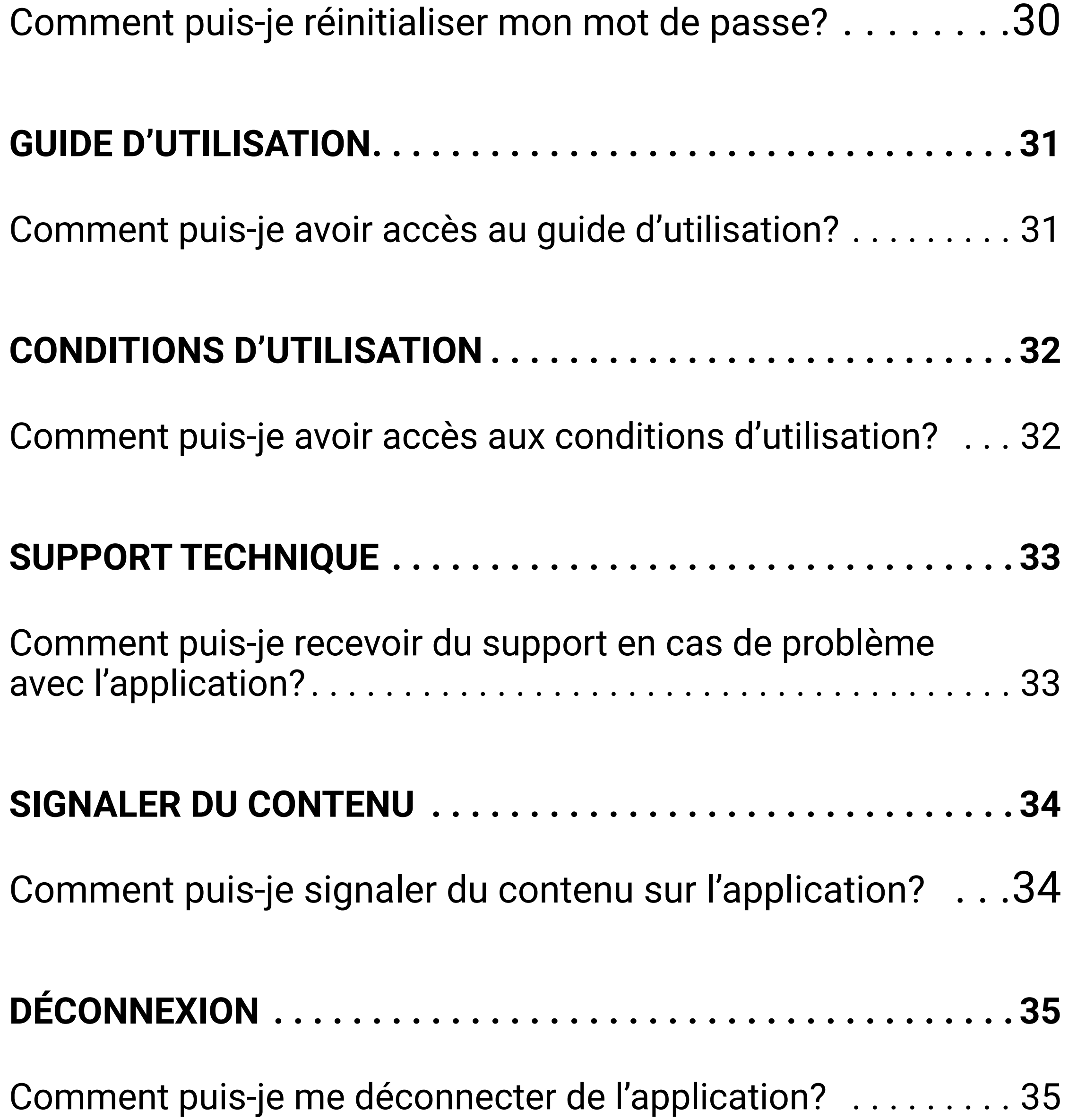

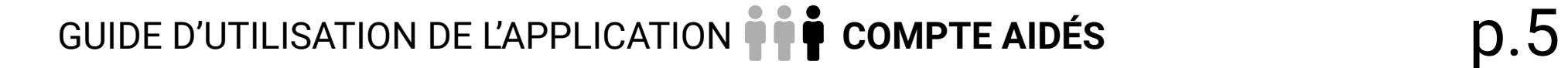

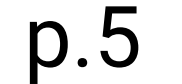

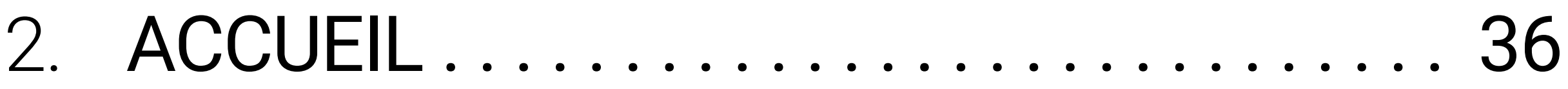

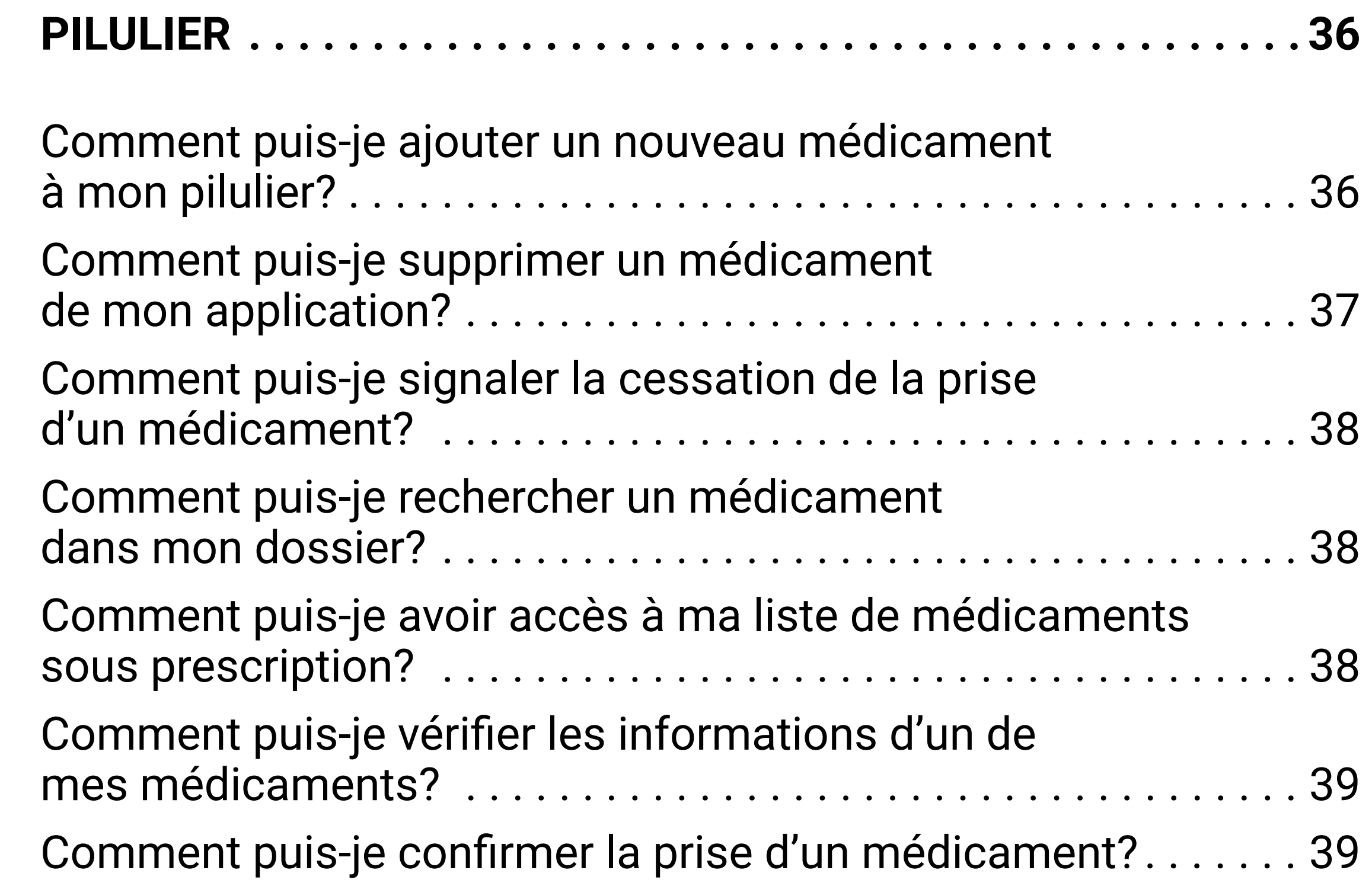

[Comment puis-je consulter la liste de mes médicaments?](#page-44-0) . . . . 40

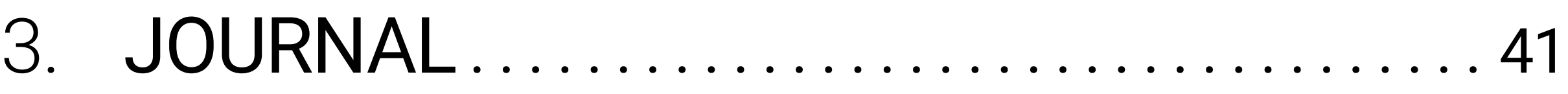

**[NOTES . . . . . . . . . . . . . . . . . . . . . . . . . . . . . . . . . . . . . . . . . . . . 41](#page-46-0)**

[Comment puis-je ajouter une note](#page-46-0) à mon dossier? . . . . . . . 41 [Comment puis-je modifier une note](#page-46-0) à mon dossier? . . . . . . . . . 41 [Comment puis-je supprimer une note](#page-47-0) à mon dossier?........ 42 [Comment puis-je retrouver une note dans mon dossier?](#page-47-0)...... 42

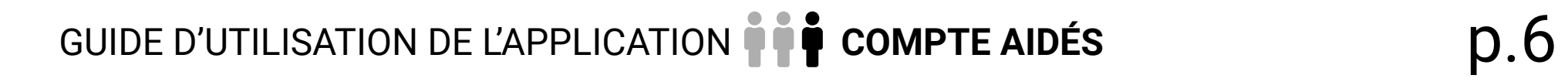

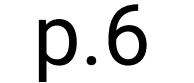

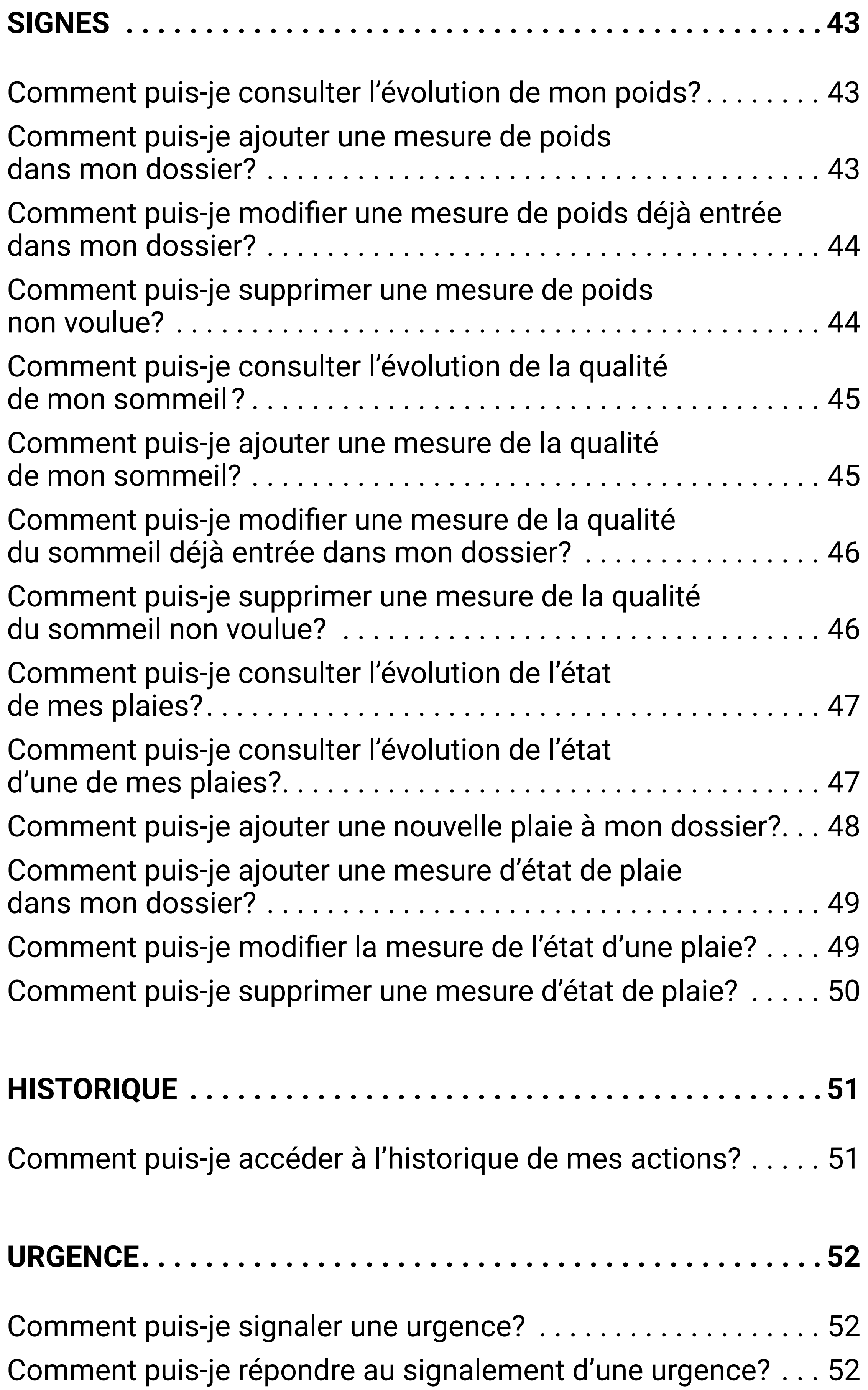

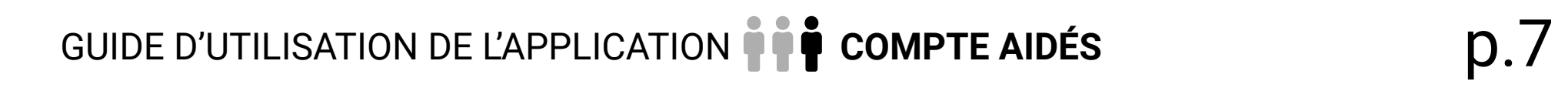

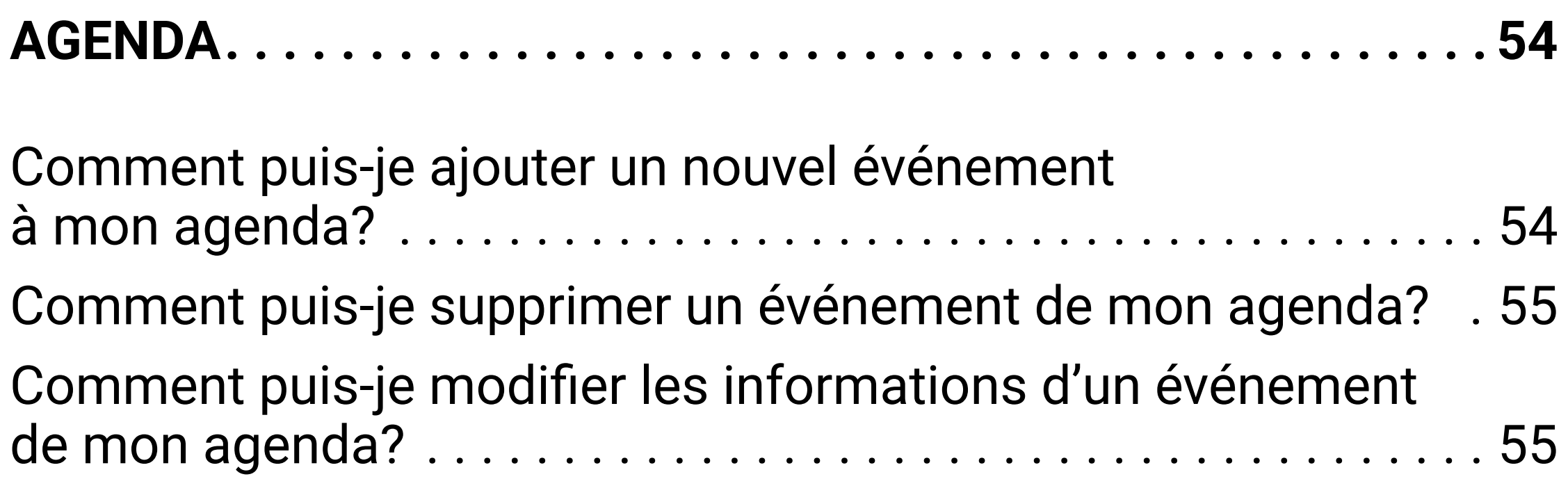

### Med<sup>C</sup>Clock<sup>®</sup>

# <span id="page-7-0"></span>LEXIQUE

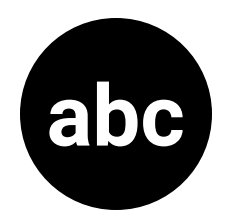

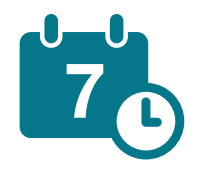

**Agenda:** Ce module sert à organiser et gérer les différents événements et rendez-vous prévus au cours des prochains jours, semaines et mois.

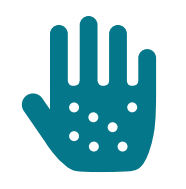

**Allergies et intolérances:** Ce module sert à noter toutes les allergies dont vous souffrez.

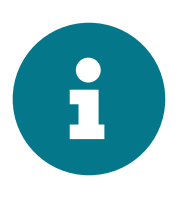

**Conditions d'utilisation:** Ce module permet d'informer l'utilisateur sur le contenu, l'étendue des services et les modalités de navigation

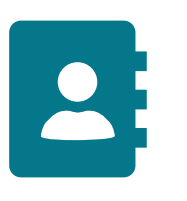

**Contacts:** Ce module sert à recenser toutes les personnes présentes dans votre vie quotidienne, tel que des membres de la famille, des amis, des professionnels, des contacts d'urgence ou des contacts médicaux.

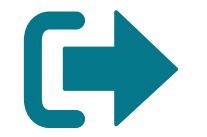

**Déconnexion:** Ce module sert à se débrancher de l'application.

**Discussion (chat):** Ce module permet d'envoyer des messages aux personnes faisant partie de votre réseau MedOClock®, ainsi que de créer des groupes d'avec les membres de votre réseau personne pour communiquer vos messages.

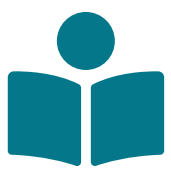

**Guide d'utilisation:** Ce module sert à comprendre comment utiliser l'application, ainsi qu'à répondre à vos questions en lien avec MedOClock®.

**Journal:** Ce module sert à noter différentes informations, à effectuer un suivi des signes vitaux importants (poids, qualité du sommeil et état des différentes plaies), ainsi qu'à faire un suivi des différentes actions sur l'application grâce à la fonction d'historique.

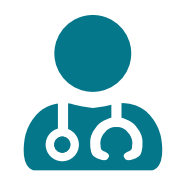

**Liste des aidants:** Ce module sert à recenser tous les aidants ayant accès aux informations sur MedOClock®. Il est aussi possible de les contacter via cette section.

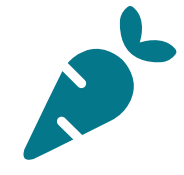

**Nutrition:** Ce module sert à noter les différentes consignes alimentaires dictées par un professionnel de la santé.

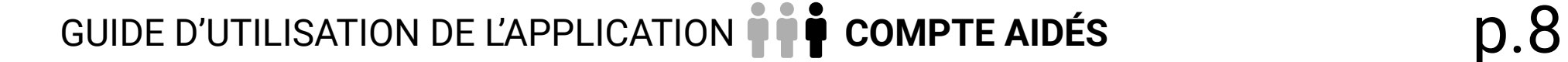

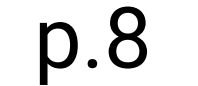

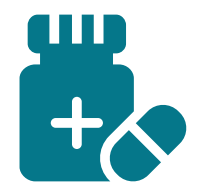

**Pilulier:** Ce module sert à gérer la médication en un seul endroit. Il est possible d'y ajouter ou de supprimer une médication, de confirmer la prise de médicaments et d'obtenir une liste exhaustive de la médication.

- **Porte-cartes:** Ce module sert à y noter toutes les cartes que vous possédez, en lien au milieu de la santé ou hospitalier.
- **Profil:** Ce module sert à y enregistrer ses informations  $\begin{array}{c} \bullet \\ \bullet \end{array}$ personnelles et médicales, comme son nom complet, sa date de naissance, son numéro de téléphone, son groupe sanguin et ses mensurations.
- 

**Réglages:** Dans ce module on peut changer la langue utilisée sur l'application, choisir entre le NIP ou la biométrie (reconnaissance faciale ou empreinte digitale), supprimer son compte et voir les utilisateurs bloqués.

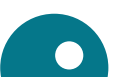

**Réinitialiser mot de passe:** Ce module sert à changer de mot de passe.

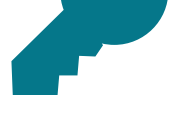

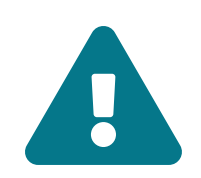

**Signaler du contenu:** Ce module sert à dénoncer tout propos ou information considérée comme inappropriée ou malveillante aux développeurs de l'application.

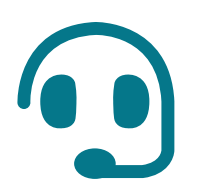

**Support technique:** Dans ce module on peut faire une demande d'aide à l'équipe MedOClock® ou partager un problème provenant de l'application.

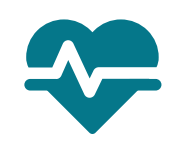

**Urgence:** Ce module permet d'alerter rapidement les aidants quant à un problème ou une situation difficile (ex. : un malaise, une douleur, des difficultés respiratoires, etc.).

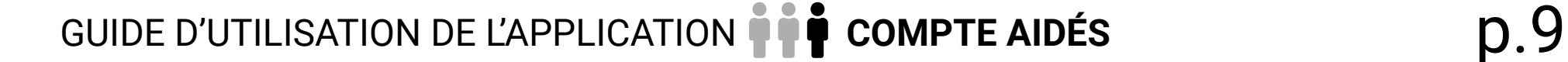

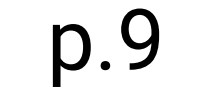

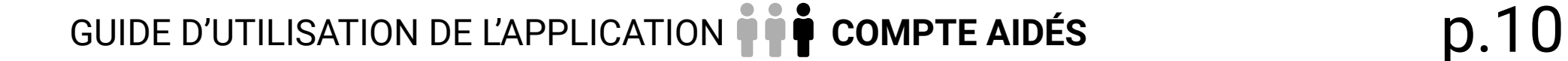

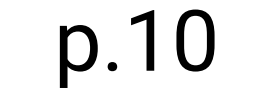

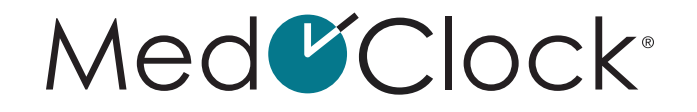

# <span id="page-9-0"></span> **ÉTAPES PRÉALABLES À L'UTILISATION DE L'APPLICATION**

### **Comment puis-je télécharger l'application MedOClock® ?**

Rendez-vous sur votre Apple/Android store.

- Cliquez dans la barre de recherche MedOClock®.
- Cliquez sur l'application MedOClock®, en repérant cette icône:

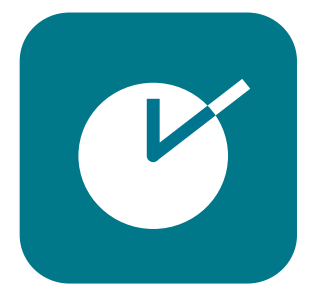

• Téléchargez l'application.

### **Comment créer son compte sur l'application MedOClock® ?**

- Entrez d'abord votre nom de famille et votre prénom.
- Entrez ensuite votre date de naissance.
- Vous pouvez entrer votre numéro de téléphone si vous le souhaitez, puis cliquez sur **« Suivant »**.
- Entrez votre adresse courriel, puis créez un mot de passe.
- N'oubliez pas d'enregistrer votre mot de passe dans un endroit sécurisé, afin de ne pas l'oublier.
- Après avoir cliqué sur **« Suivant »**, entrez le type de compte qui vous correspond:

**Aidant =** Vous donnez des soins **Aidé =** Vous recevez des soins

Une fois votre compte créé, lisez les conditions d'utilisation, validez votre adresse courriel et cliquez sur **« Accepter »** pour poursuivre dans l'application.

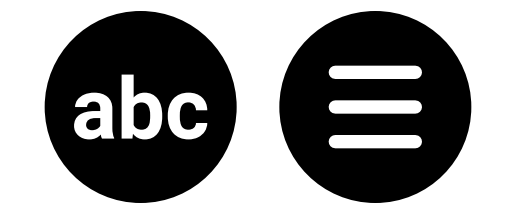

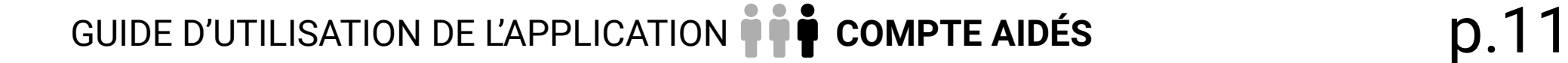

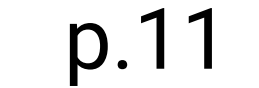

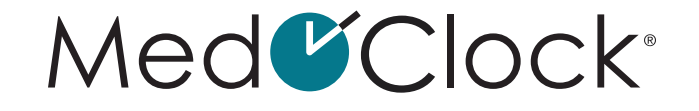

<span id="page-10-0"></span>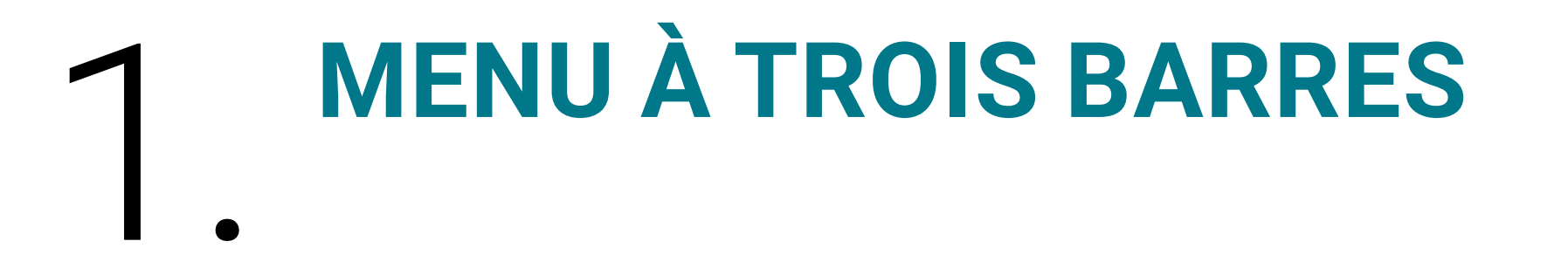

### **Où se retrouve le menu à trois barres?**

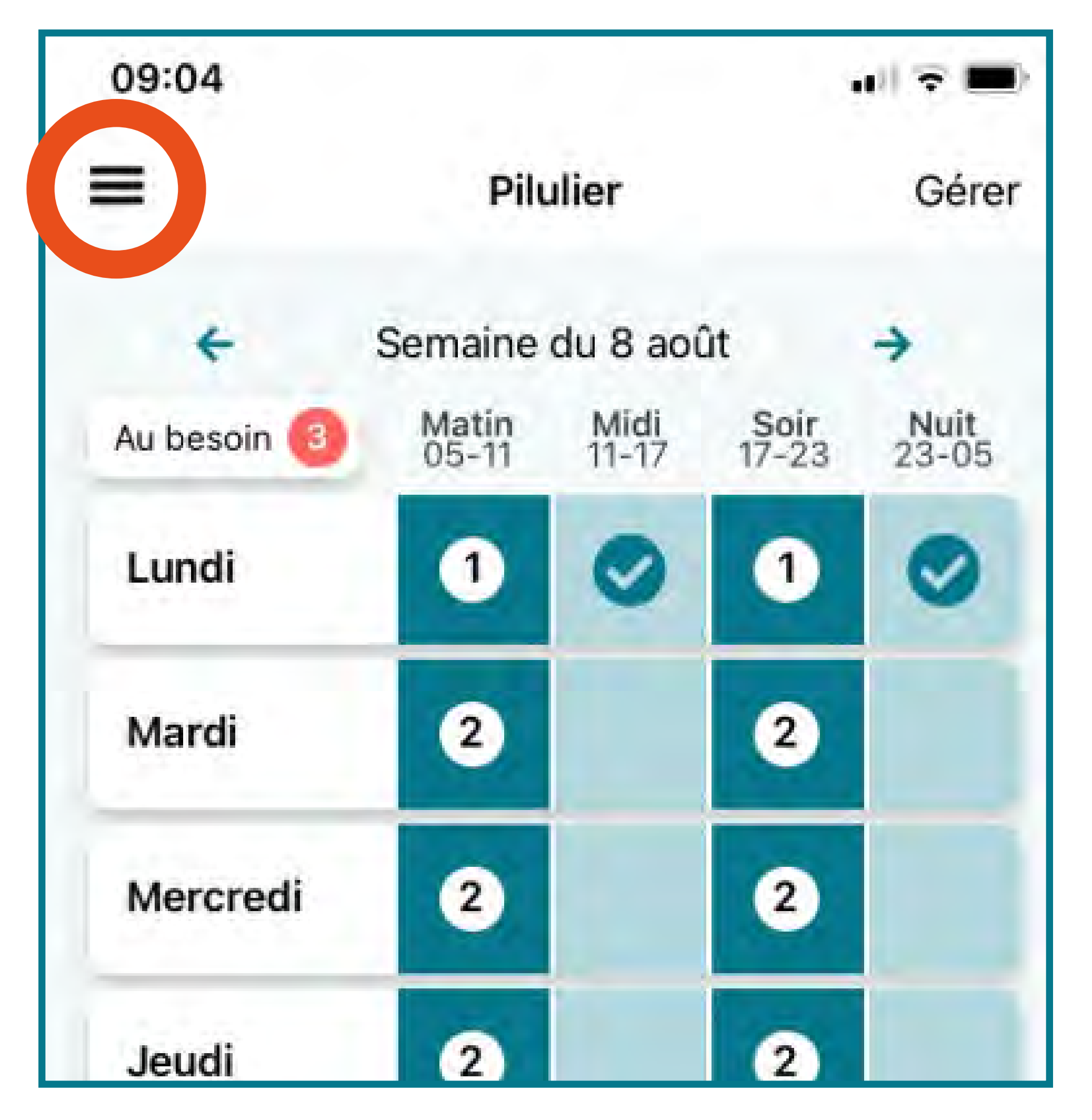

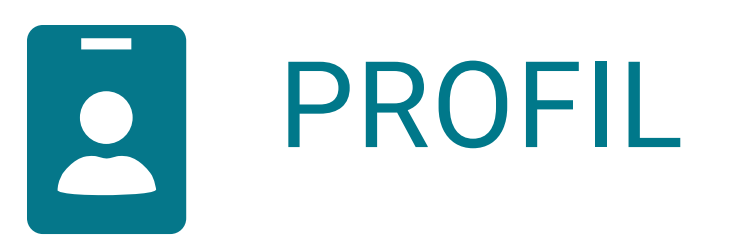

### **Comment puis-je créer/éditer mon profil?**

Lorsque vous ouvrez votre application, rendezvous dans le menu à trois barres dans le haut de votre écran.

• Cliquez sur **« Profil »** dans le menu.

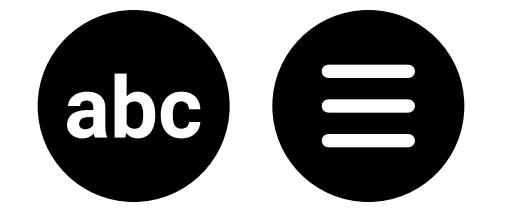

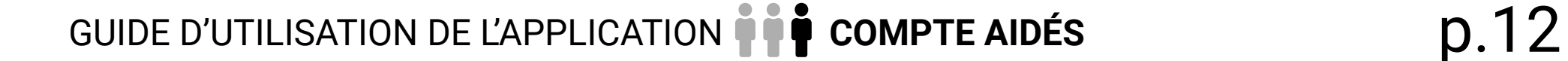

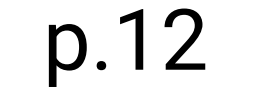

### Med<sup>C</sup>Clock<sup>®</sup>

### **Comment mettre une image de profil?**

- Cliquez sur l'appareil photo noir dans le haut de l'écran, puis choisissez entre :
	- a. Prendre une photo avec votre caméra. b. Une image dans votre galerie de photos.
- Lorsque vous avez terminé d'entrer les informations, cliquez sur **« Enregistrer »** dans le bas de votre écran. Veuillez noter que toute information entrée sera sécurisée.
- Pour créer ou éditer votre profil, vous devez remplir les informations suivantes là où il est nécessaire de le faire:

**PERSONNEL** (*cette section contient vos informations personnelles*).

- a. Entrez votre prénom et votre nom de famille.
- b. Entrez votre date de naissance.

c. Entrez votre numéro de téléphone.

**MÉDICAL** (*cette section contient vos informations médicales*).

- a. Choisissez votre groupe sanguin (roue déroulante).
- b. Entrez vos mesures selon ces informations:

Cliquez sur **« Unité de mesure »** et choisissez entre kg et lb. Cliquez sur **« Poids »** et entrez votre poids. Cliquez sur **« Unité de mesure »** (plus bas) et choisissez entre cm ou pi (centimètre ou pieds). Cliquez sur **« Taille »** et entrez votre taille (grandeur).

• Lorsque vous avez terminé d'entrer les informations, cliquez sur **« Enregistrer »** dans le bas de votre écran.

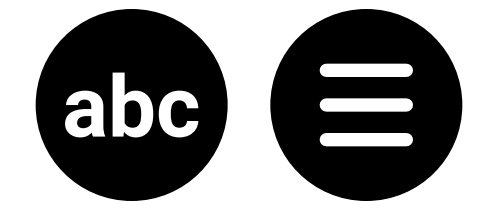

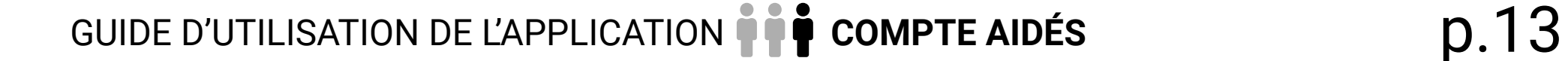

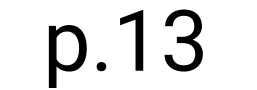

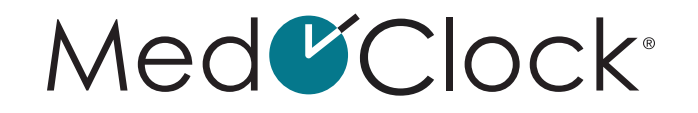

<span id="page-12-0"></span>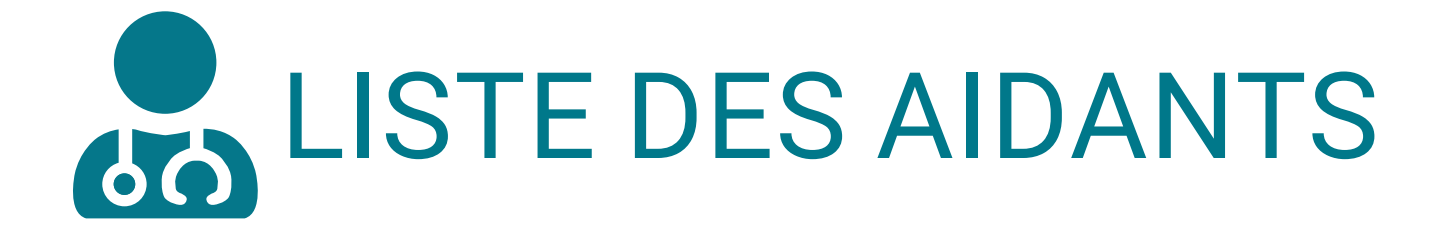

### **Comment puis-je aller voir la liste de mes aidants?**

Lorsque vous ouvrez votre application, rendezvous dans le menu à trois barres dans le haut de votre écran.

• Cliquez sur **« Liste des aidants »** dans le menu et vous y verrez la liste de tous vos aidants.

### **Comment puis-je ajouter un nouvel aidant dans mon application?**

- Lorsque vous ouvrez votre application, rendez-vous dans le menu à trois barres dans le haut de votre écran.
- Cliquez sur **« Liste des aidants »** dans le menu.
- Cliquez sur **« Inviter un nouvel aidant »**.
- Entrez le courriel de votre aidant, puis cliquez sur **« Envoyer »**.
- Une fenêtre va apparaître, laquelle vous confirme l'envoi de l'invitation. Cliquez sur **« Ok »** pour fermer cette fenêtre.

### **Comment puis-je répondre à la demande d'ajout d'un aidant?**

- Lorsque vous ouvrez votre application, rendez-vous dans le menu à trois barres dans le haut de votre écran.
- Cliquez sur **« Liste des aidants »** dans le menu.
- Cliquez ensuite sur la barre nommée **« 1 nouvelle demande d'ajout »** dans le haut de votre écran.
- Une fenêtre nommée **« Invitations en attente »** va apparaître. Pour ajouter l'aidant souhaité, cliquez sur **« Accepter »**.

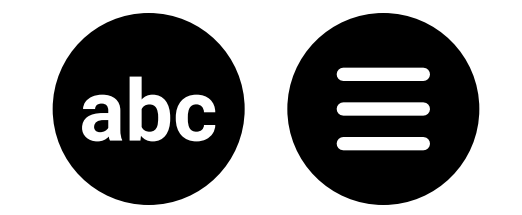

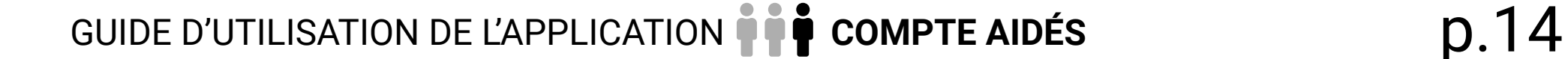

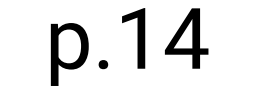

### Med<sup>C</sup>Clock<sup>®</sup>

### <span id="page-13-0"></span>**Comment puis-je écrire à mon aidant?**

Il existe trois manières d'écrire à un aidant :

- 1. PAR LA LISTE DES AIDANTS (version A)
- Lorsque vous ouvrez votre application, rendez-vous dans le menu à trois barres dans le haut de votre écran.
- Cliquez sur **« Liste des aidants »** dans le menu.
- Cliquez ensuite sur l'icône de discussion à droite du nom de l'aidant avec qui vous souhaitez discuter.

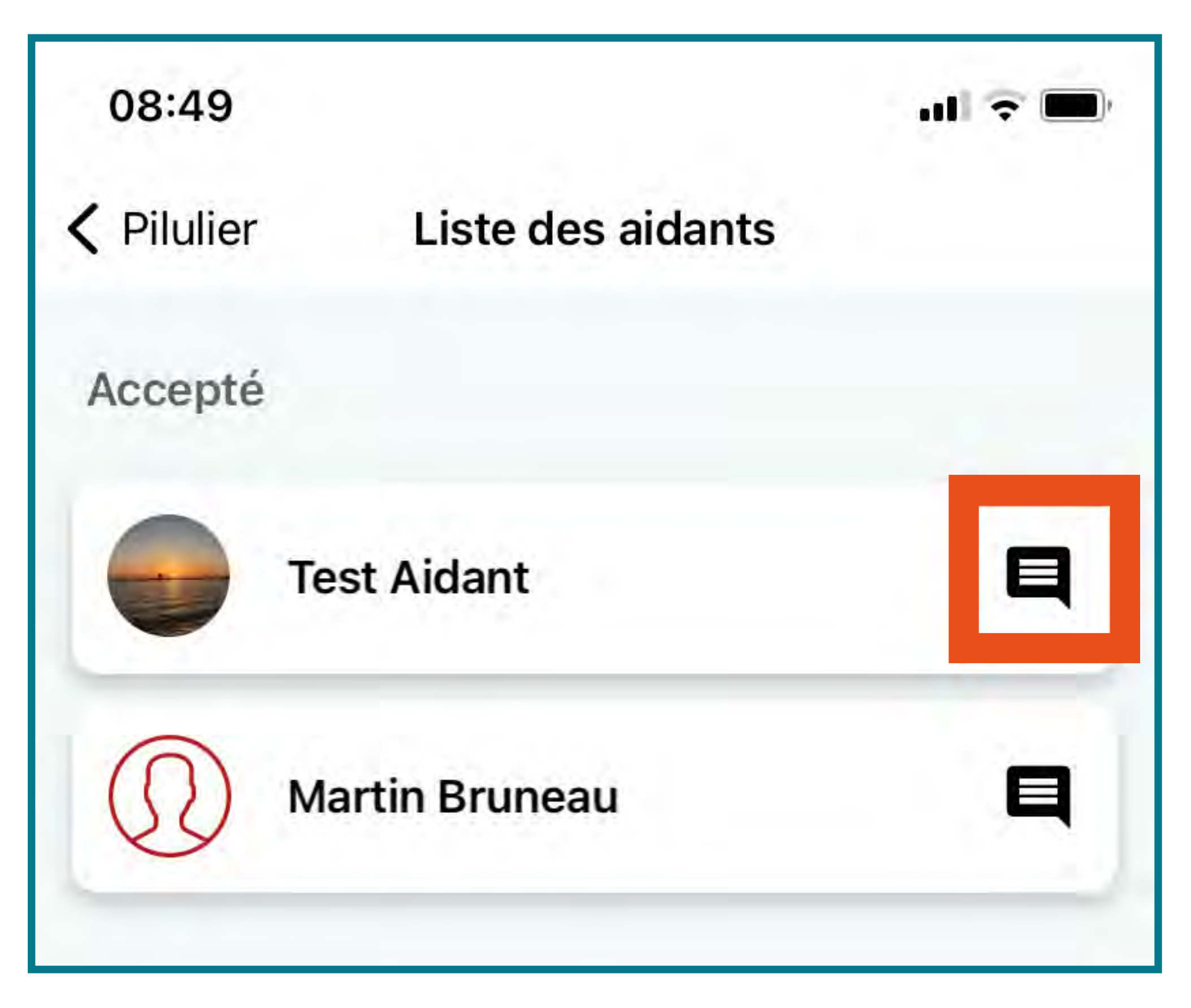

### 2. PAR LA LISTE DES AIDANTS (version B)

- Lorsque vous ouvrez votre application, rendez-vous dans le menu à trois barres dans le haut de votre écran.
- Cliquez sur **« Liste des aidants »** dans le menu.
- Cliquez ensuite sur le nom de l'aidant avec qui vous souhaitez discuter.
- Cliquez sur la boîte **« Message »**.

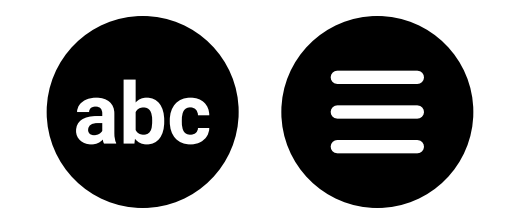

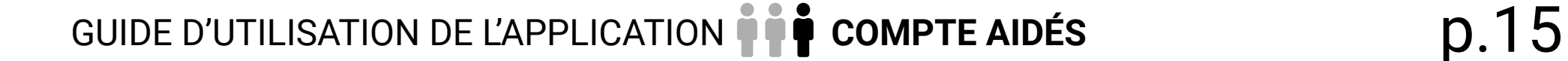

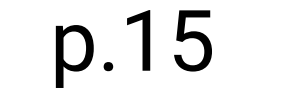

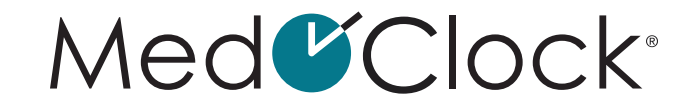

### <span id="page-14-0"></span>3. PAR L'OUTIL DE DISCUSSION

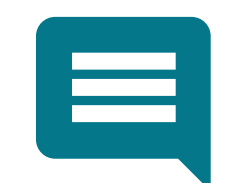

**Comment puis-je appeler mon aidant?**

NOTEZ BIEN: Si votre aidant n'a pas entré son numéro de téléphone dans son profil, vous ne serez pas en mesure de le contacter par voie téléphonique.

- Lorsque vous ouvrez votre application, rendezvous dans le menu à trois barres dans le haut de votre écran.
- Cliquez sur **« Liste des aidants »** dans le menu.
- Cliquez ensuite sur l'aidant que vous souhaitez appeler.
- Cliquez finalement sur la boîte **« Appel »**.

### **Comment puis-je envoyer un courriel à mon aidant?**

- Lorsque vous ouvrez votre application, rendezvous dans le menu à trois barres dans le haut de votre écran.
- Cliquez sur **«Liste des aidants»** dans le menu.
- Cliquez ensuite sur l'aidant que vous souhaitez contacter.
- Cliquez finalement sur la boîte **« Courriel »**. Vous serez alors dirigé dans votre application de courriel par défaut.

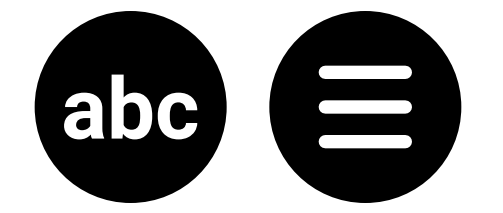

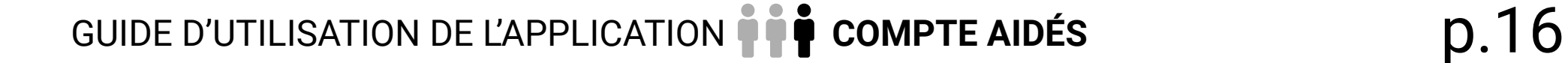

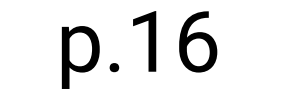

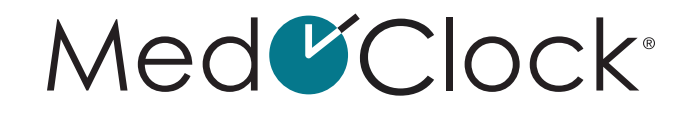

### **Comment puis-je supprimer un aidant de mon réseau?**

- Lorsque vous ouvrez votre application, rendezvous dans le menu à trois barres dans le haut de votre écran.
- Cliquez sur **« Liste des aidants »** dans le menu.
- Cliquez ensuite sur l'aidant que vous souhaitez supprimer.
- Finalement, cliquez sur **« Retirer de mon réseau »** au bas de l'écran.
- Une fenêtre va apparaître pour confirmer votre décision. Cliquez sur **« Confirmer »** pour supprimer cet aidant.

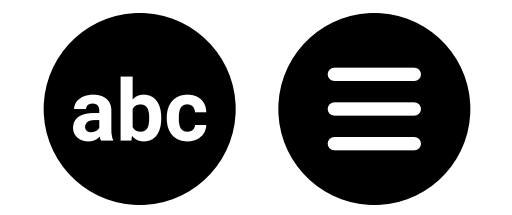

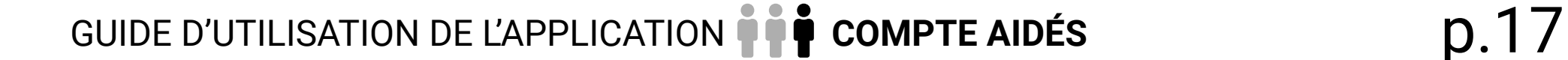

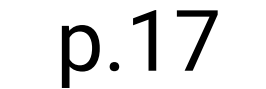

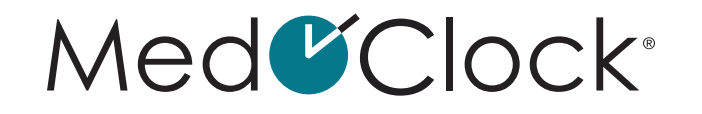

<span id="page-16-0"></span>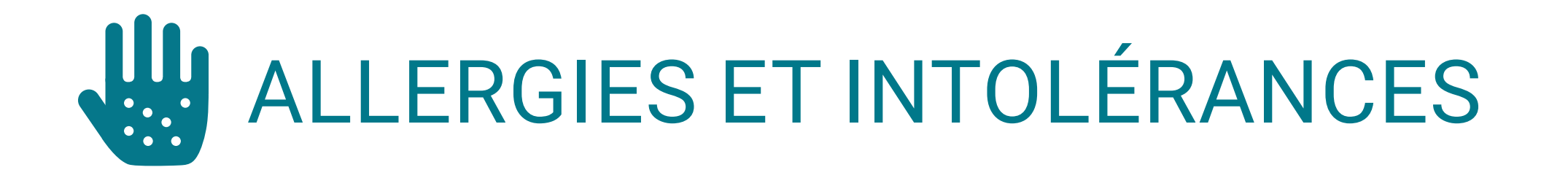

### **Comment puis-je ajouter une nouvelle allergie ou intolérance à mon dossier?**

Lorsque vous ouvrez votre application, rendezvous dans le menu à trois barres dans le haut de votre écran.

- Cliquez sur **« Allergies et intolérances »** dans le menu.
- Cliquez ensuite sur **« Ajouter une nouvelle allergie »** au bas de l'écran, puis remplissez les informations suivantes :

**TYPE D'ALLERGIE**: Choisissez votre type d'allergie (médicaments, pollen, moisissures, insectes, animaux, latex, alimentaire, autre). **NOM DE L'ALLERGIE**: Inscrivez le nom de votre allergie. **SÉVÉRITÉ DE L'ALLERGIE**: Extrême, haut, moyen ou bas. **TRAITEMENT**: Si nécessaire, ajoutez le traitement requis pour cette allergie.

Lorsque vous avez terminé d'entrer les informations de l'allergie, cliquez sur **« Enregistrer »** au bas de votre écran.

### **Comment puis-je modifier les informations d'une allergie?**

Lorsque vous ouvrez votre application, rendezvous dans le menu à trois barres dans le haut de votre écran.

- Cliquez sur **« Allergies et intolérances »** dans le menu.
- Cliquez ensuite sur l'allergie à modifier, puis changez les informations nécessaires.

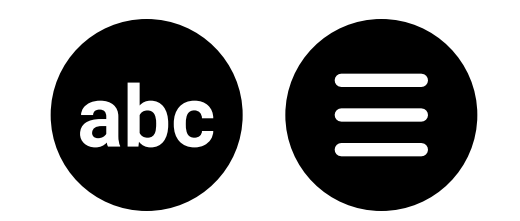

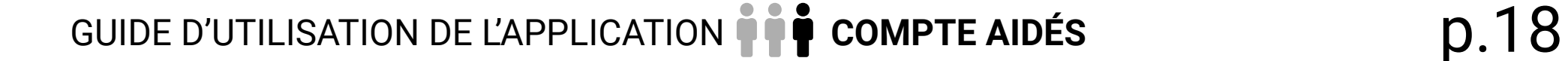

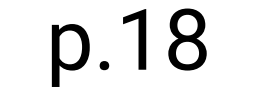

### Med<sup>C</sup>Clock<sup>®</sup>

<span id="page-17-0"></span>• Lorsque vous avez terminé d'entrer les informations de l'allergie, cliquez sur **« Enregistrer »** au bas de votre écran.

### **Comment puis-je supprimer une allergie ou une intolérance?**

- Lorsque vous ouvrez votre application, rendez-vous dans le menu à trois barres dans le haut de votre écran.
- Cliquez sur **« Allergies et intolérances »** dans le menu.
- Cliquez ensuite sur l'allergie à supprimer.
- Cliquez sur **« Supprimer »** au bas de l'écran.
- Une fenêtre va apparaître pour confirmer votre décision. Cliquez sur **« Supprimer »** pour confirmer la suppression de l'allergie.

### **Comment puis-je rechercher une allergie selon sa catégorie ?**

Lorsque vous ouvrez votre application, rendez-vous dans le menu à trois barres dans le haut de votre écran.

- Cliquez sur **« Allergies et intolérances »** dans le menu.
- Cliquez ensuite sur la bande blanche **« Catégorie »**.

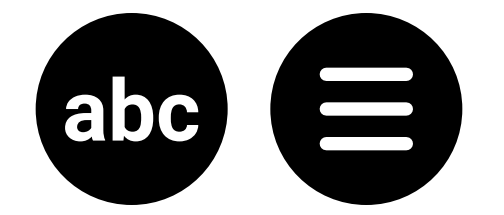

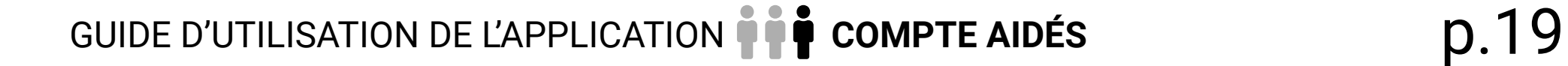

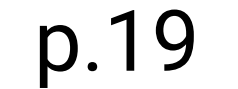

### Med<sup>C</sup>Clock<sup>®</sup>

• Sélectionnez la catégorie d'allergie à rechercher, puis cliquez sur **« Ok »**. Vous y verrez toutes vos allergies faisant partie de cette même catégorie.

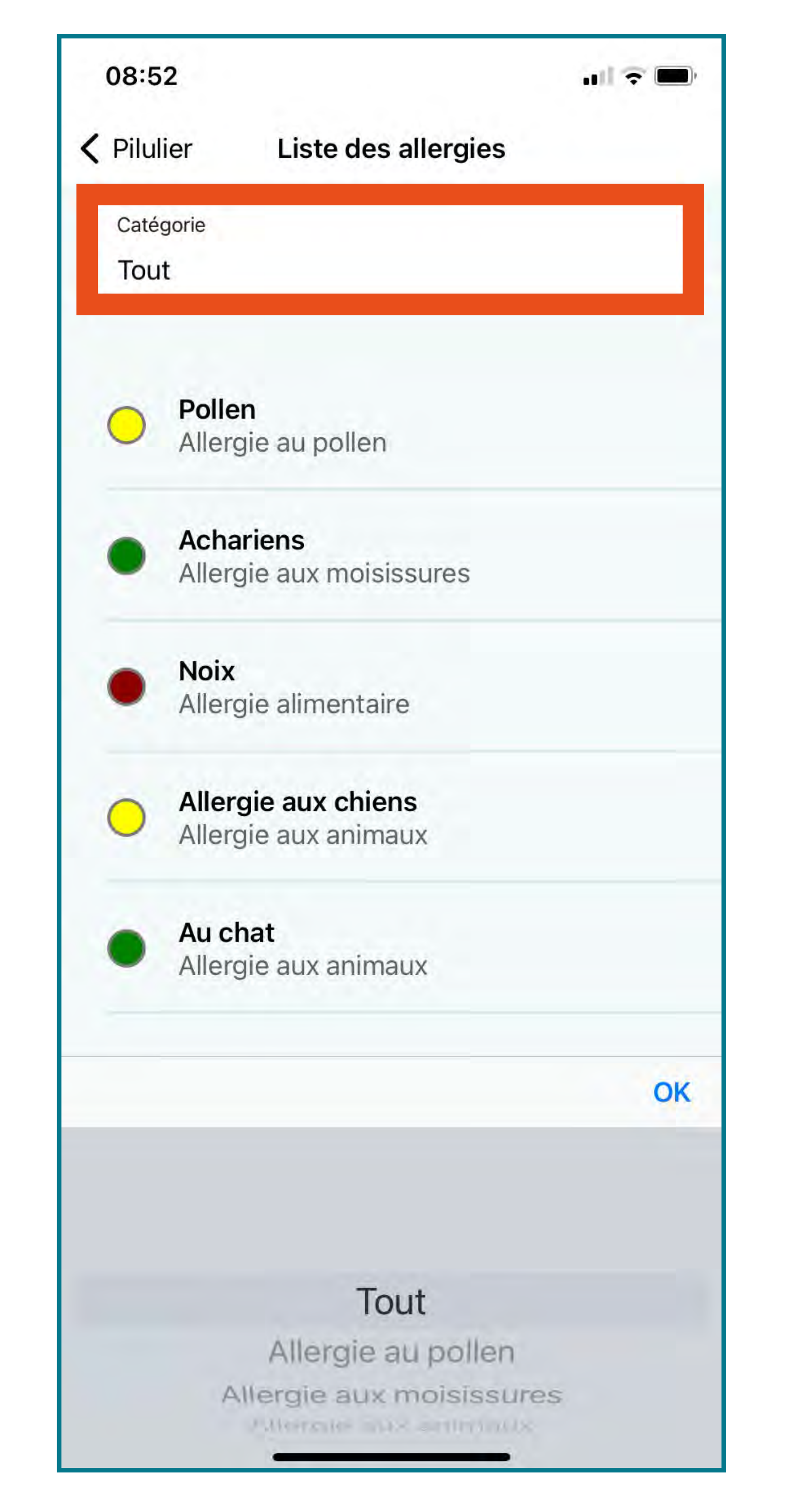

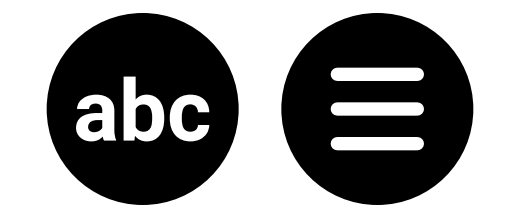

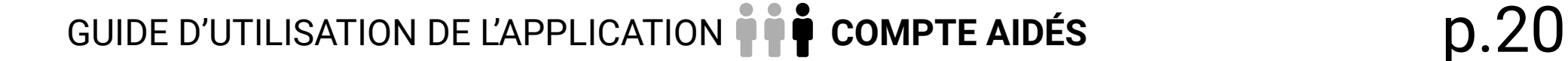

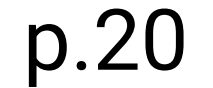

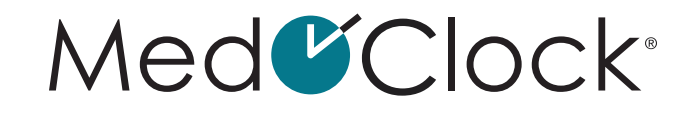

<span id="page-19-0"></span>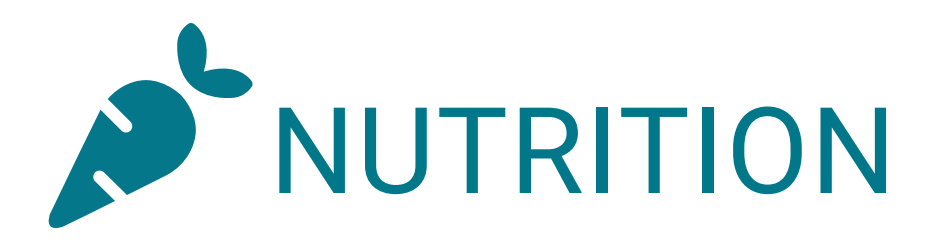

### **Comment puis-je ajouter une consigne alimentaire?**

Lorsque vous ouvrez votre application, rendezvous dans le menu à trois barres dans le haut de votre écran.

- Cliquez sur **« Nutrition »** dans le menu.
- Cliquez ensuite sur **«Ajouter une consigne alimentaire»** au bas de l'écran.
- Remplissez les informations suivantes pour ajouter la nouvelle consigne :

**NOM DE L'ALIMENT**: Indiquez le type d'aliment ou l'aliment en particulier que vous souhaitez ajouter à votre diète (ex : carottes, viandes, noix, etc.). **CATÉGORIE**: Précisez la catégorie dans laquelle se trouve dorénavant cet aliment (obligatoire, recommandé, interdit ou suppléments). **DATE DE DÉBUT DE LA DIÈTE**: Notez à quel moment débute la consigne alimentaire. **DATE DE LA FIN DE LA DIÈTE**: Notez à quel moment se termine la consigne alimentaire. **NOTES**: Vous pouvez ajouter dans vos notes toute autre information au sujet de cette consigne (par exemple, vous pouvez écrire comment couper la viande ou comment réchauffer le plat).

Lorsque vous avez terminé d'entrer les informations de la consigne, cliquez sur **« Enregistrer »** dans le bas de votre écran.

### **Comment puis-je modifier une consigne alimentaire ?**

Lorsque vous ouvrez votre application, rendezvous dans le menu à trois barres dans le haut de votre écran.

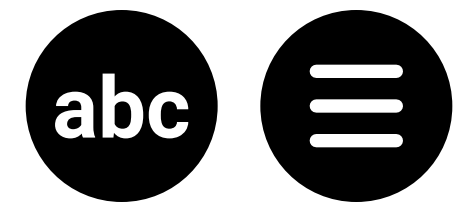

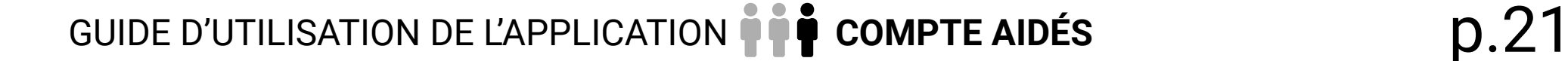

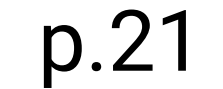

### Med<sup>C</sup>Clock<sup>®</sup>

- <span id="page-20-0"></span>• Cliquez sur **« Nutrition »** dans le menu.
- Cliquez ensuite sur la consigne à modifier.
- Lorsque vous avez terminé de modifier les informations de la consigne, cliquez sur **« Enregistrer »** dans le bas de votre écran.

NOTEZ BIEN: Si vous souhaitez cesser votre diète, vous pouvez simplement modifier la date de fin de la consigne alimentaire pour aujourd'hui.

selon les catégories suivantes : Obligatoires, Interdits, Recommandés et Suppléments.

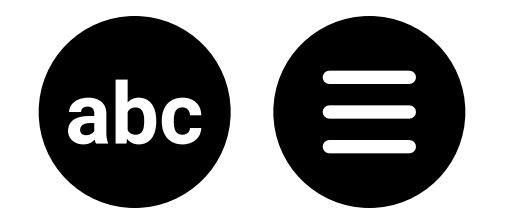

### **Comment puis-je aller voir les aliments faisant partie de ma consigne alimentaire?**

Lorsque vous ouvrez votre application, rendezvous dans le menu à trois barres dans le haut de votre écran.

• Cliquez sur **« Nutrition »** dans le menu.

Vous y verrez les aliments de votre diète classés

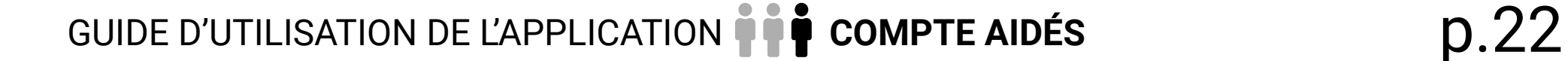

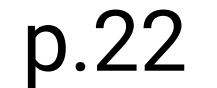

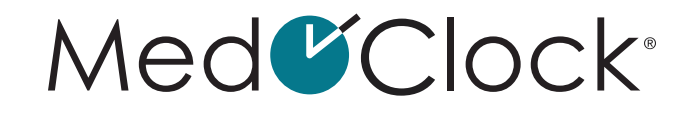

<span id="page-21-0"></span>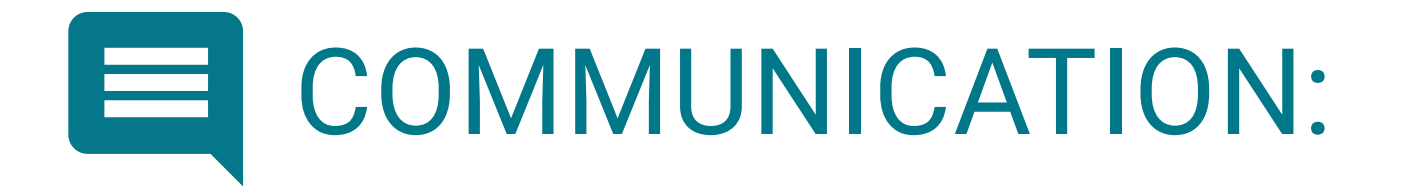

### **Comment puis-je débuter une conversation avec une personne?**

Lorsque vous ouvrez votre application, rendezvous dans le menu à trois barres dans le haut de votre écran.

- Cliquez sur l'icône **« Discussion »** dans le menu.
- Cliquez ensuite sur **« Nouveau message »**.
- Sélectionnez la personne voulue.
- Cliquez sur **« Créer la conversation »**.
- Écrivez votre message dans la barre de texte du bas de l'écran et cliquez sur le petit avion en papier blanc dans un cercle bleu pour l'envoyer.

### **Comment puis-je créer une discussion avec un groupe?**

- Lorsque vous ouvrez votre application, rendez-vous dans le menu à trois barres dans le haut de votre écran.
- Cliquez sur **« Discussion »** dans le menu.
- Cliquez ensuite sur **« Nouveau message »**.
- Sélectionnez les personnes voulues.
- Cliquez sur **« Créer la conversation »**.
- Écrivez votre message dans la barre de texte du bas de l'écran et cliquez sur le petit avion en papier blanc dans un cercle bleu pour l'envoyer.

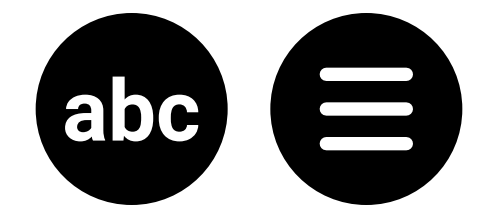

### Med<sup>C</sup>Clock®

<span id="page-22-0"></span>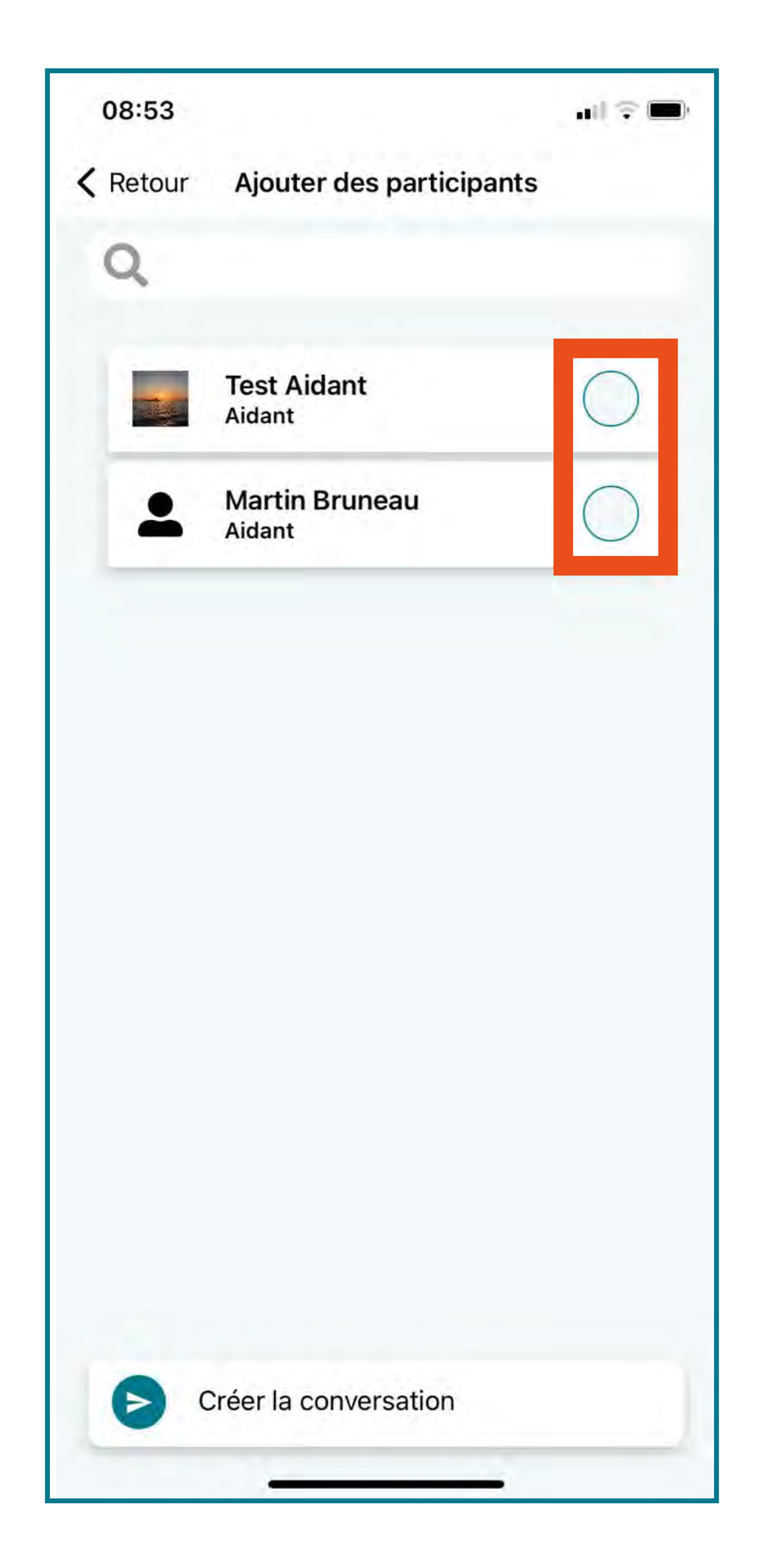

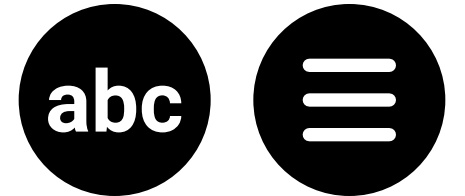

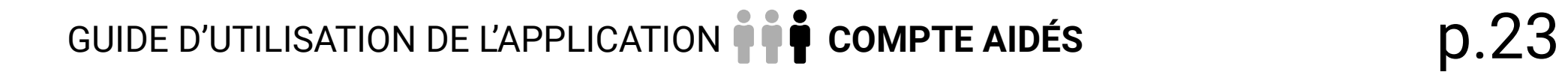

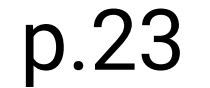

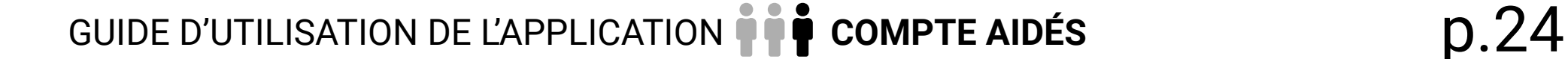

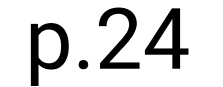

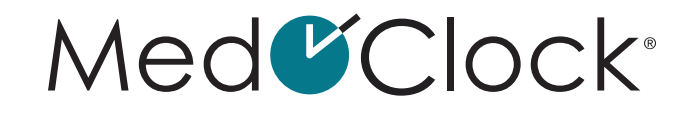

### <span id="page-23-0"></span>**Comment puis-je poursuivre une conversation existante?**

- Lorsque vous ouvrez votre application, rendezvous dans le menu à trois barres dans le haut de votre écran.
- Cliquez sur **« Discussion »** dans le menu.
- Cliquez ensuite sur la conversation avec la personne voulue.
- Écrivez votre message dans la barre de texte du bas de l'écran et cliquez sur le petit avion en papier blanc dans un cercle bleu pour l'envoyer.

### **Comment puis-je modifier les détails d'une conversation de groupe ?**

Lorsque vous ouvrez votre application, rendezvous dans le menu à trois barres dans le haut de votre écran.

- Cliquez sur **« Discussion »** dans le menu.
- Cliquez ensuite sur la discussion de groupe voulue.
- Cliquez sur **« info »** dans le haut de l'écran, puis remplissez les informations suivantes :

**NOM DU GROUPE** : Quel est le nom que vous souhaitez donner à cette conversation? **DESCRIPTION**: Décrivez cette conversation de groupe, afin de toujours connaître son utilité. **PHOTO DU GROUPE**: Ajoutez une image si vous le souhaitez.

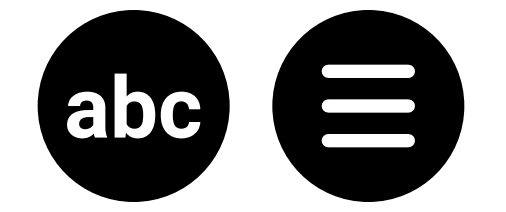

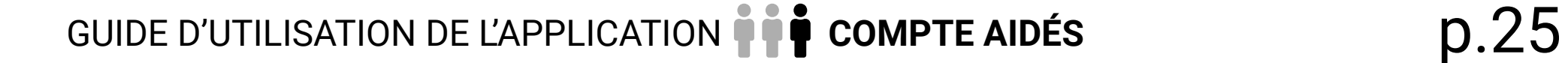

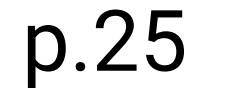

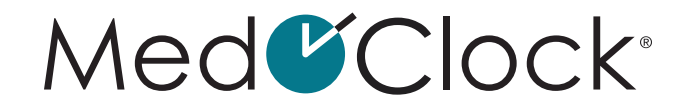

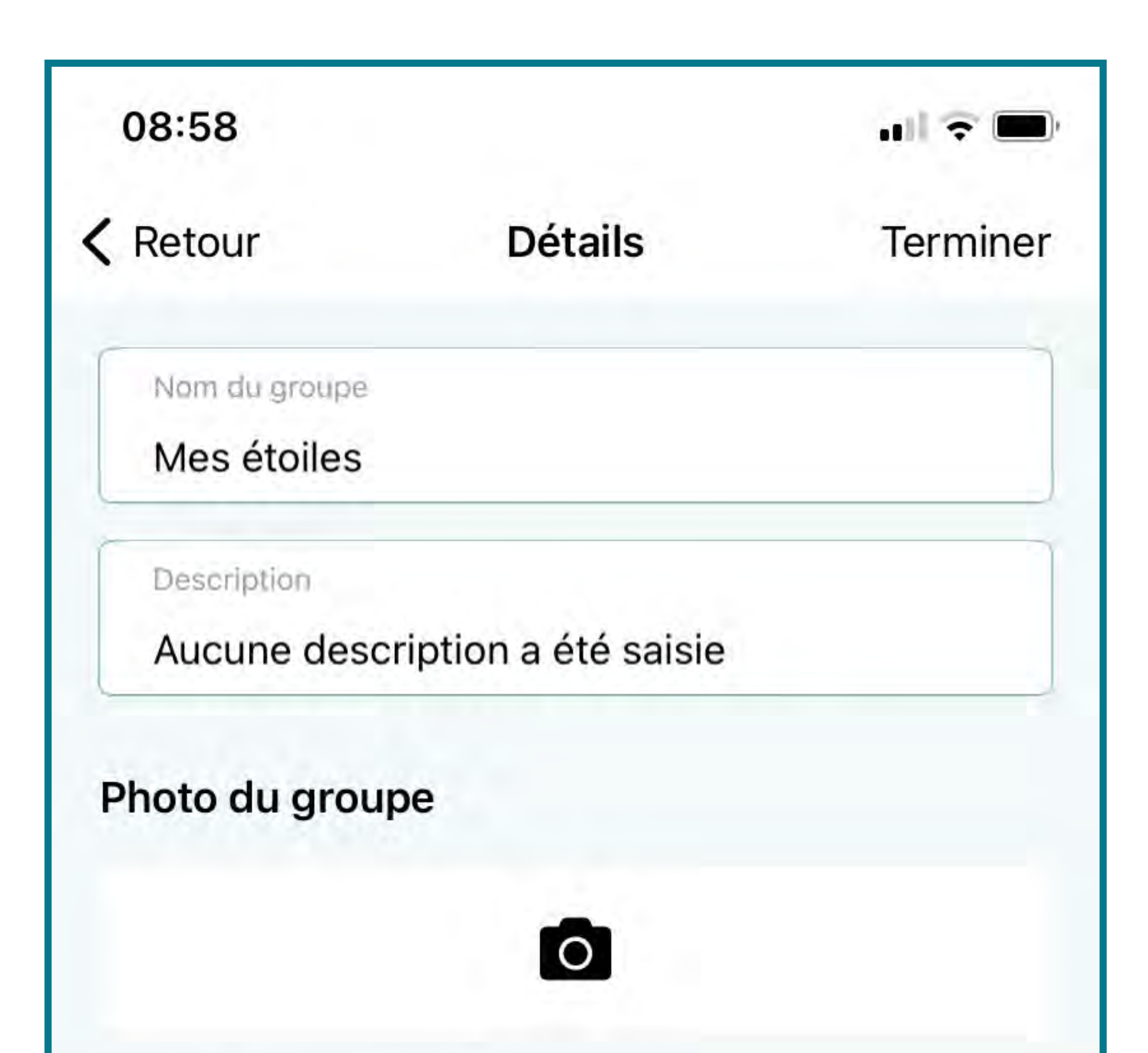

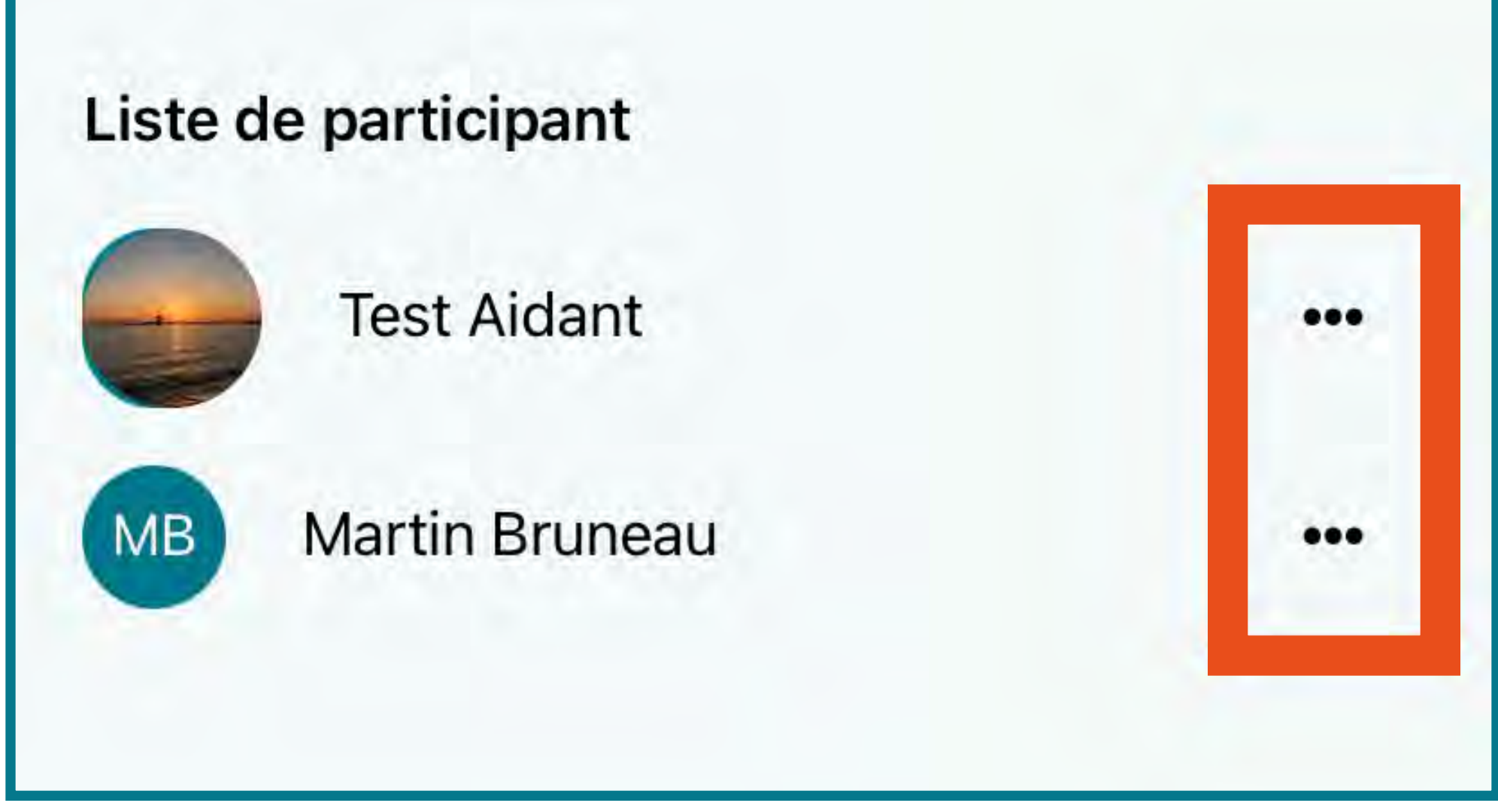

### **Comment puis-je supprimer une personne d'une conversation de groupe?**

Lorsque vous ouvrez votre application, rendezvous dans le menu à trois barres dans le haut de votre écran.

- Cliquez sur **« Discussion »** dans le menu.
- Cliquez sur la conversation avec les personnes voulues.

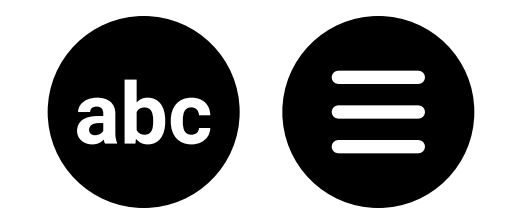

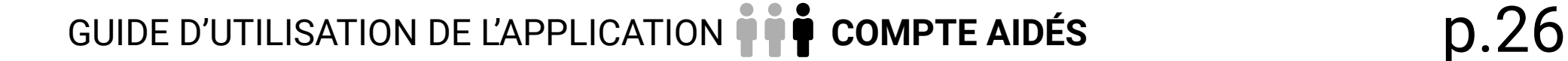

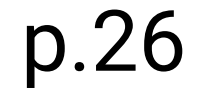

### Med<sup>C</sup>Clock<sup>®</sup>

- Cliquez ensuite sur **« Info »** dans le haut de votre écran.
- Descendez jusqu'à **« Liste de participants »**.
- Cliquez sur les **« … »** à droite du nom de la personne à supprimer.
- Finalement, cliquez sur **« Retirer »** pour supprimer la personne.

### **Comment puis-je rechercher une conversation existante ?**

- Lorsque vous ouvrez votre application, rendezvous dans le menu à trois barres dans le haut de votre écran.
- Cliquez sur **« Discussion »** dans le menu.
- Cliquez sur la loupe en haut de l'écran.
- Écrivez un mot-clé ou le nom de la conversation recherchée.

### **Comment puis-je bloquer une personne sur mon application ?**

Lorsque vous ouvrez votre application, rendezvous dans le menu à trois barres dans le haut de votre écran.

- Cliquez sur **« Discussion »** dans le menu.
- Cliquez sur la conversation avec la personne que vous souhaitez bloquer.
- Cliquez ensuite sur **« Info »**.
- Cliquez sur **« Bloquer »**.
- Une fenêtre va apparaître pour confirmer votre décision. Cliquez sur **« Ok »** pour bloquer la personne.

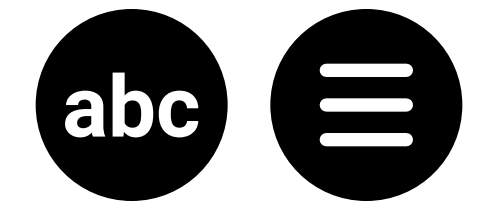

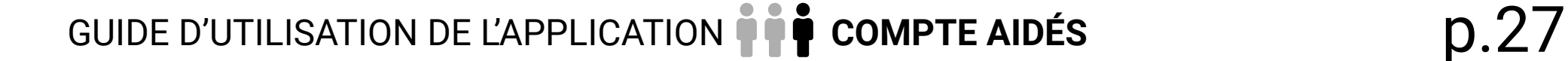

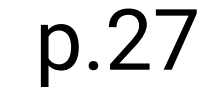

- Lorsque vous ouvrez votre application, rendezvous dans le menu à trois barres dans le haut de votre écran.
- Cliquez sur **« Discussion »** dans le menu.
- Cliquez sur la conversation de la personne dont vous souhaitez signaler le contenu.
- Cliquez ensuite sur **« Info »**.
- Cliquez sur **« Signaler »**.
- Une fenêtre va apparaître pour effectuer votre signalement:

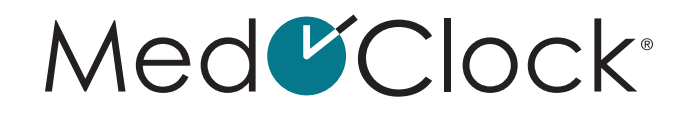

### **Comment puis-je signaler le contenu d'une personne dans la discussion ?**

**TITRE DU SIGNALEMENT :** Décrivez en quelques mots la raison pour laquelle vous signalez le contenu de la personne. **UTILISATEUR À SIGNALER :** Choisissez la personne que vous souhaitez signaler. **DESCRIPTION DU SIGNALEMENT :** Décrivez en quelques phrases la raison de votre signalement.

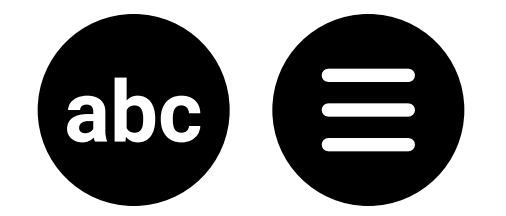

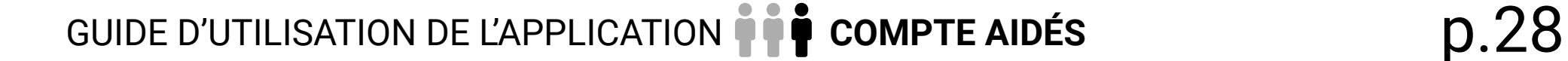

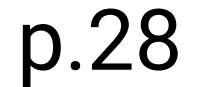

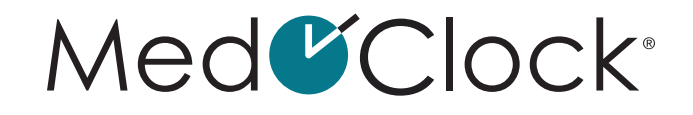

<span id="page-27-0"></span>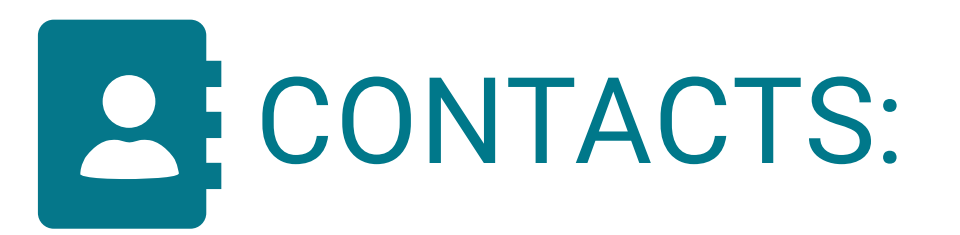

### **Comment puis-je ajouter un contact dans mon application?**

Lorsque vous ouvrez votre application, rendezvous dans le menu à trois barres dans le haut de votre écran.

- Cliquez sur **« Contacts »** dans le menu.
- Cliquez sur **« Ajouter un contact »**, puis remplissez les informations suivantes :

**IMAGE**: Téléchargez une image à partir de votre galerie ou prenez une photo avec votre téléphone directement. **PRÉNOM :** Entrez le prénom de votre contact. **NOM DE FAMILLE :** Entrez le nom de famille de votre contact. **TÉLÉPHONE :** Entrez son numéro de téléphone (si désiré). **COURRIEL :** Entrez son adresse courriel (si désiré). **TYPE DE CONTACT :** Sélectionnez le type de contact (professionnel, médical, urgence, famille ou ami). **EST UN CONTACT D'URGENCE :** Cochez cette case si votre contact est un contact à utiliser en cas d'urgence. **EST UN CONTACT MÉDICAL :** Cochez cette case si votre contact est un contact d'ordre médical.

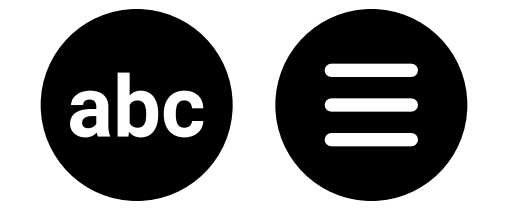

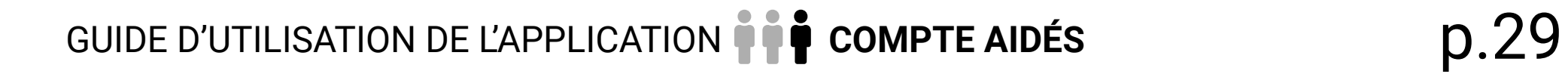

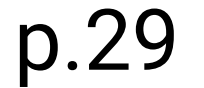

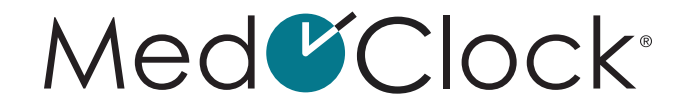

<span id="page-28-0"></span>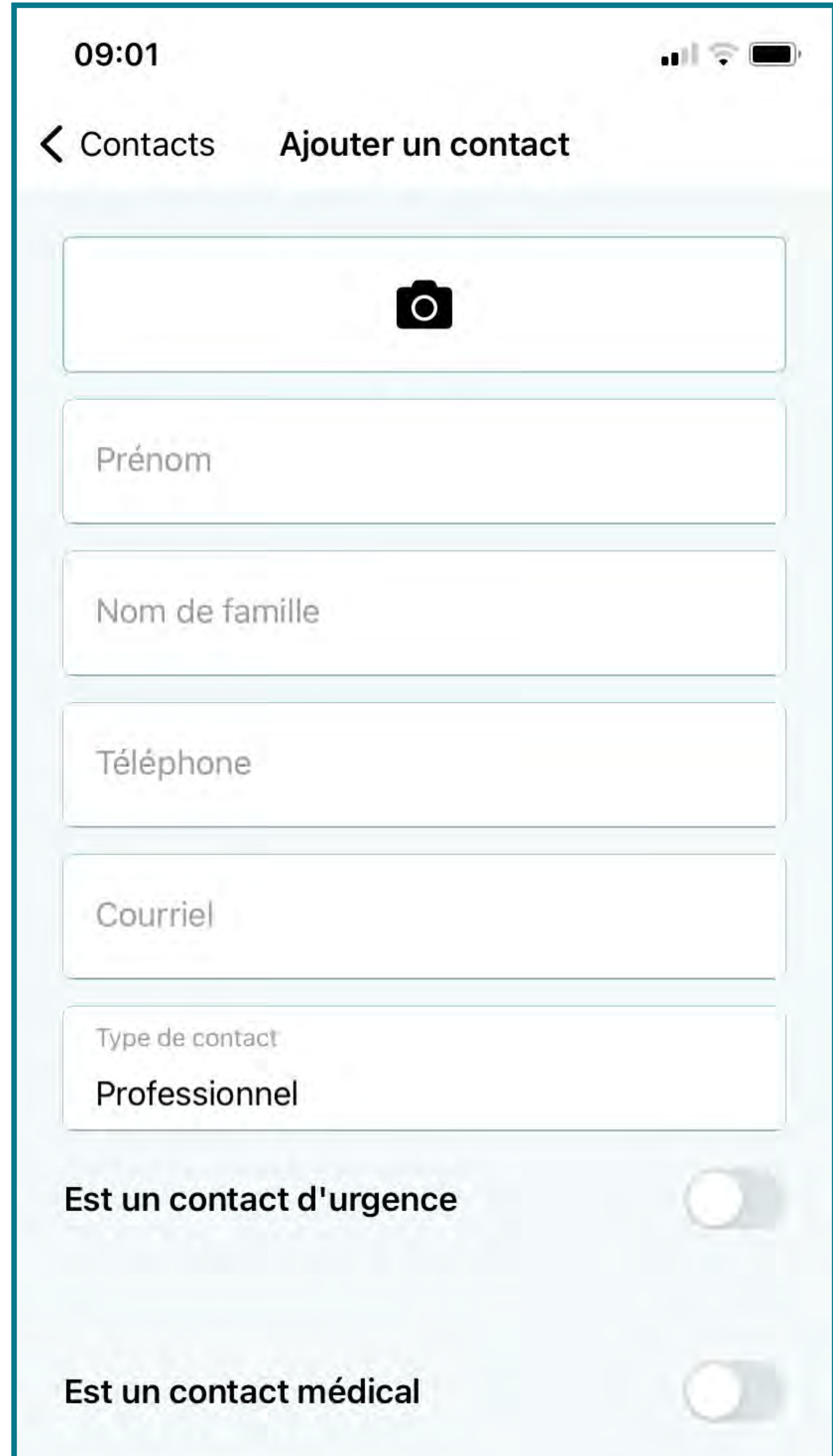

Lorsque vous avez terminé d'entrer les informations du contact, cliquez sur « Enregistrer » au bas de votre écran.

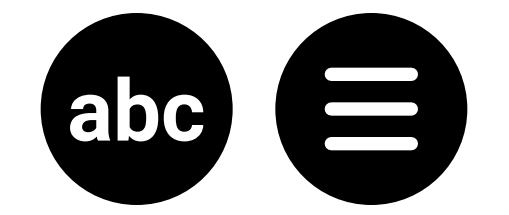

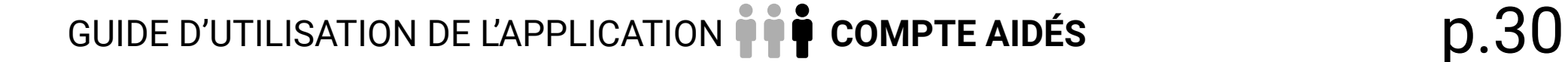

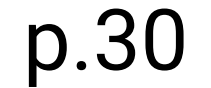

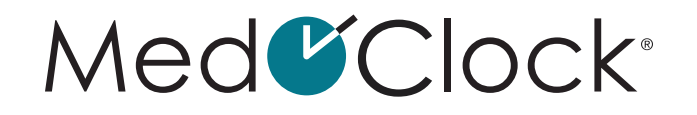

### **Comment puis-je modifier les informations d'un contact dans mon application?**

Lorsque vous ouvrez votre application, rendezvous dans le menu à trois barres dans le haut de votre écran.

- Cliquez sur **« Contacts »** dans le menu.
- Cliquez sur le contact que vous souhaitez modifier, puis changez les informations voulues.
- Lorsque vous avez terminé d'entrer les informations, cliquez sur **« Enregistrer »** dans le bas de votre écran.

### **Comment puis-je supprimer un contact de mon application?**

Lorsque vous ouvrez votre application, rendezvous dans le menu à trois barres dans le haut de votre écran.

- Cliquez sur «**Contacts »** dans le menu.
- Cliquez sur le contact que vous voulez modifier.
- Cliquez sur **« Supprimer »** au bas de l'écran.

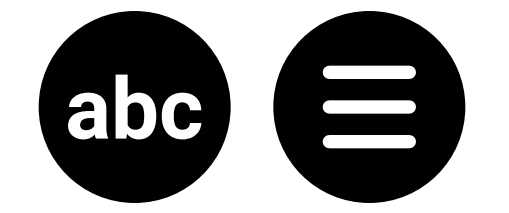

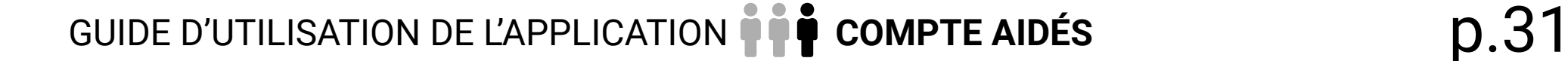

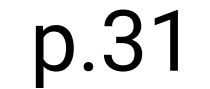

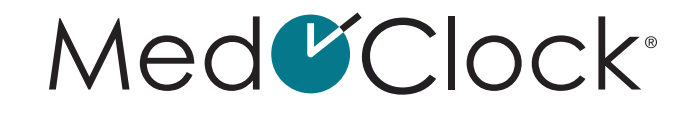

<span id="page-30-0"></span>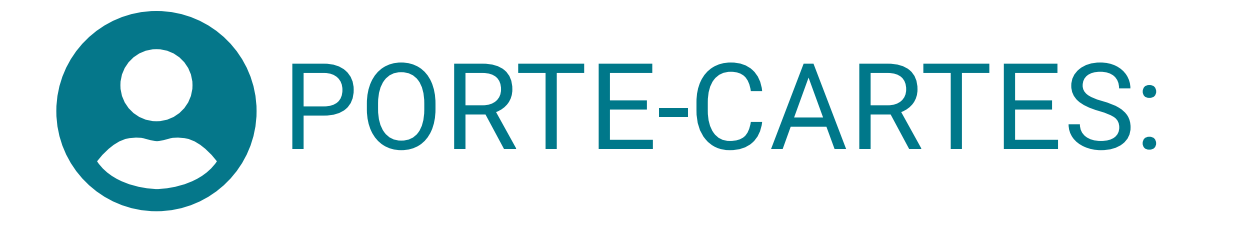

### **Comment puis-je ajouter une carte à mon application?**

Lorsque vous ouvrez votre application, rendezvous dans le menu à trois barres dans le haut de votre écran.

- Cliquez sur **« Porte-cartes »**.
- Cliquez ensuite sur **« Ajouter une carte »** au bas de votre écran, puis remplissez les informations suivantes :

**TYPE DE CARTE** : Régie de l'assurance maladie du Québec, Assurance privée ou Hôpital. **DESCRIPTION** : Au besoin, donnez une brève description de votre carte. **NUMÉRO DE CARTE** : Inscrivez le numéro de votre carte. **NOM SUR LA CARTE** : Inscrivez le nom du propriétaire de la carte (habituellement inscrit sur la carte). **DATE D'EXPIRATION** : Inscrivez la date d'expiration de la carte.

Lorsque vous avez terminé d'entrer les informations, cliquez sur **« Enregistrer »** au bas de votre écran.

### **Comment puis-je modifier les informations d'une de mes cartes?**

Lorsque vous ouvrez votre application, rendez-vous dans le menu à trois barres dans le haut de votre écran.

- Cliquez sur **« Porte-cartes »**.
- Cliquez ensuite sur la carte à mettre à jour, puis changez les informations souhaitées.

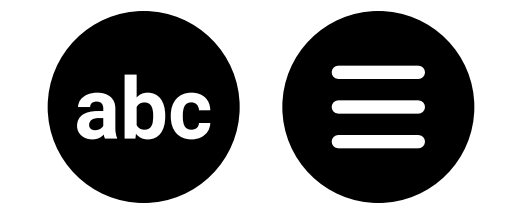

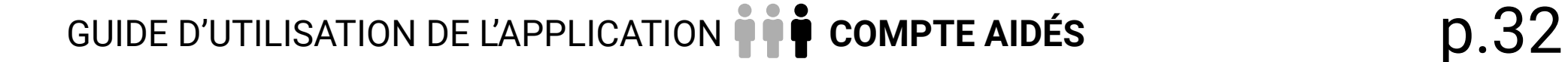

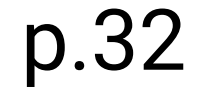

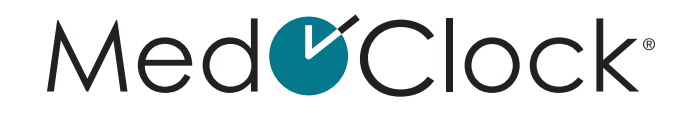

<span id="page-31-0"></span>• Lorsque vous avez terminé de modifier les informations de la carte, cliquez sur **« Enregistrer »** au bas de votre écran.

### **Comment puis-je supprimer une carte de mon porte-cartes?**

- Lorsque vous ouvrez votre application, rendezvous dans le menu à trois barres dans le haut de votre écran.
- Cliquez sur **« Porte-cartes »**.
- Cliquez ensuite sur la carte à supprimer, puis cliquez sur **« Supprimer »** au bas de votre écran.
- Une fenêtre va apparaître pour confirmer votre décision. Cliquez sur **« Supprimer »** pour supprimer la carte.

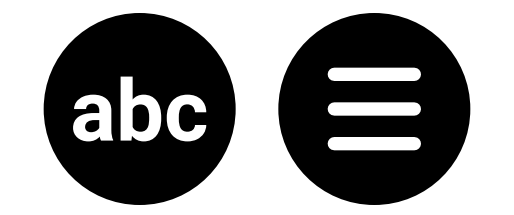

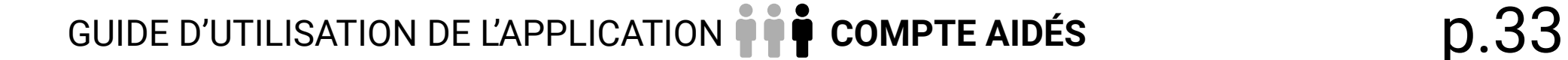

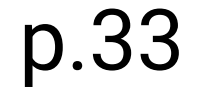

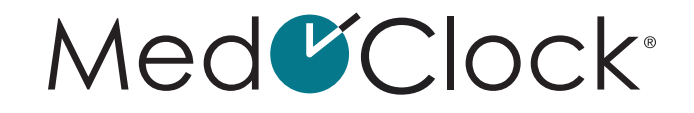

<span id="page-32-0"></span>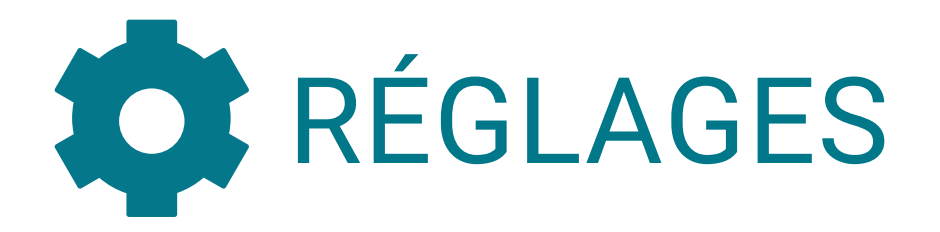

### **Comment puis-je modifier la langue de mon application?**

Lorsque vous ouvrez votre application, rendezvous dans le menu à trois barres dans le haut de votre écran.

- Cliquez sur **« Réglages »**.
- Cliquez ensuite sur **« Langue »**.
- Glissez votre doigt sur le bouton à droite de la langue souhaitée (français ou anglais).

### **Comment puis-je utiliser l'empreinte digitale ou la reconnaissance faciale pour mon NIP?**

- Lorsque vous ouvrez votre application, rendezvous dans le menu à trois barres dans le haut de votre écran.
- Cliquez sur **« Réglages »**.
- Cliquez ensuite sur **« Sécurité »**.
- Glissez votre doigt sur le bouton à droite pour configurer la biométrie (empreinte digitale ou reconnaissance faciale).

Utiliser la biométrie pour le NIP

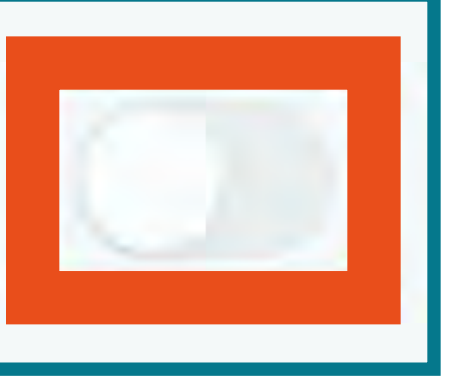

### **Comment puis-je supprimer mon compte?**

Lorsque vous ouvrez votre application, rendezvous dans le menu à trois barres dans le haut de votre écran.

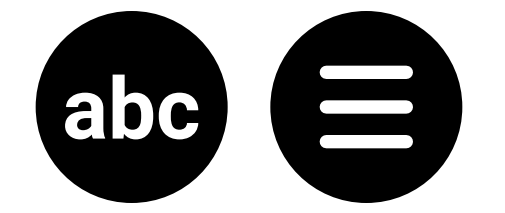

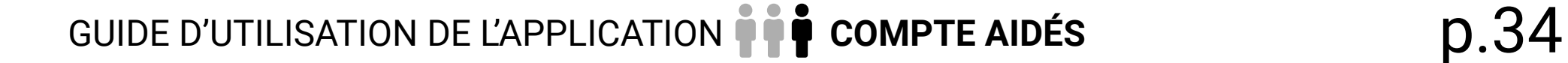

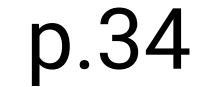

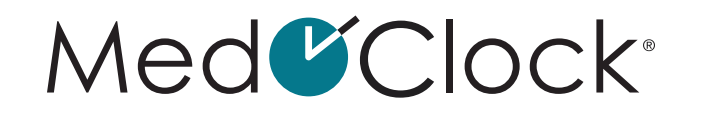

<span id="page-33-0"></span>Cliquez sur **« Réglages »**.

Cliquez ensuite sur **« Supprimer le compte »**.

Une fenêtre va apparaître pour confirmer votre décision. Cliquez sur **« Confirmer »** pour supprimer votre compte.

### **Comment puis-je voir les utilisateurs que j'ai bloqués?**

- Lorsque vous ouvrez votre application, rendezvous dans le menu à trois barres dans le haut de votre écran.
- Cliquez sur **« Réglages »**.
- Cliquez sur **« Utilisateurs bloqués »**.

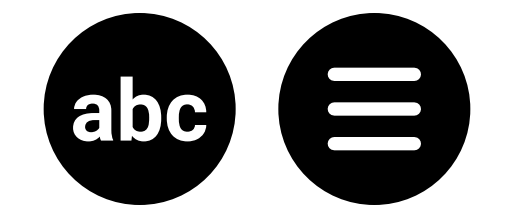

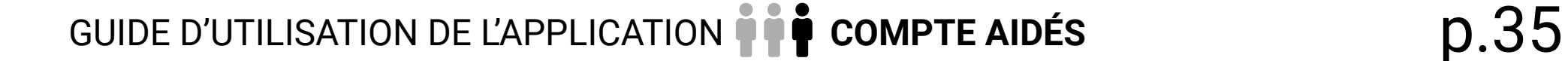

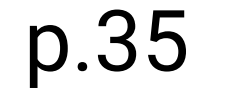

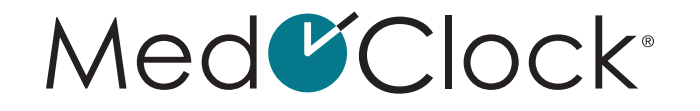

# <span id="page-34-0"></span>RÉINITIALISATION DU MOT DE PASSE :

**Comment puis-je réinitialiser mon mot de passe?** 

**RAPPEL**: Le mot de passe est votre code pour entrer dans l'application MedOClock®.

Lorsque vous ouvrez votre application, rendezvous dans le menu à trois barres dans le haut de votre écran.

- Cliquez sur **« Réinitialiser mot de passe »**.
- Entrez d'abord votre mot de passe actuel.
- Entrez ensuite votre nouveau mot de passe.
- Entrez à nouveau votre nouveau mot de passe.
- Cliquez sur **« réinitialiser »** une fois que vous avez terminé.

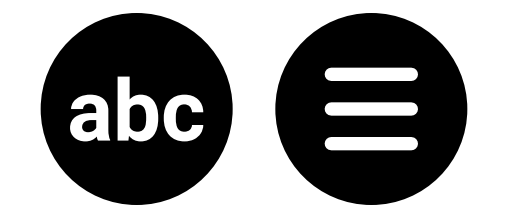

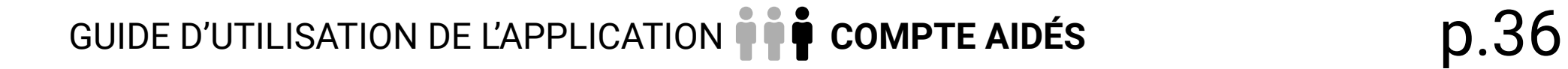

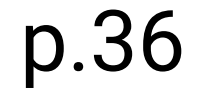

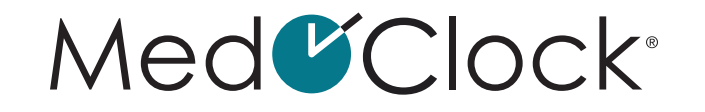

<span id="page-35-0"></span>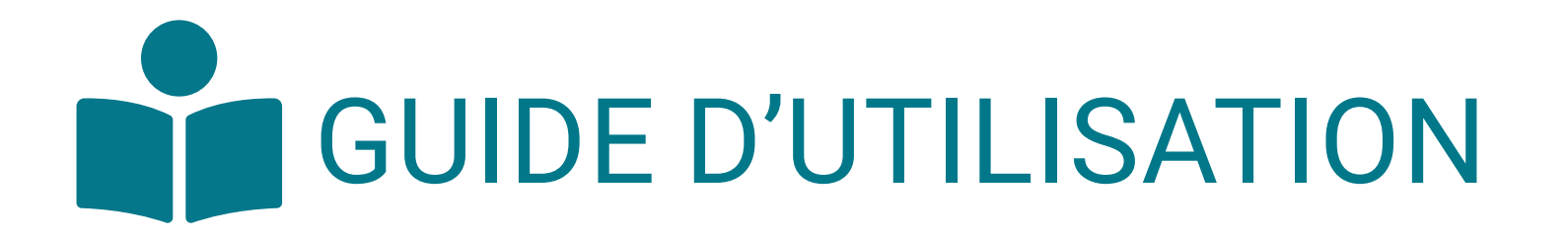

### **Comment puis-je avoir accès au guide d'utilisation?**

Lorsque vous ouvrez votre application, rendez-vous dans le menu à trois barres dans le haut de votre écran.

• Cliquez sur **« Guide d'utilisation »**.

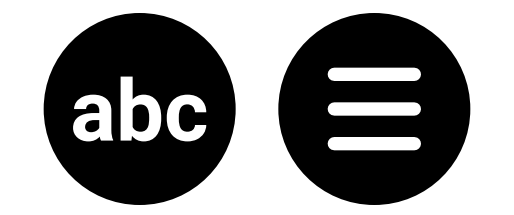

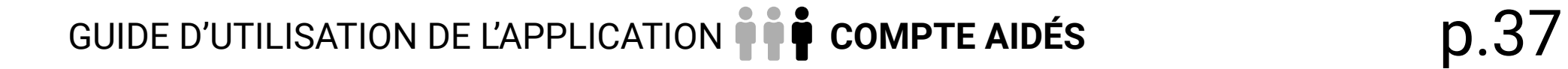

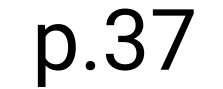

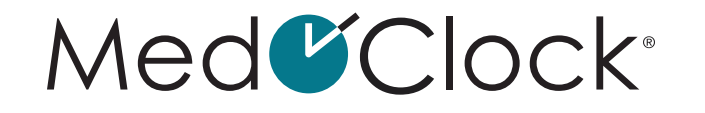

<span id="page-36-0"></span>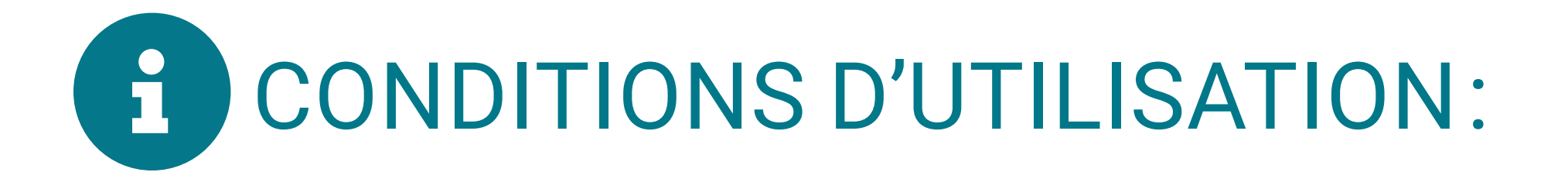

### **Comment puis-je avoir accès aux conditions d'utilisation?**

Lorsque vous ouvrez votre application, rendezvous dans le menu à trois barres dans le haut de votre écran.

• Cliquez sur **« Conditions d'utilisation »**.

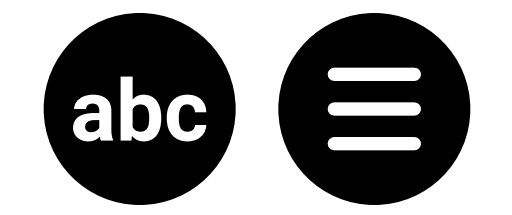

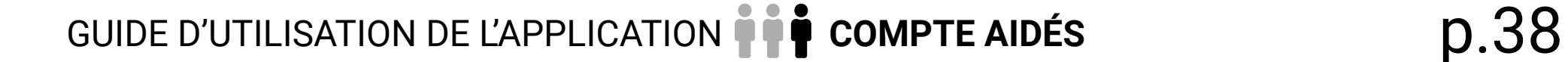

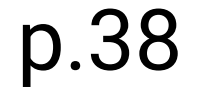

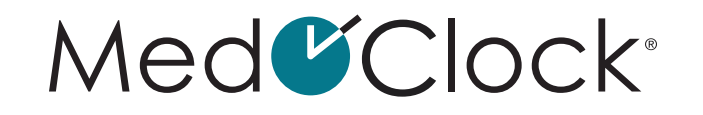

<span id="page-37-0"></span>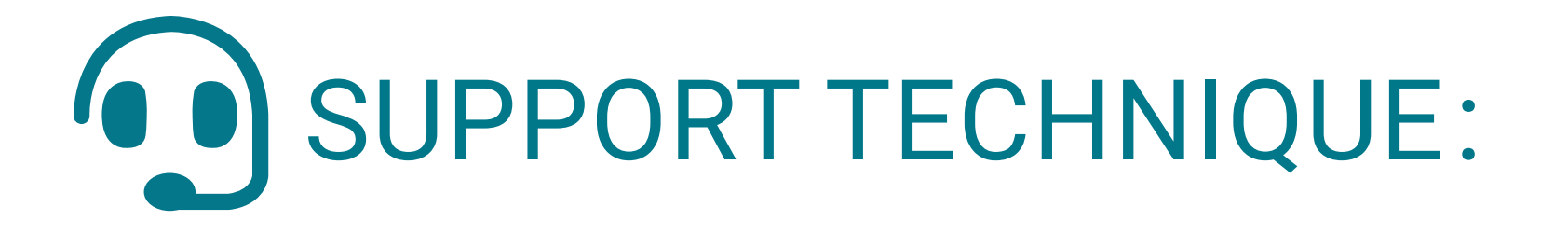

### **Comment puis-je recevoir du support en cas de problème avec l'application?**

Lorsque vous ouvrez votre application, rendezvous dans le menu à trois barres dans le haut de votre écran.

- Cliquez sur **« Support technique »**.
- Remplissez le formulaire nommé **« Demande de support »**.

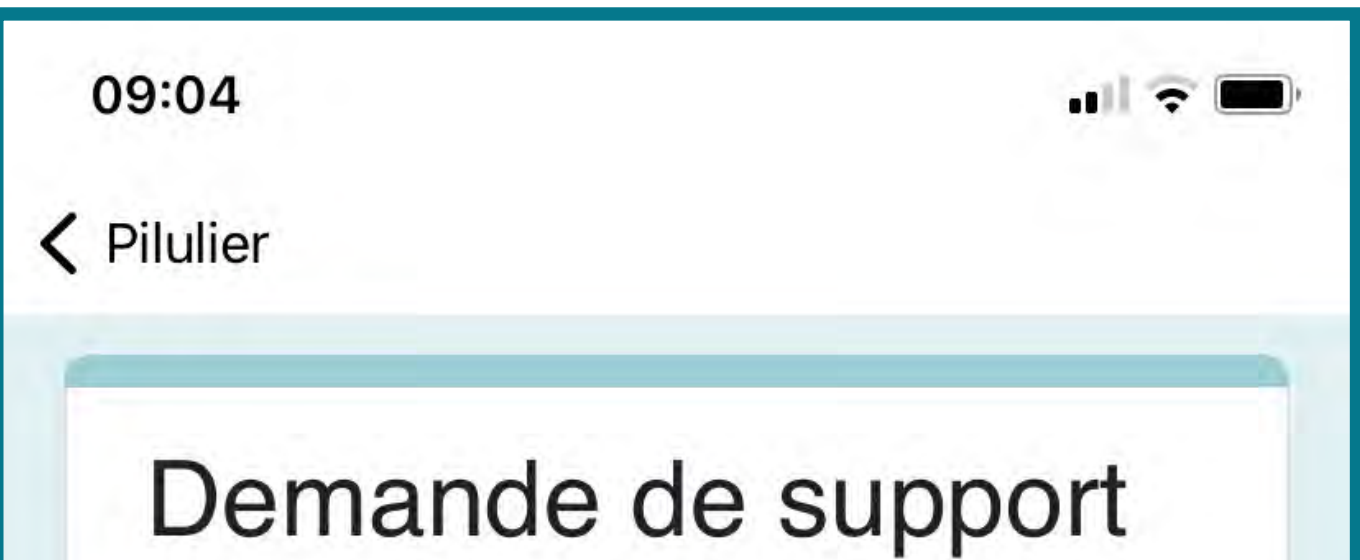

Connectez-vous à Google pour enregistrer votre progression. En savoir plus

\* Obligatoire

Courriel \*

Votre adresse de courriel

Quel est le sujet de cette demande ?\*

Sélectionner

### **Suivant**

**Effacer le formulaire** 

N'envoyez jamais de mots de passe par l'intermédiaire de l'outil Google Formulaires.

Ce contenu n'est ni rédigé, ni cautionné par Google. Signaler un abus - Conditions d'utilisation - Politique de confidentialité

Google Formulaires

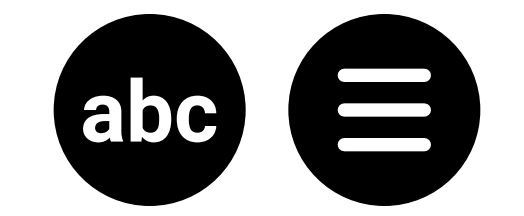

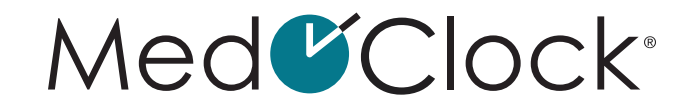

# <span id="page-38-0"></span>A SIGNALER DU CONTENU

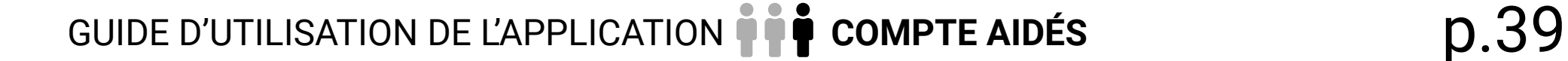

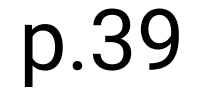

### **Comment puis-je signaler du contenu sur l'application?**

Lorsque vous ouvrez votre application, rendezvous dans le menu à trois barres dans le haut de votre écran.

• Cliquez sur **« Signaler du contenu »** et remplissez les informations suivantes :

**TITRE DU SIGNALEMENT**: Décrivez en quelques mots la raison pour laquelle vous signalez le contenu de la personne. **UTILISATEUR À SIGNALER** : Choisissez la personne à signaler. **DESCRIPTION DU SIGNALEMENT** : Décrivez en quelques phrases la raison de votre signalement.

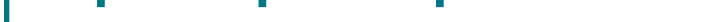

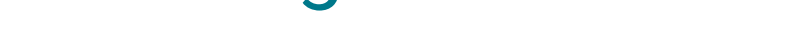

Lorsque vous avez terminé d'entrer les informations du contact, cliquez sur **« Enregistrer »** au bas de votre écran.

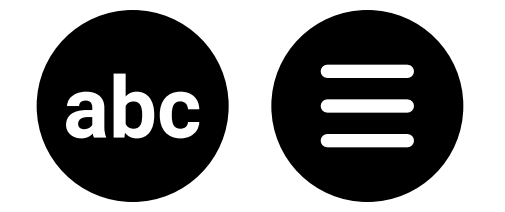

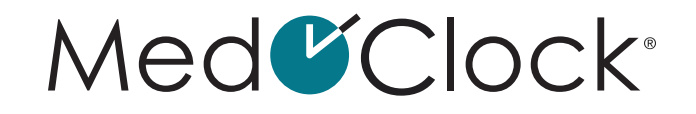

# <span id="page-39-0"></span>**CONNEXION:**

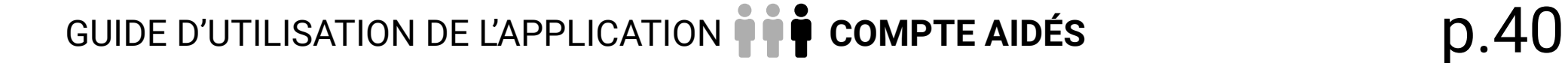

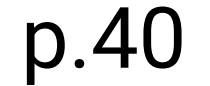

### **Comment puis-je me déconnecter de l'application?**

Lorsque vous ouvrez votre application, rendezvous dans le menu à trois barres dans le haut de votre écran.

- Cliquez sur **« Déconnexion »** au bas du menu.
- Une fenêtre va apparaître pour confirmer votre décision. Cliquez sur **« Oui »** pour vous déconnecter.

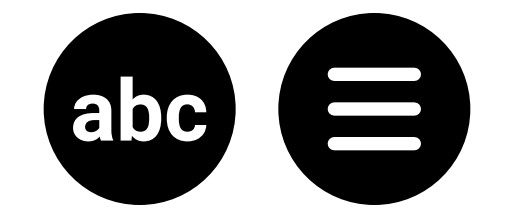

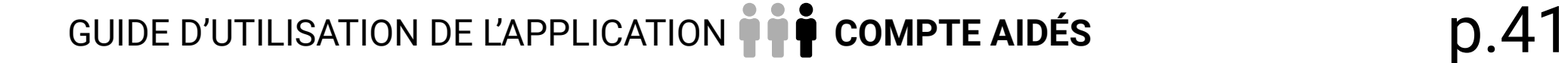

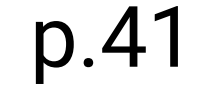

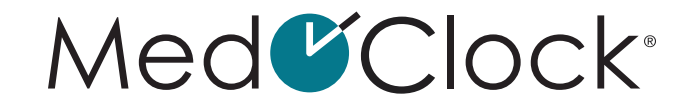

<span id="page-40-0"></span>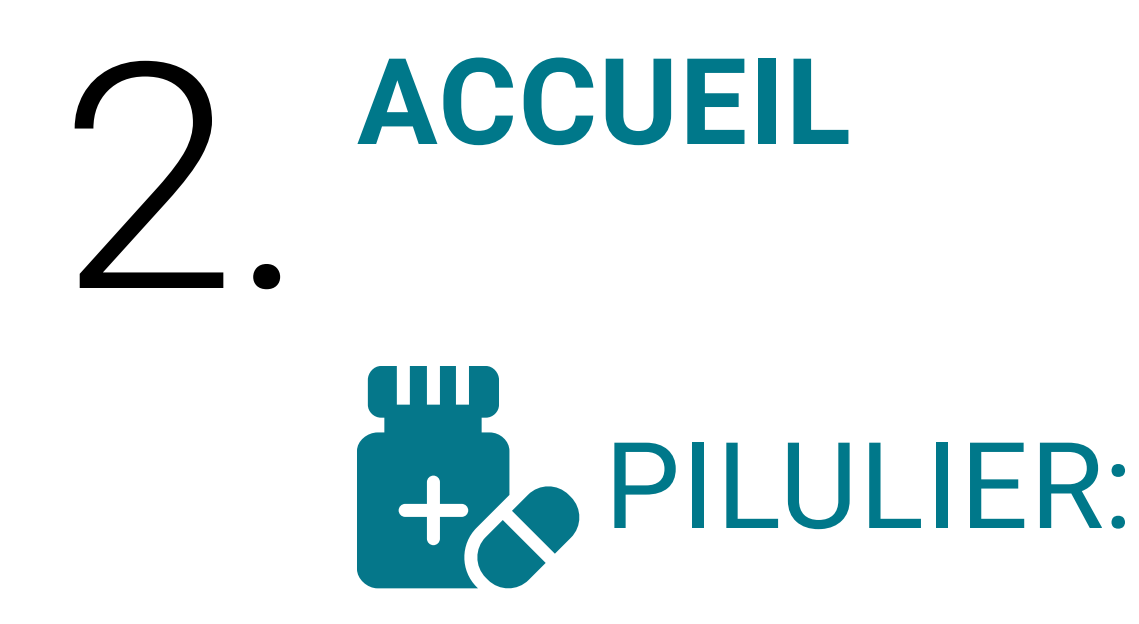

### **Comment puis-je ajouter un nouveau médicament à mon pilulier?**

Lorsque vous ouvrez votre application, cliquez sur l'icône **« Pilulier »** au bas de votre écran.

- Cliquez ensuite sur **« Ajouter une médication »**.
- Remplissez la description du médicament selon ces informations :

### **NOM DU MÉDICAMENT** : Inscrivez le nom du nouveau médicament.

**TYPE DE MÉDICATION** : Le médicament est-il en liquide, en comprimé ou en capsule? **DOSAGE** = Quelle quantité de médications et quelle unité de mesure sont utilisées (PPM, U, ml,  $%$ , g, mg? **DATE DE DÉBUT** = Inscrivez le moment auquel la médication doit être prise ou doit débuter. **DURÉE DU TRAITEMENT** = Vous devez cocher cette case si la médication est à prendre pendant un intervalle de temps précis. **PRESCRIPTION** = Cochez cette case si la médication est prescrite par un professionnel de la santé, puis ajoutez les informations de la prescription (numéro de prescription et nom du médecin traitant). **NOTES** = Ajoutez des informations additionnelles sur cette médication si nécessaire.

Lorsque vous avez terminé d'entrer la nouvelle médication, cliquez sur **« Suivant »**.

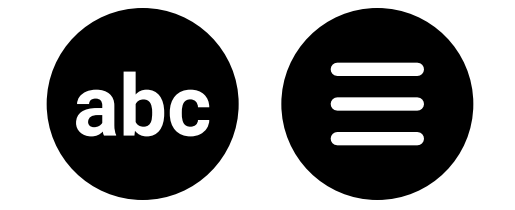

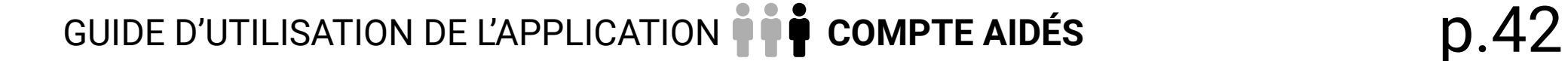

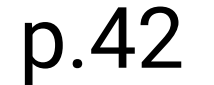

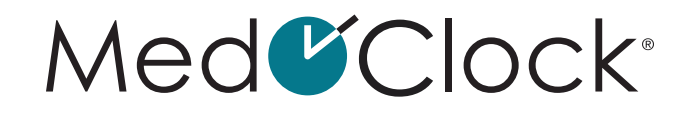

<span id="page-41-0"></span>Sur la nouvelle page, vous devez préciser l'horaire de la prise de la médication en cliquant sur l'encadré **« Récurrence »**, puis en choisissant l'option adaptée parmi les suivantes :

**PILULIER** = Inscrivez les jours de la semaine, les périodes de la journée pour prendre le médicament, ainsi que la quantité. **JOURS D'INTERVALLE** = Inscrivez l'intervalle de début et de fin de prise de cette médication, le nombre par jour, l'heure et la quantité. **QUOTIDIEN** = Inscrivez le nombre de fois par jour et la quantité. **JOURS DE LA SEMAINE** = Inscrivez les jours de la semaine, l'heure et la quantité à prendre. **AU BESOIN** = Inscrivez la quantité maximale possible à prendre par jour.

Cliquez sur **« Compléter »** au bas de l'écran lorsque vous avez terminé.

### **Comment puis-je supprimer un médicament de mon application?**

- Cliquez ensuite sur **« Gérer »** dans le haut de l'écran.
- Cliquez sur la médication que vous souhaitez supprimer.
- Après avoir sélectionné la médication à supprimer, cliquez sur **« Supprimer »** au bas de l'écran.
- Une fenêtre va apparaître pour confirmer votre décision. Cliquez sur **« Supprimer »** pour supprimer le médicament.

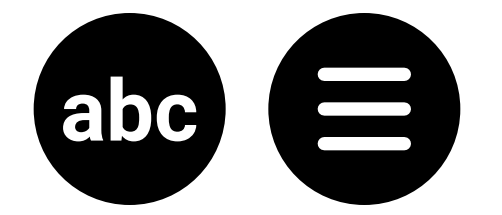

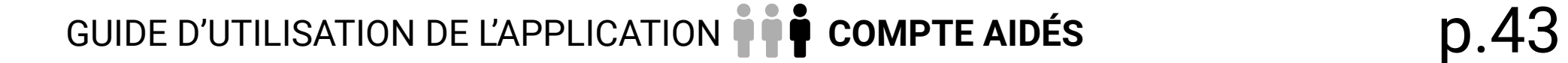

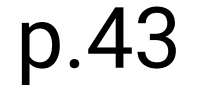

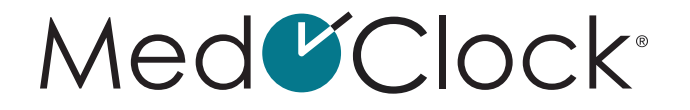

<span id="page-42-0"></span>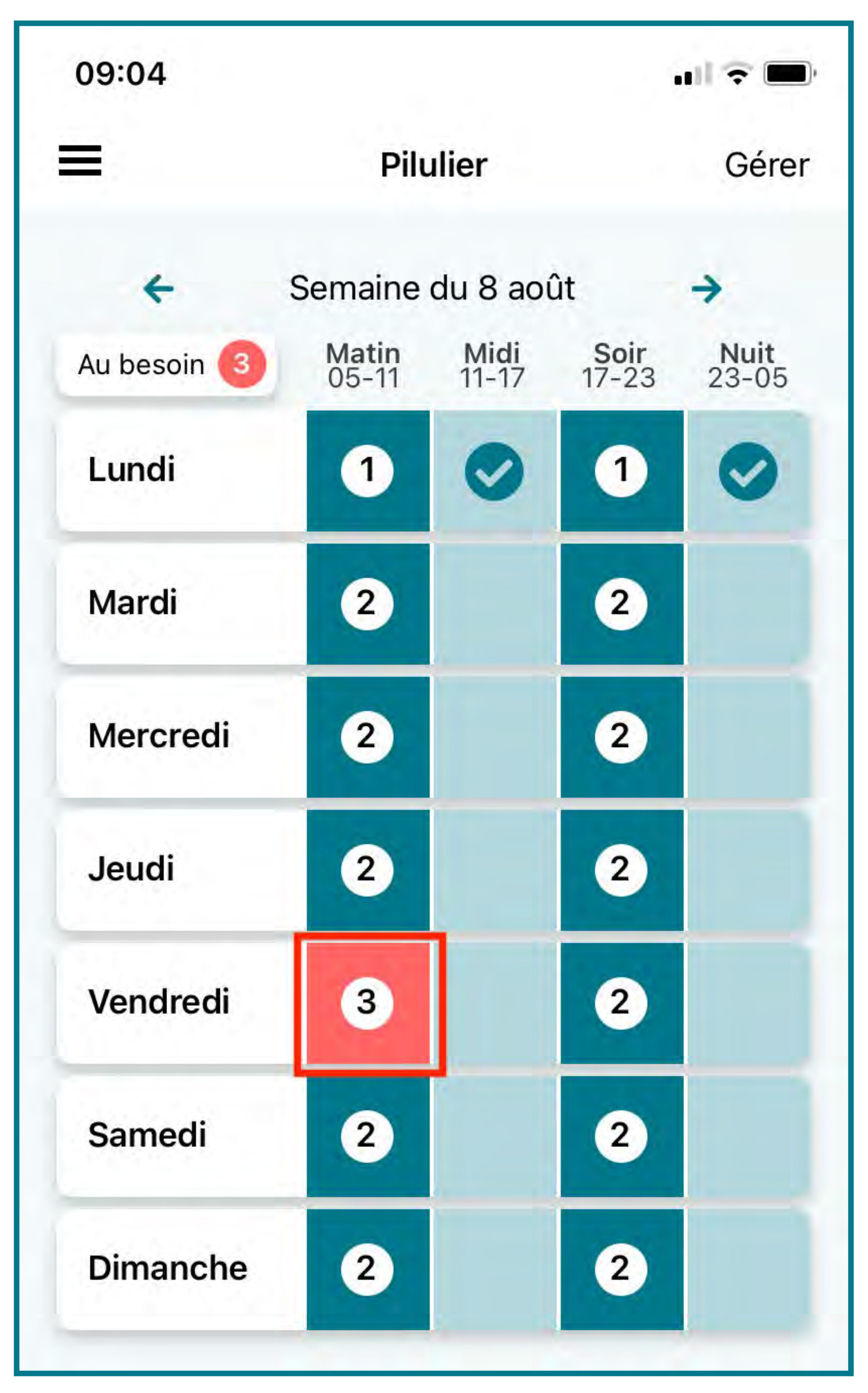

### **Comment puis-je signaler la cessation de la prise d'un médicament?**

- Lorsque vous ouvrez votre application, cliquez sur l'icône **« Pilulier »** au bas de votre écran.
- Cliquez ensuite sur **« Gérer »** dans le haut de l'écran.

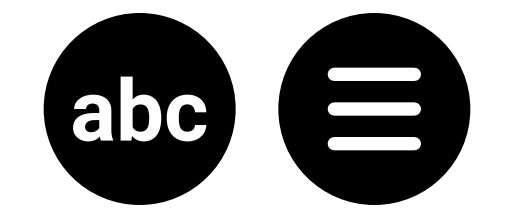

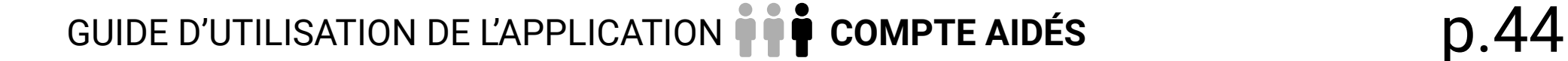

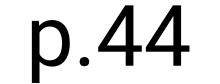

### Med<sup>C</sup>Clock<sup>®</sup>

- <span id="page-43-0"></span>• Cliquez sur la médication que vous souhaitez cesser.
- Après avoir sélectionné la médication, cliquez sur **« Arrêter »** pour cesser la prise du médicament en date d'aujourd'hui.
- Une fenêtre va apparaître pour confirmer votre décision. Cliquez sur **« Arrêter »** pour cesser la prise de ce médicament.

### **Comment puis-je rechercher un médicament dans mon dossier?**

- Lorsque vous ouvrez votre application, cliquez sur l'icône **« Pilulier »** au bas de votre écran.
- Cliquez ensuite sur **« Gérer »** dans le haut de l'écran.
- Localisez la loupe dans le haut de l'écran, puis
	- cliquez sur la bande de recherche blanche à côté.
- Écrivez la médication recherchée dans la bande blanche, puis sélectionnez-la dans les options qui seront présentées.

### **Comment puis-je avoir accès à ma liste de médicaments sous prescription?**

- Cliquez ensuite sur **« Gérer »** dans le haut de l'écran.
- Cliquez sur **« Prescriptions »**, puis vous y verrez tous vos médicaments prescrits classés selon leur numéro de prescription.

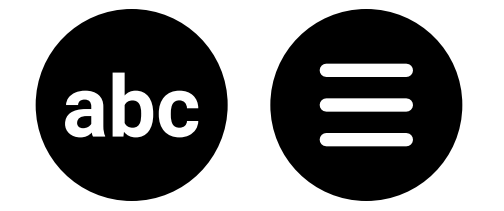

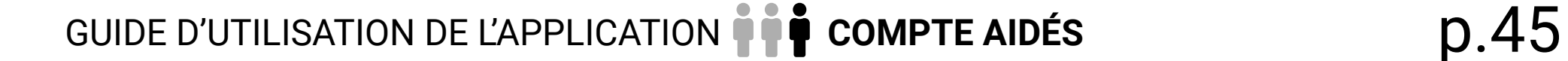

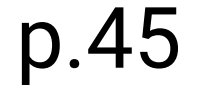

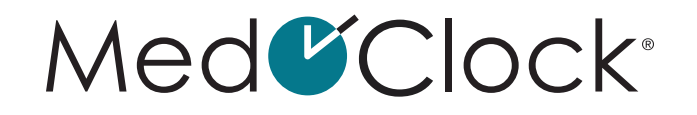

### <span id="page-44-0"></span>**Comment puis-je vérifier les informations d'un de mes médicaments?**

Lorsque vous ouvrez votre application, cliquez sur l'icône **« Pilulier »** au bas de votre écran.

- Cliquez ensuite sur **« Gérer »** dans le haut de l'écran.
- Sélectionnez le médicament souhaité, puis vérifiez les informations recherchées selon les options suivantes :

**DESCRIPTION** = Nom du médicament, format, dosage, date de début/fin, durée du traitement, notes. **HORAIRE** = Récurrence, fréquence, jours de la semaine, heure, quantités.

### **Comment puis-je confirmer la prise d'un médicament?**

- Cliquez ensuite sur la case correspondant au moment où il faut prendre la médication.
- Confirmez la prise de médication en cochant les médicaments à prendre, puis en cliquant sur **« Prendre »**.

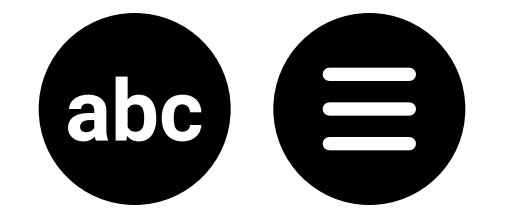

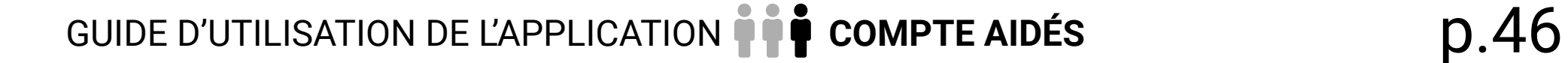

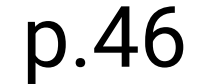

### Med<sup>C</sup>Clock<sup>®</sup>

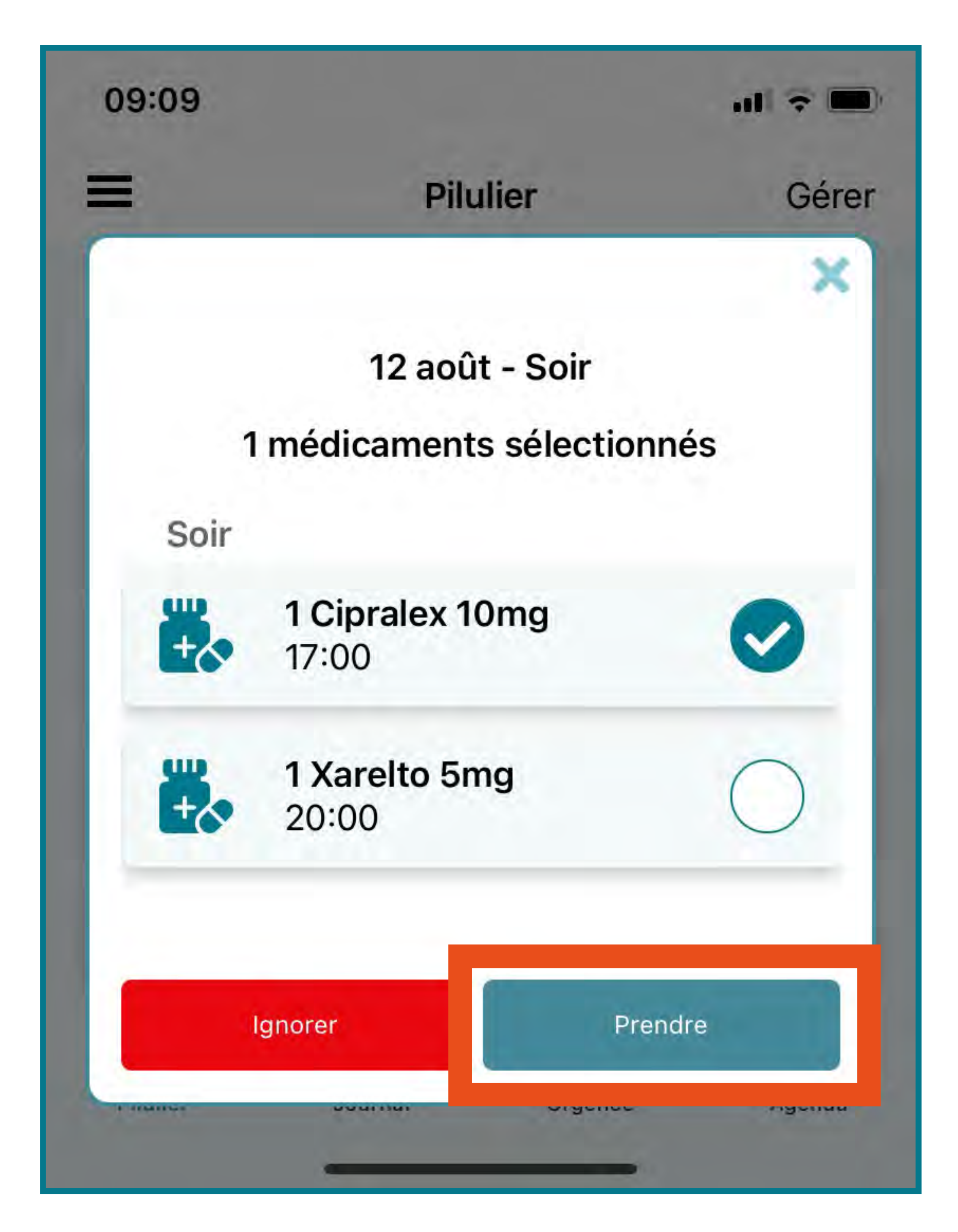

### **Comment puis-je consulter la liste de mes médicaments?**

- Lorsque vous ouvrez votre application, cliquez sur l'icône **« Pilulier »** au bas de votre écran.
- Cliquez ensuite sur **« Gérer »** dans le haut de l'écran. Vous y verrez tous les médicaments que vous prenez.

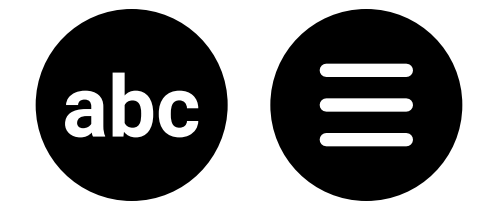

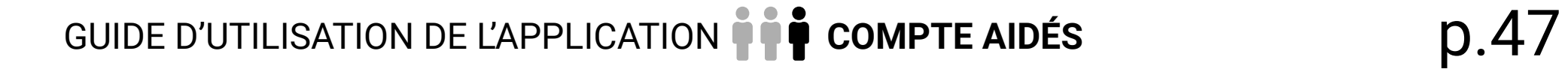

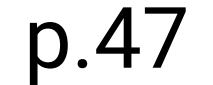

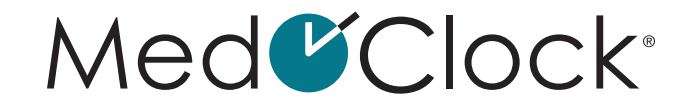

<span id="page-46-0"></span>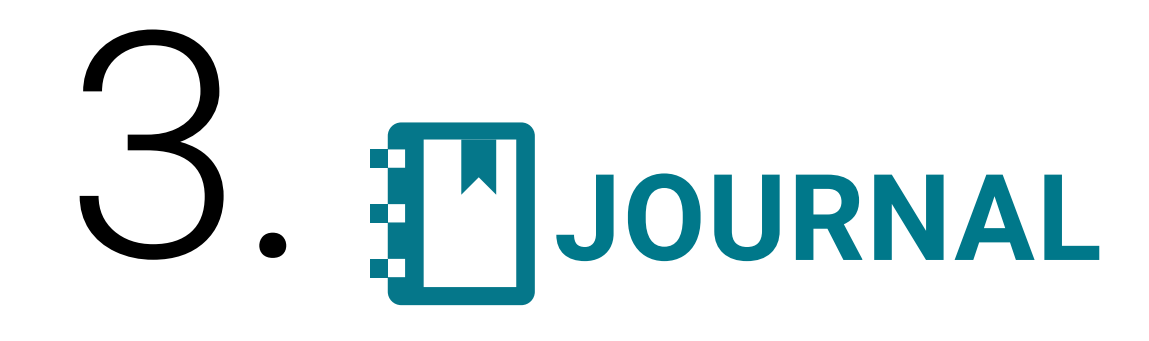

# NOTES:

**Comment puis-je ajouter une note à mon dossier ?** 

Lorsque vous ouvrez votre application, cliquez sur l'icône **« Journal »** au bas de votre écran.

• Cliquez ensuite sur **« Notes »**.

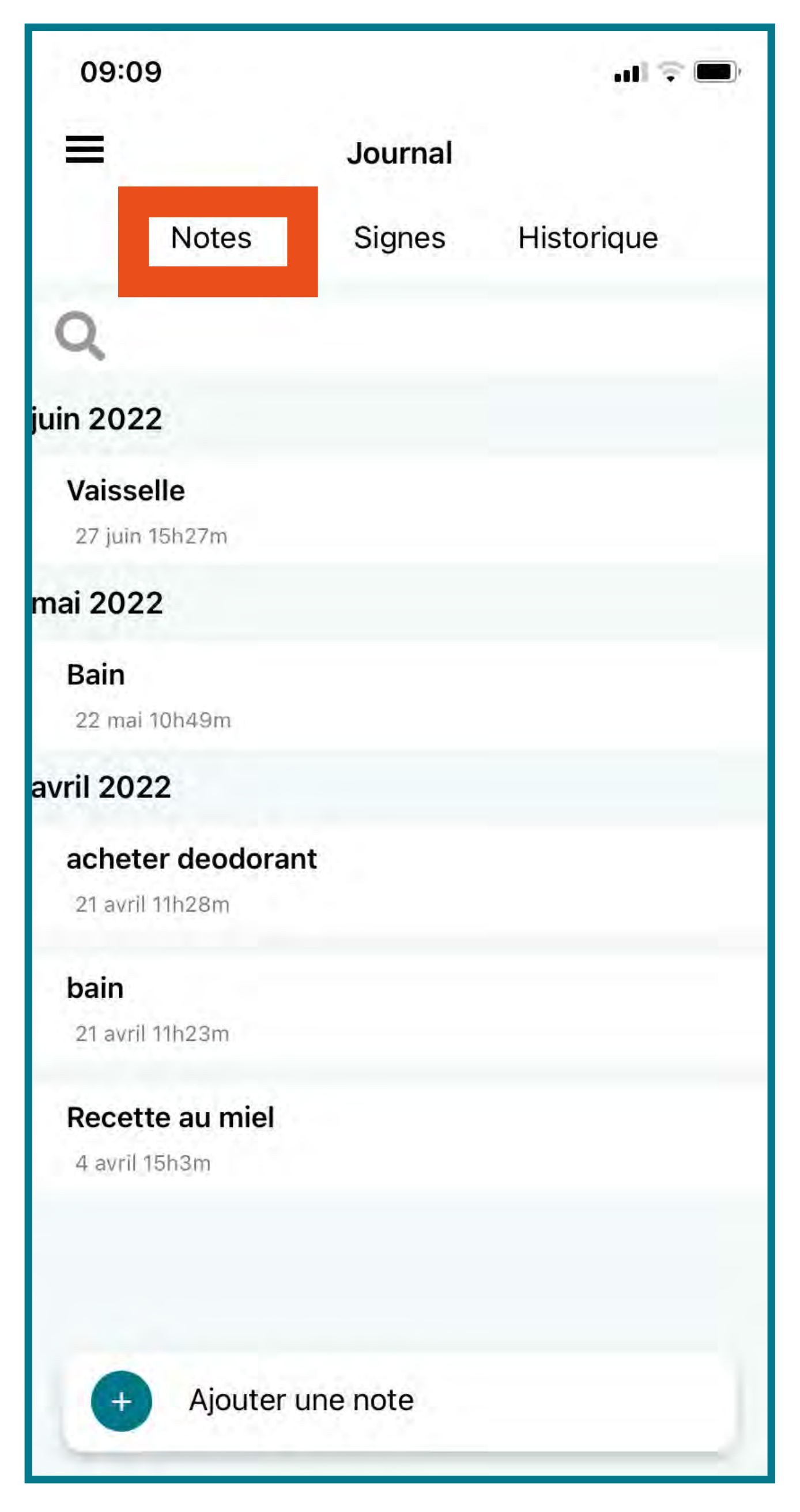

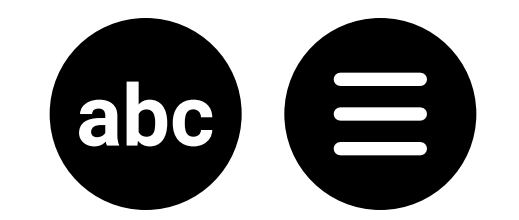

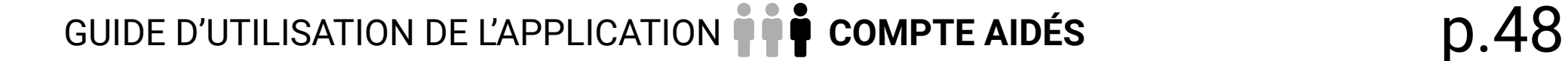

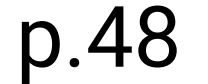

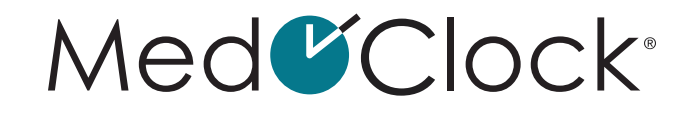

- <span id="page-47-0"></span>• Cliquez sur «**Ajouter une note »** au bas de l'écran.
- Remplissez les informations suivantes pour ajouter une nouvelle note :

**TITRE** : Inscrivez le nom de la note.

**DÉTAILS** : Inscrivez au besoin tout détail important concernant la note.

**IMAGE** : Si vous désirez ajouter une image à votre note, cliquez sur l'appareil photo noir, puis choisissez entre :

- Une image dans votre galerie de photos.
- Prendre une photo avec votre caméra.
- Lorsque vous avez terminé d'entrer les informations, cliquez sur **« Enregistrer »** au bas de votre écran.

### **Comment puis-je modifier une note à mon dossier?**

- Lorsque vous ouvrez votre application, cliquez sur l'icône **« Journal »** au bas de votre écran.
- Cliquez ensuite sur **« Notes »**.
- Cliquez sur la note que vous souhaitez modifier.
- Cliquez sur **« Modifier »** au bas de l'écran.
- Modifiez les informations de la note souhaitées, puis cliquez sur **« Enregistrer »** lorsque vous avez terminé.

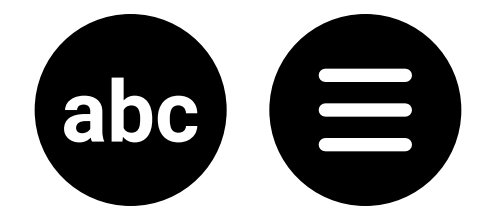

### Med<sup>C</sup>Clock®

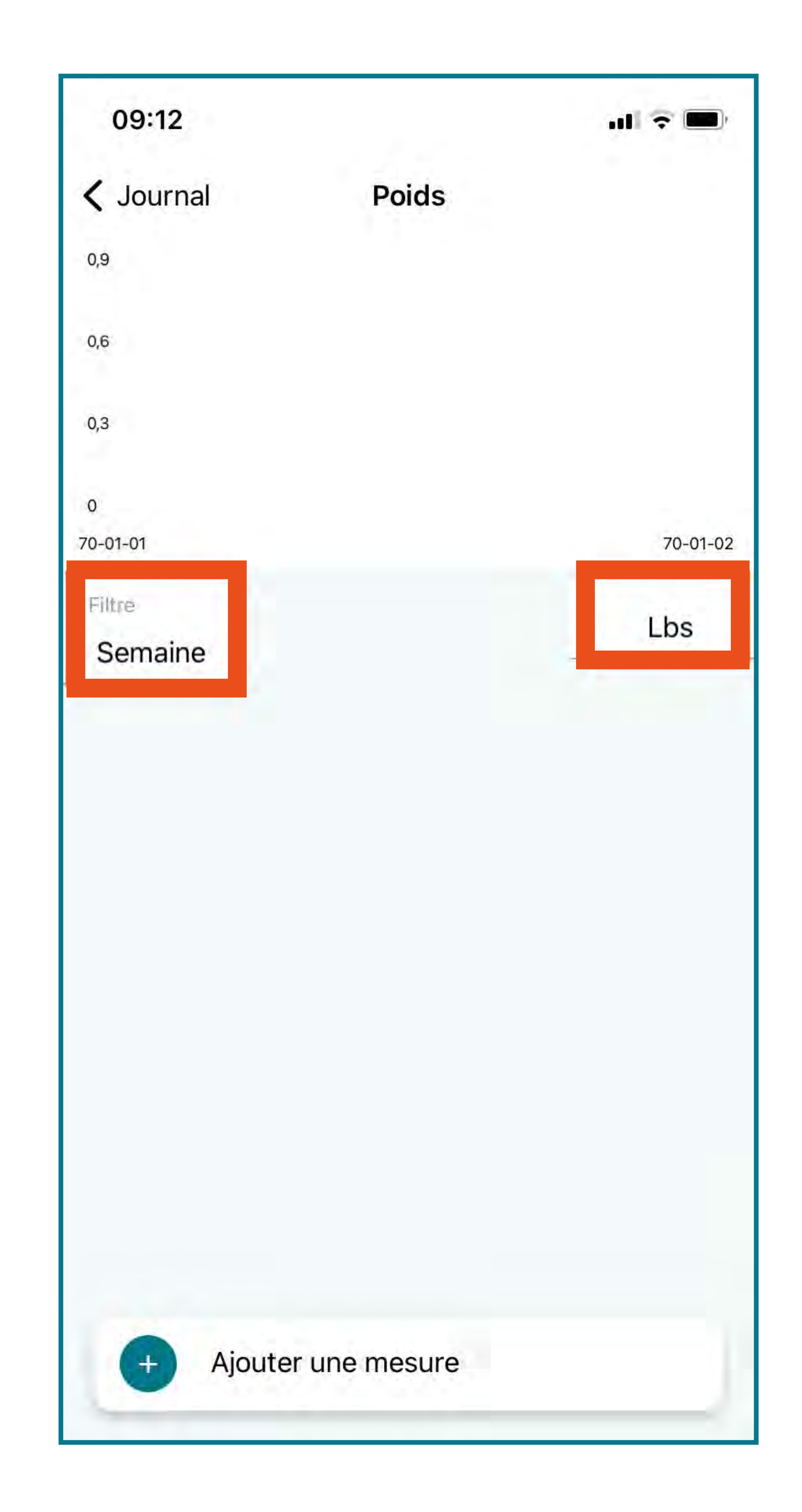

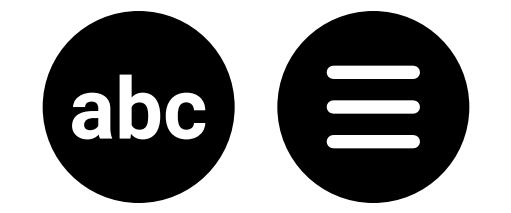

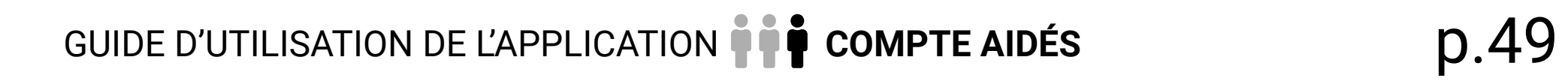

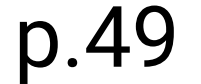

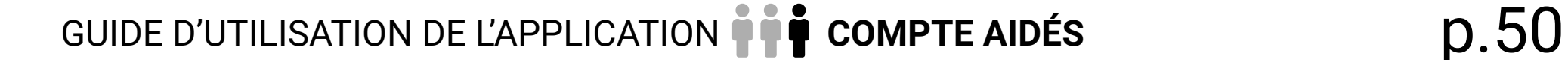

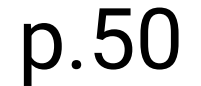

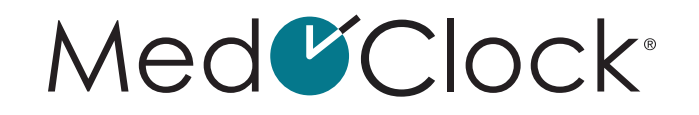

### **Comment puis-je supprimer une note à mon dossier?**

- Lorsque vous ouvrez votre application, cliquez sur l'icône **« Journal »** au bas de votre écran.
- Cliquez ensuite sur **« Notes »**.
- Cliquez sur la note que vous souhaitez supprimer.
- Cliquez sur **« Supprimer »** au bas de l'écran.
- Une fenêtre va apparaître pour confirmer votre décision. Cliquez sur **« Supprimer »** pour supprimer la note.

### **Comment puis-je retrouver une note dans mon dossier?**

- Cliquez ensuite sur **« Notes »**.
- Cliquez sur la bande de recherche blanche à côté de la loupe.
- Recherchez la note voulue avec des mots-clés.

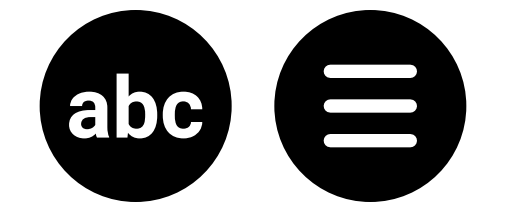

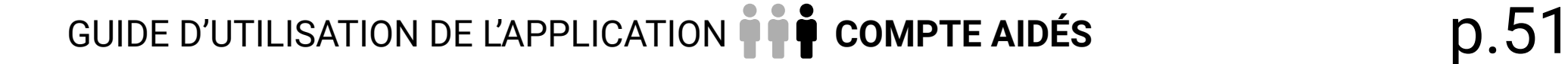

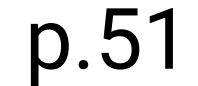

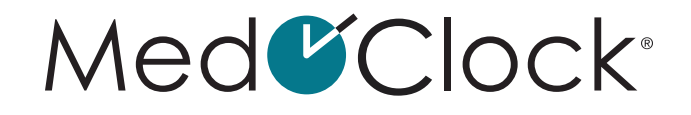

# <span id="page-50-0"></span>SIGNES:

### **Comment puis-je consulter l'évolution de mon poids?**

- Cliquez ensuite sur **« Signes »**.
- Cliquez sur **« Poids »**.
- En arrivant sur la page, vous verrez un **graphique** qui vous montre l'évolution de votre poids. Voici les informations importantes à savoir pour comprendre ce graphique :

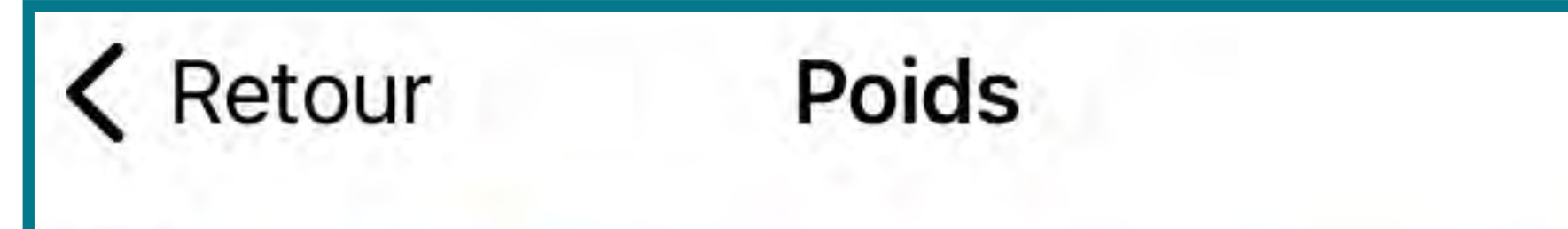

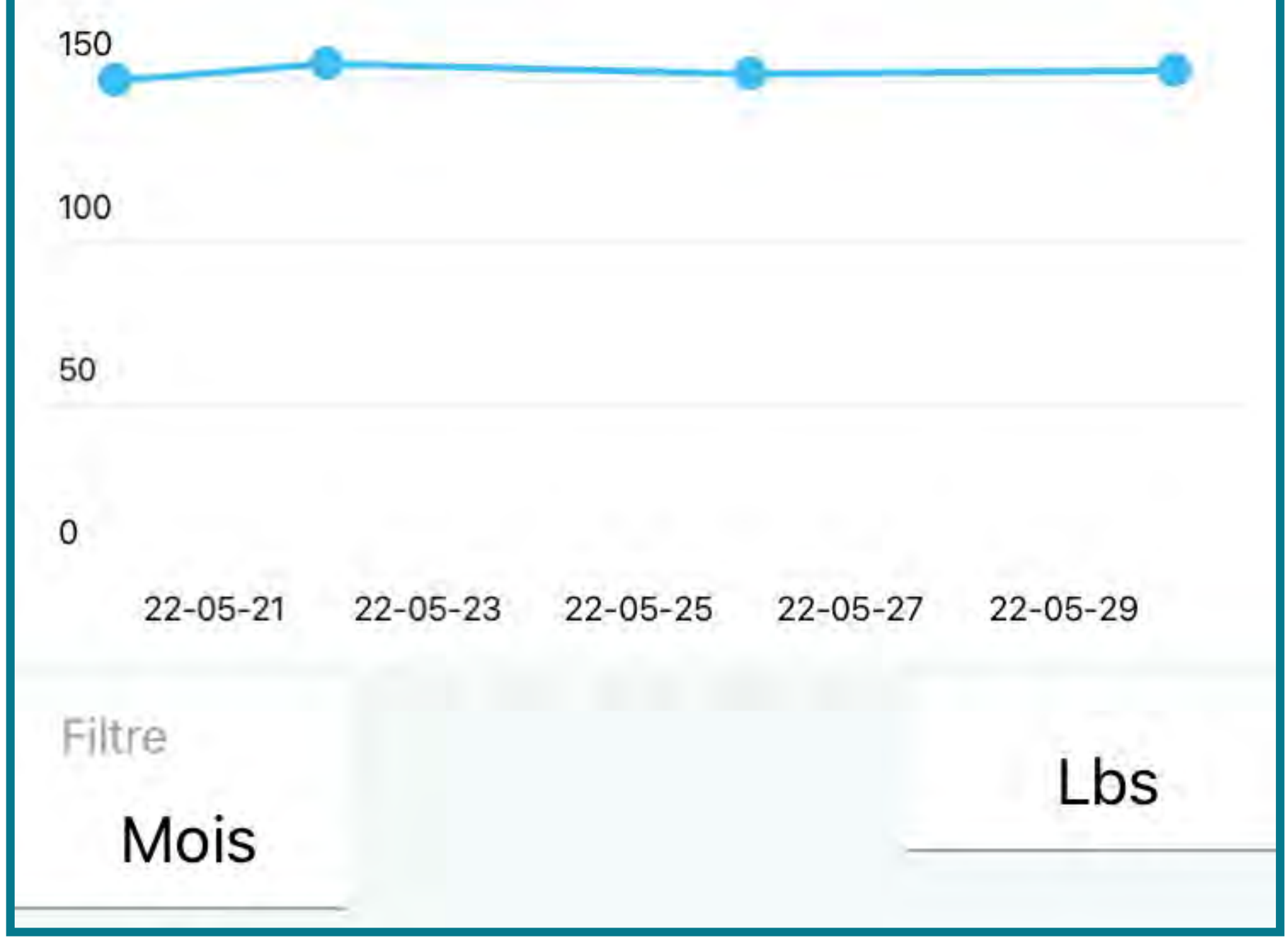

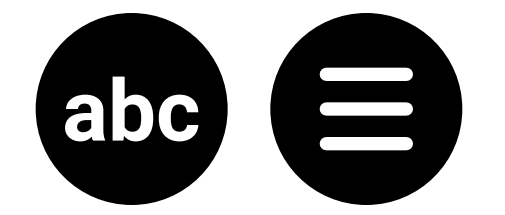

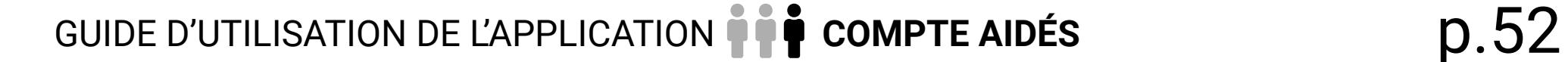

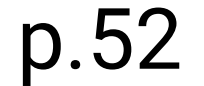

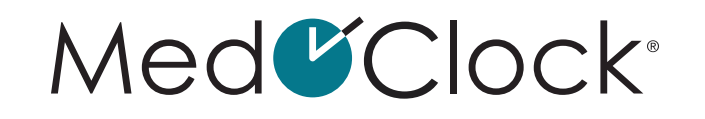

<span id="page-51-0"></span>**LA LIGNE BLEUE** représente les différentes mesures de poids prises à travers le temps. **L'AXE HORIZONTAL** représente la variable du temps.

Pour modifier le filtre temporel, cliquez sur « Filtre », puis sélectionnez l'intervalle de temps que vous souhaitez voir sur le graphique (semaine, mois ou 6 mois).

**L'AXE VERTICAL** représente le poids (en livres ou en kilogrammes).

Pour modifier le filtre de mesure, cliquez sur la mesure à droite de l'écran, puis sélectionnez celle qui vous convient (lb ou kg).

### **Comment puis-je ajouter une mesure de poids dans mon dossier?**

Lorsque vous ouvrez votre application, cliquez sur l'icône **« Journal »** au bas de votre écran.

- Cliquez ensuite sur **« Signes »**.
- Cliquez sur **« Poids »**.
- Cliquez sur «**Ajouter une mesure »** au bas de l'écran.
- Remplissez les informations suivantes pour ajouter une nouvelle mesure :

**DATE** : Inscrivez la date de la prise de la mesure. **HEURE** : Inscrivez l'heure à laquelle la mesure est prise. **MESURE** : Inscrivez votre poids. **UNITÉ DE MESURE** : Sélectionnez l'unité de mesure souhaitée (lb ou kg).

Lorsque vous avez terminé d'entrer les informations, cliquez sur **« Enregistrer »** au bas de votre écran.

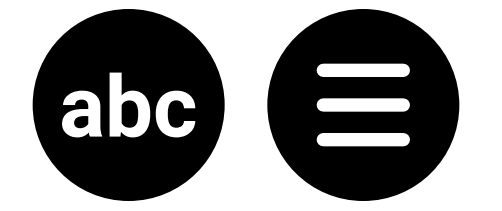

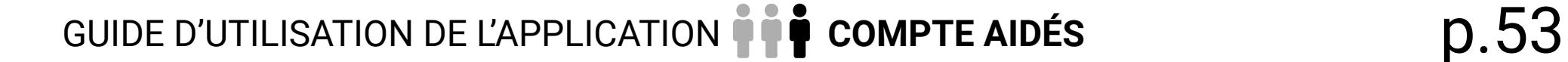

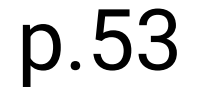

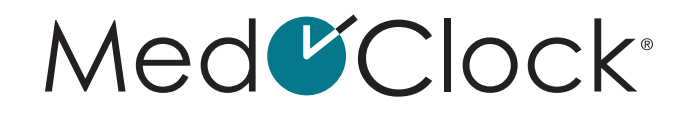

### <span id="page-52-0"></span>**Comment puis-je modifier une mesure de poids déjà entrée dans mon dossier?**

Lorsque vous ouvrez votre application, cliquez sur l'icône **« Journal »** au bas de votre écran.

- Cliquez ensuite sur **« Signes »**.
- Cliquez sur **« Poids »**.
- Au besoin, changez le filtre de temps pour sélectionner la mesure que vous cherchez.
- Cliquez sur la mesure à modifier, puis changez les informations souhaitées.
- Lorsque vous avez terminé de modifier les informations, cliquez sur la petite enregistreuse au bas de votre écran.

- Cliquez ensuite sur **« Signes »**.
- Cliquez sur **« Qualité du sommeil »**.
- En arrivant sur la page, vous verrez un graphique qui vous montre l'évolution de la qualité de votre sommeil. Voici les informations importantes à savoir pour comprendre ce graphique:

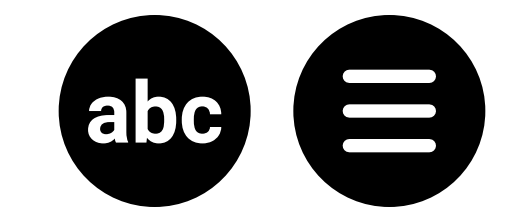

### **Comment puis-je supprimer une mesure de poids non voulue?**

- Lorsque vous ouvrez votre application, cliquez sur l'icône **« Journal »** au bas de votre écran.
- Cliquez ensuite sur **« Signes »**.
- Cliquez sur **« Poids »**.
- Cliquez sur la mesure à supprimer, puis cliquez sur la petite poubelle blanche dans le cercle rouge au bas de votre écran.

### **Comment puis-je consulter l'évolution de la qualité de mon sommeil ?**

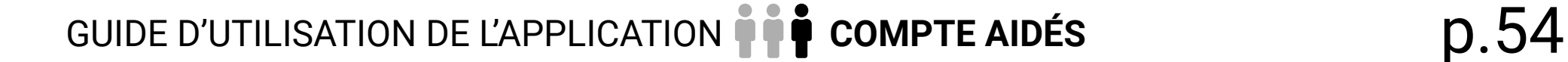

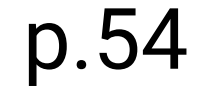

### Med<sup>C</sup>Clock®

<span id="page-53-0"></span>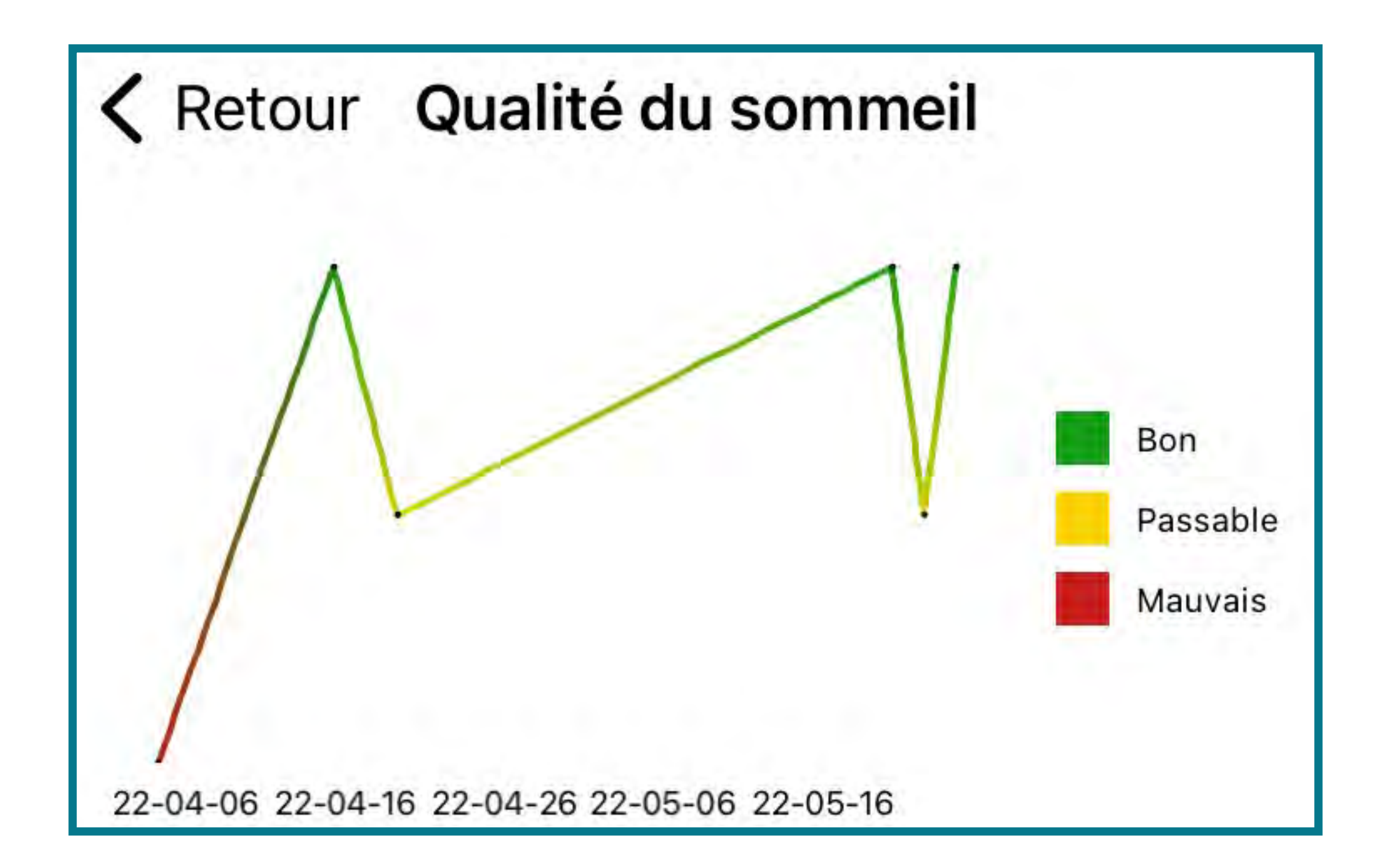

**LA LIGNE DE COULEUR** représente les différentes mesures de poids prises à travers le temps. **L'AXE HORIZONTAL** représente la variable du temps. **POUR MODIFIER LE FILTRE TEMPOREL**, cliquez sur « Filtre », puis sélectionnez l'intervalle de temps que vous souhaitez voir sur le graphique (semaine, mois ou 6 mois). **L'AXE VERTICAL** représente la qualité du sommeil (bon, passable ou mauvais). **LES COULEURS** sont présentes à titre indicatif, afin de vous aider à visualiser la qualité du sommeil de votre aidé.

### **Comment puis-je ajouter une mesure de la qualité de mon sommeil?**

- Cliquez ensuite sur **« Signes »**.
- Cliquez sur **« Qualité du sommeil »**.
- Cliquez sur **« Ajouter une mesure »** au bas de l'écran.

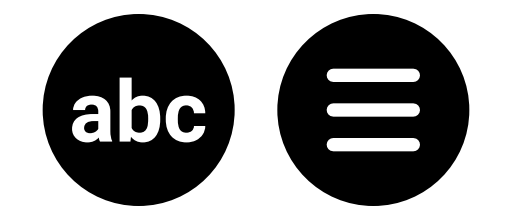

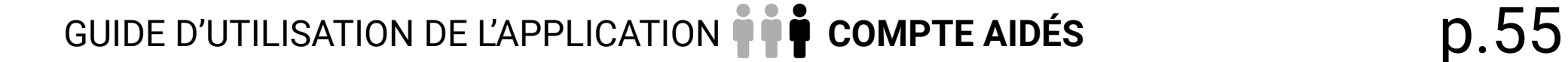

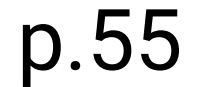

Med<sup>C</sup>Clock<sup>®</sup>

<span id="page-54-0"></span>• Remplissez les informations suivantes pour ajouter une nouvelle mesure :

**DATE** : Inscrivez la date de la prise de la mesure. **HEURE** : Inscrivez l'heure à laquelle la mesure est prise. **MESURE** : Choisissez la mesure qui correspond à la qualité de votre sommeil.

• Lorsque vous avez terminé d'entrer les informations, cliquez sur **« Enregistrer »** au bas de votre écran.

### **Comment puis-je modifier une mesure de la qualité du sommeil déjà entrée dans mon dossier?**

Lorsque vous ouvrez votre application, cliquez sur l'icône **« Journal »** au bas de votre écran.

- Cliquez ensuite sur **« Signes »**.
- Cliquez sur **« Qualité du sommeil »**.
- Au besoin, changez le filtre de temps pour sélectionner la mesure que vous cherchez.
- Cliquez sur la mesure à changer, puis changez les informations souhaitées.
- Lorsque vous avez terminé de modifier les informations, cliquez sur la petite enregistreuse au bas de votre écran.

### **Comment puis-je supprimer une mesure de la qualité du sommeil non voulue?**

- Cliquez ensuite sur **« Signes »**.
- Cliquez sur **« Qualité du sommeil »**.
- Cliquez sur la mesure à supprimer, puis cliquez sur la petite poubelle blanche dans le cercle rouge au bas de votre écran.

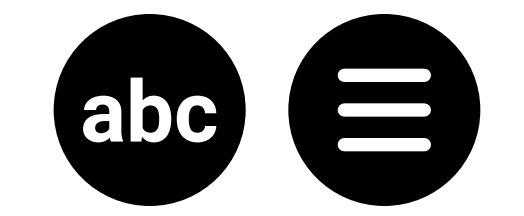

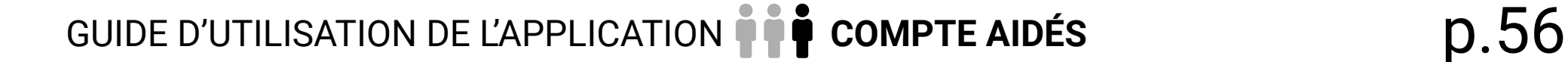

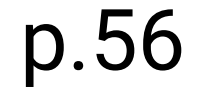

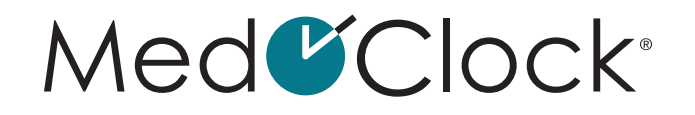

### <span id="page-55-0"></span>**Comment puis-je consulter l'évolution de l'état de mes plaies?**

Lorsque vous ouvrez votre application, cliquez sur l'icône **« Journal »** au bas de votre écran.

- Cliquez ensuite sur **« Signes »**.
- Cliquez sur **« État des plaies »**.

NOTEZ BIEN: Si vous entrez une plaie pour la première fois dans votre dossier, vous ne verrez pas le graphique circulaire. Vous devez entrer au moins une mesure de plaie pour avoir accès au graphique.

Les couleurs représentent chaque état de plaie : **VERT** = Bon **JAUNE** = Passable **ROUGE** = Mauvais Le pourcentage représente la quantité relative de plaies ayant un état bon, mauvais ou passable.

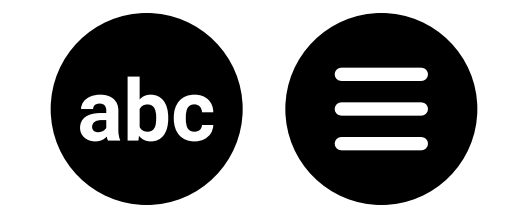

En arrivant sur la page, vous verrez un graphique circulaire qui vous montre le pourcentage de chaque état de vos plaies. Voici les informations importantes à savoir pour comprendre ce graphique :

### État des plaies Retour

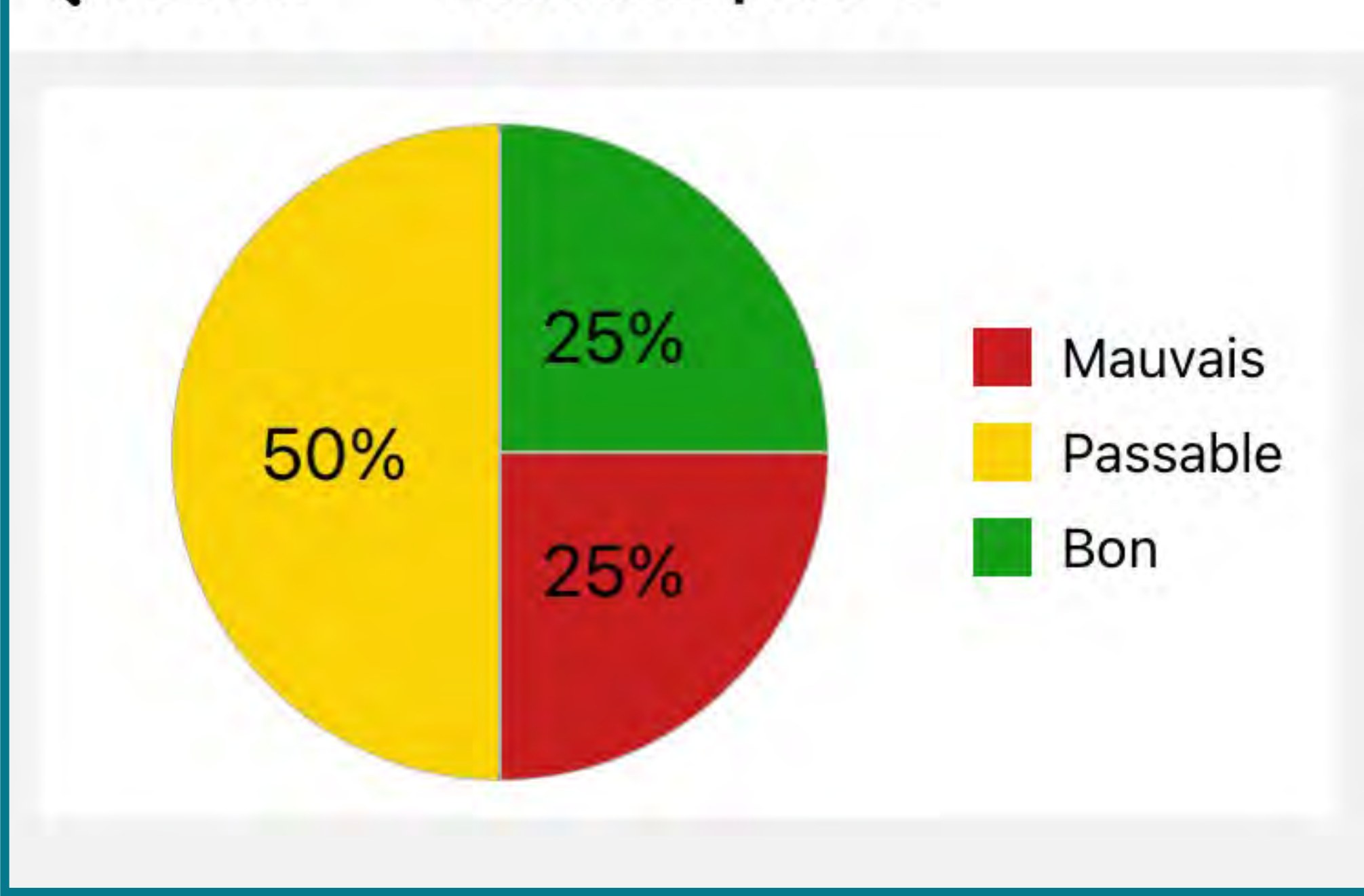

![](_page_56_Picture_11.jpeg)

![](_page_56_Picture_12.jpeg)

![](_page_56_Picture_0.jpeg)

### <span id="page-56-0"></span>**Comment puis-je consulter l'évolution de l'état d'une de mes plaies?**

Lorsque vous ouvrez votre application, cliquez sur l'icône **« Journal »** au bas de votre écran.

- Cliquez ensuite sur **« Signes »**.
- Cliquez sur **« État des plaies »**.
- Cliquez sur la plaie dont vous souhaitez consulter l'évolution.

NOTEZ BIEN: Si vous entrez une plaie pour la première fois, vous ne verrez pas le graphique circulaire. Vous devez entrer au moins une mesure de plaie pour avoir accès au graphique.

• En arrivant sur la page, vous verrez un graphique qui vous montre l'évolution de l'état de votre plaie. Voici les informations importantes à savoir pour comprendre ce graphique :

![](_page_56_Figure_8.jpeg)

![](_page_56_Figure_9.jpeg)

![](_page_56_Picture_10.jpeg)

![](_page_57_Picture_12.jpeg)

![](_page_57_Picture_13.jpeg)

![](_page_57_Picture_0.jpeg)

<span id="page-57-0"></span>**LA LIGNE** représente les différentes mesures de l'état de la plaie prises à travers le temps. **L'AXE HORIZONTAL** représente la variable du temps. **POUR MODIFIER LE FILTRE TEMPOREL**, cliquez sur « Filtre », puis sélectionnez l'intervalle de temps que vous souhaitez voir sur le graphique (dernière semaine, dernier mois ou 6 derniers mois). **L'AXE VERTICAL** représente l'état de la plaie (bon, passable ou mauvais). **LES COULEURS** sont présentes à titre indicatif, afin de vous aider à visualiser l'évolution de l'état de la plaie.

### **Comment puis-je ajouter une nouvelle plaie à mon dossier?**

Lorsque vous ouvrez votre application, cliquez sur l'icône **« Journal »** au bas de votre écran.

- Cliquez ensuite sur **« Signes »**.
- Cliquez sur **« État des plaies »**.
- Cliquez sur **« Ajouter une plaie »** au bas de l'écran.
- Remplissez les informations suivantes pour ajouter une nouvelle plaie :

**ÉTAT DES PLAIES** : Inscrivez le nom voulu pour pouvoir reconnaitre votre plaie (par exemple, vous pouvez écrire « Plaie au ventre »). **DATE** : Inscrivez la date de la prise de la mesure. **HEURE** : Inscrivez l'heure à laquelle la mesure est prise.

**MESURE** : Sélectionnez la mesure qui correspond à l'état de votre plaie (bon, passable ou mauvais).

Lorsque vous avez terminé d'entrer les informations, cliquez sur **« Enregistrer »** au bas de votre écran.

![](_page_57_Picture_11.jpeg)

![](_page_58_Picture_19.jpeg)

![](_page_58_Picture_20.jpeg)

![](_page_58_Picture_0.jpeg)

### **Comment puis-je ajouter une mesure d'état de plaie dans mon dossier?**

Lorsque vous ouvrez votre application, cliquez sur l'icône **« Journal »** au bas de votre écran.

- Cliquez ensuite sur **« Signes »**.
- Cliquez sur **« État des plaies »**.
- Cliquez sur le nom de la plaie dont vous souhaitez mesurer l'état.
- Cliquez sur **« Ajouter une mesure »** au bas de l'écran.
- Remplissez les informations suivantes pour ajouter une nouvelle mesure :

**DATE :** Inscrivez la date de la prise de la mesure. **HEURE :** Inscrivez l'heure à laquelle la mesure a été prise.

**MESURE :** Sélectionnez la mesure correspondant à l'état de votre plaie (bon, passable ou mauvais).

Lorsque vous avez terminé d'entrer les informations, cliquez sur **« Enregistrer »** au bas de votre écran.

### **Comment puis-je modifier la mesure de l'état d'une plaie?**

- Cliquez ensuite sur **« Signes »**.
- Cliquez sur **« État des plaies »**.
- Au besoin, changez le filtre de temps pour sélectionner la mesure que vous cherchez.
- Cliquez sur la plaie souhaitée, puis cliquez sur la mesure à changer.
- Changez les informations erronées ou inexactes.

![](_page_58_Picture_18.jpeg)

![](_page_59_Picture_9.jpeg)

![](_page_59_Picture_10.jpeg)

### Med<sup>C</sup>Clock<sup>®</sup>

• Lorsque vous avez terminé de modifier les informations, cliquez sur la petite enregistreuse au bas de votre écran.

### **Comment puis-je supprimer une mesure d'état de plaie?**

- Lorsque vous ouvrez votre application, cliquez sur l'icône **« Journal »** au bas de votre écran.
- Cliquez ensuite sur **« Signes »**.
- Cliquez sur **« État des plaies »**.
- Cliquez sur la plaie souhaitée, puis cliquez sur la mesure à supprimer.
- Cliquez sur la petite poubelle blanche dans le cercle rouge au bas de votre écran.

![](_page_59_Picture_8.jpeg)

![](_page_60_Picture_7.jpeg)

![](_page_60_Picture_8.jpeg)

![](_page_60_Picture_0.jpeg)

# <span id="page-60-0"></span>HISTORIQUE:

NOTEZ BIEN: L'historique sert à voir les tâches qui ont été effectuées au cours de la journée.

### **Comment puis-je accéder à l'historique de mes actions?**

Lorsque vous ouvrez votre application, cliquez sur l'icône **« Journal »** au bas de votre écran.

• Cliquez ensuite sur **« Historique »**.

![](_page_60_Picture_6.jpeg)

![](_page_61_Picture_7.jpeg)

![](_page_61_Picture_8.jpeg)

![](_page_61_Picture_0.jpeg)

<span id="page-61-0"></span>![](_page_61_Picture_1.jpeg)

### **Comment puis-je signaler une urgence?**

Lorsque vous ouvrez votre application, cliquez sur l'icône **« Urgence »** au bas de votre écran.

• Vous pouvez signaler une urgence de trois manières :

**URGENCE SIMPLE** = Cliquez sur la cloche blanche dans le cercle orange nommé « Signaler Urgence » pour signaler l'urgence. **URGENCE CONNUE** = Sélectionnez une des six urgences répertoriées dans l'application (malaise, assistance, douleur, signes vitaux, difficultés respiratoires, chute), puis cliquez sur le cercle orange pour signaler l'urgence. **URGENCE NON CONNUE** = Si vous vivez une situation d'urgence et qu'elle ne figure pas dans les six options répertoriées, cliquez sur la barre blanche « Entrer une autre raison » et écrivez votre urgence. Cliquez ensuite sur le cercle orange pour signaler votre urgence.

![](_page_61_Picture_6.jpeg)

![](_page_62_Picture_3.jpeg)

![](_page_62_Picture_4.jpeg)

### MedUClock®

![](_page_62_Figure_1.jpeg)

![](_page_62_Picture_2.jpeg)

![](_page_63_Picture_11.jpeg)

![](_page_63_Picture_12.jpeg)

![](_page_63_Picture_0.jpeg)

### **Comment puis-je répondre au signalement d'une urgence?**

• En arrivant sur la page, vous verrez les informations suivantes:

Lorsque vous ouvrez votre application, cliquez sur l'icône **« Urgence »** au bas de votre écran.

**DURÉE DEPUIS SIGNALEMENT** : Temps passé depuis l'annonce du signalement. **TEMPS DU SIGNALEMENT** : Heure à laquelle le signalement a été effectué. **PERSONNES CONTACTÉES** : Aidants de l'application qui ont été avertis.

Cliquez sur la petite cloche barrée dans le cercle orange au bas de l'écran.

![](_page_63_Picture_6.jpeg)

![](_page_63_Picture_7.jpeg)

- Si nécessaire, ajoutez une note avant d'éteindre le signalement.
- Cliquez sur la petite enregistreuse pour confirmer cesser le signalement.

![](_page_63_Picture_10.jpeg)

![](_page_64_Picture_13.jpeg)

![](_page_64_Picture_14.jpeg)

![](_page_64_Picture_0.jpeg)

<span id="page-64-0"></span>![](_page_64_Picture_1.jpeg)

NOTEZ BIEN: Les petits points sous les journées sont des événements.

### **Comment puis-je ajouter un nouvel événement à mon agenda?**

Lorsque vous ouvrez votre application, cliquez sur l'icône **« Agenda »** au bas de votre écran.

- Cliquez sur **« Ajouter un rendez-vous »** dans le bas de l'écran.
- Remplissez les informations suivantes pour ajouter un rendez-vous ou un événement :

**TITRE** : Notez le nom de votre événement ou rendez-vous (ex . : dentiste). **DATE** : Notez la date à laquelle aura lieu l'événement. **LIEU** : Notez l'endroit où aura lieu l'événement. **JOURNÉE ENTIÈRE** : Si votre événement dure une journée complète, glissez votre doigt sur le bouton à droite (ex. : activité, anniversaire, voyage, etc.). **HEURE DE DÉBUT** : Notez l'heure à laquelle votre événement va débuter.

**HEURE DE FIN** : Notez l'heure à laquelle votre événement va se terminer.

**RENDEZ-VOUS MÉDICAL** : Si votre événement est un rendez-vous médical, glissez votre doigt sur le bouton à droite. Une boîte va apparaître dans laquelle vous pouvez ajouter le nom de votre médecin.

**NOTES** : Vous pouvez ajouter dans vos notes toute autre information au sujet de votre événement.

Lorsque vous avez terminé d'entrer les informations de votre événement, cliquez sur **« Ajouter un rendezvous »** dans le bas de votre écran.

![](_page_64_Picture_12.jpeg)

![](_page_65_Picture_16.jpeg)

![](_page_65_Picture_17.jpeg)

![](_page_65_Picture_0.jpeg)

### <span id="page-65-0"></span>**Comment puis-je supprimer un événement de mon agenda?**

Lorsque vous ouvrez votre application, cliquez sur l'icône **« Agenda »** au bas de votre écran.

- Cliquez sur la journée de l'événement à supprimer dans l'agenda.
- Cliquez sur l'événement voulu qui apparait au bas de l'écran.
- Cliquez ensuite sur la petite poubelle blanche dans le cercle rouge au bas de l'écran.
- Une fenêtre va apparaître pour confirmer votre décision. Cliquez sur **« Supprimer »** pour supprimer l'événement.

### **Comment puis-je modifier les informations d'un événement de mon agenda?**

Lorsque vous ouvrez votre application, cliquez sur l'icône **« Agenda »** au bas de votre écran.

- Cliquez sur la journée de l'événement à modifier dans l'agenda.
- Cliquez sur l'événement voulu qui apparait au bas de l'écran.
- Modifiez l'information qui a changé, puis cliquez sur le bouton **« Mettre à jour »** au bas de l'écran.

Med VClock®

Application pour aidants • App for Caregivers

©2023 MedOClock®. Tous droits réservés. MedOClock® est une marque enregistrée

![](_page_65_Picture_15.jpeg)